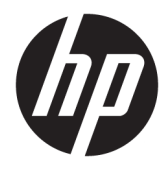

Kasutusjuhend

© Copyright 2020 HP Development Company, L.P.

Bluetooth on selle omanikule kuuluv kaubamärk ja ettevõte HP Inc. kasutab seda litsentsi alusel. Intel, Celeron ja Pentium on ettevõtte Intel Corporation või selle tütarettevõtete kaubamärgid USA-s ja teistes riikides. Windows on ettevõtte Microsoft Corporation registreeritud kaubamärk või kaubamärk USA-s ja/või teistes riikides. DisplayPort™ ja DisplayPort™ logo on kaubamärgid, mille omanik on Video Electronics Standards Association (VESA® ) USAs ja teistes riikides. Miracast® on ettevõtte Wi-Fi Alliance registreeritud kaubamärk.

Käesolevas dokumendis sisalduvat teavet võidakse ette teatamata muuta. Ainsad HP toodete ja teenuste garantiid on sätestatud vastavate toodete ja teenustega kaasnevates garantii lühiavaldustes. Käesolevas dokumendis avaldatut ei või mingil juhul tõlgendada täiendava garantii pakkumisena. HP ei vastuta siin leiduda võivate tehniliste või toimetuslike vigade ega väljajätmiste eest.

Esimene väljaanne: märts 2020

Dokumendi number: L86983-E41

#### **Tootemärkus**

Selles juhendis kirjeldatakse funktsioone, mis on saadaval enamiku mudelite puhul. Mõni funktsioon ei pruugi teie arvutis saadaval olla.

Kõik funktsioonid ei ole kõigis Windowsi väljaannetes või versioonides saadaval. Windowsi kõigi funktsioonide kasutamiseks võivad süsteemid vajada täiendatud ja/või eraldi ostetavat riistvara, draivereid, tarkvara või BIOS-i värskendust. Operatsioonisüsteemi Windows 10 värskendatakse automaatselt. See funktsioon on alati lubatud. Värskendamisel võivad rakenduda Interneti-teenusepakkuja hinnakiri ja lisanõuded. Lisateavet vt veebisaidilt [http://www.microsoft.com.](http://www.microsoft.com)

Uusimate kasutusjuhendite nägemiseks minge aadressile<http://www.hp.com/support>ja järgige juhiseid, et leida oma toode. Seejärel klõpsake valikut **User Guides**  (Kasutusjuhendid).

#### **Tarkvara kasutamise tingimused**

Sellesse arvutisse eelinstallitud mis tahes tarkvaratoodet installides, kopeerides, alla laadides või mis tahes muul viisil kasutades nõustute, et olete kohustatud järgima HP lõppkasutaja litsentsilepingu (EULA) tingimusi. Kui te litsentsilepingu tingimustega ei nõustu, on teie ainuke võimalus kogu selle toote (riistvara ja tarkvara) kasutamata tagastamine 14 päeva jooksul raha täies mahus tagasimakse taotlemiseks kooskõlas müüja tagasimaksetingimustega.

Lisateabe saamiseks või kogu arvuti hinna ulatuses tagasimakse taotlemiseks võtke ühendust oma müüjaga.

### **Ohutusmärkus**

**HOIATUS!** Kuumusest tulenevate vigastuste või arvuti ülekuumenemise vältimiseks ärge hoidke arvutit kasutamise ajal süles ega tõkestage arvuti ventilatsiooniavasid. Kasutage arvutit ainult kõval tasasel alusel. Jälgige, et mõni muu kõva (nt kõrvalasuv printer) või pehme pinnaga (nt padjad, vaip või riietusese) objekt ei blokeeriks õhuvoolu liikumist ventilatsiooniavadest. Samuti ärge hoidke arvuti kasutamisel vahelduvvooluadapterit vastu nahka või pehme pinnaga objekti (nt padjad, vaip või riietusese). Arvuti ja vahelduvvooluadapter vastab kohaldatavates ohutusstandardites sätestatud välispinna temperatuuri piirangutele.

### **Protsessori konfiguratsioonisäte (ainult teatud mudelitel)**

**NB!** Teatud tooted on konfigureeritud Intel® Pentium®-i N35xx-/N37xx-seeria või Celeron®-i N28xx-/ N29xx-/N30xx-/N31xx-seeria protsessori ja Windows®-i operatsioonisüsteemiga. **Kui teie arvuti on**  konfigureeritud kirjeldatud moel, ärge muutke neil mudelitel üksuses msconfig.exe protsessori konfiguratsioonisätet 4 või teiselt protsessorilt esimesele protsessorile. Kui te seda teete, siis arvuti ei taaskäivitu. Algsätete taastamiseks peate taastama tehasesätted.

# **Sisukord**

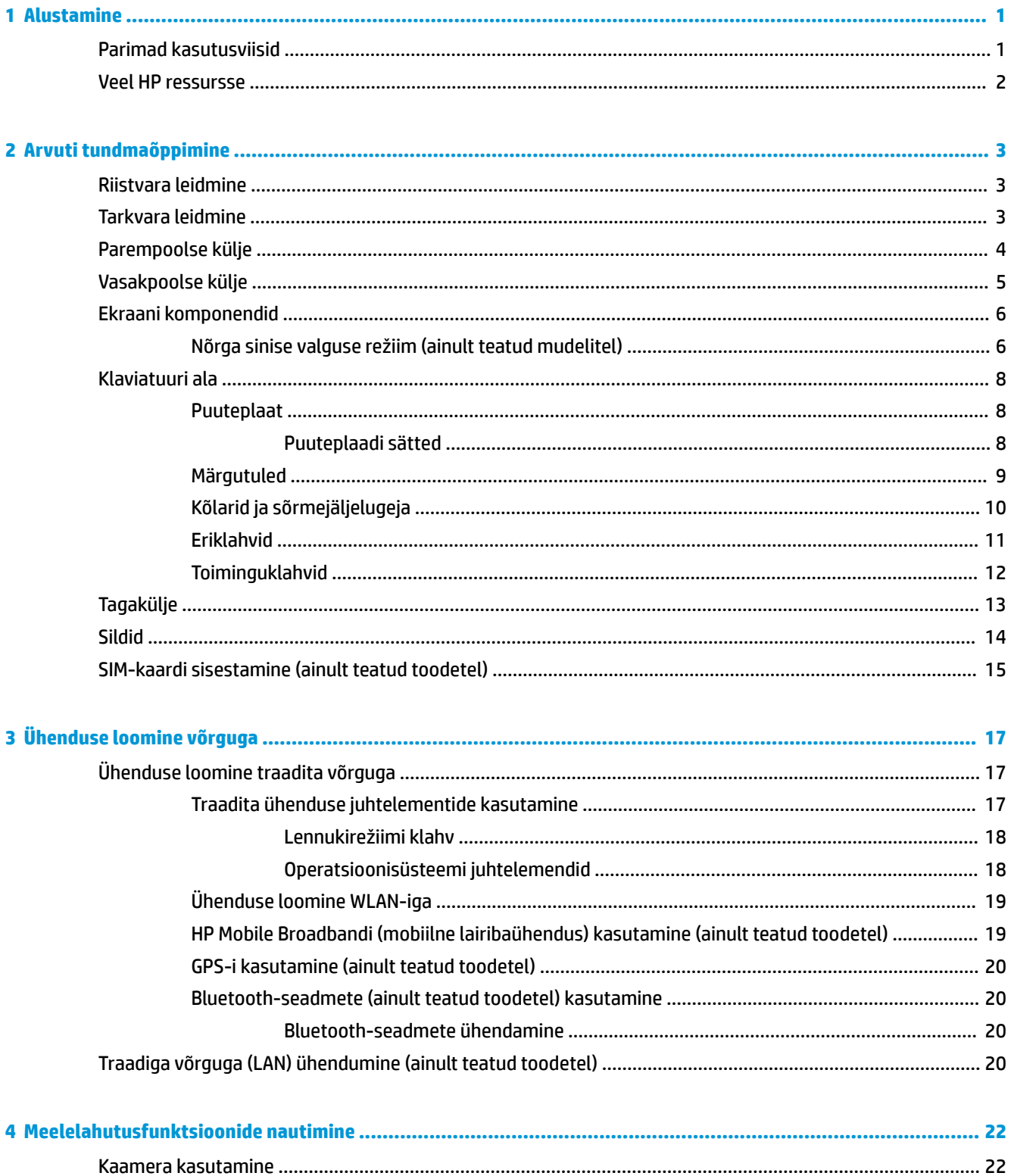

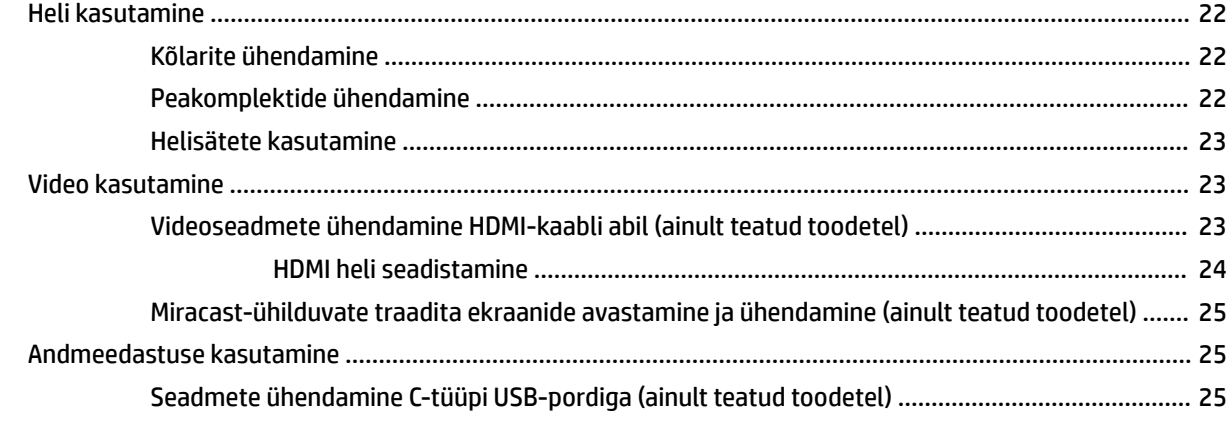

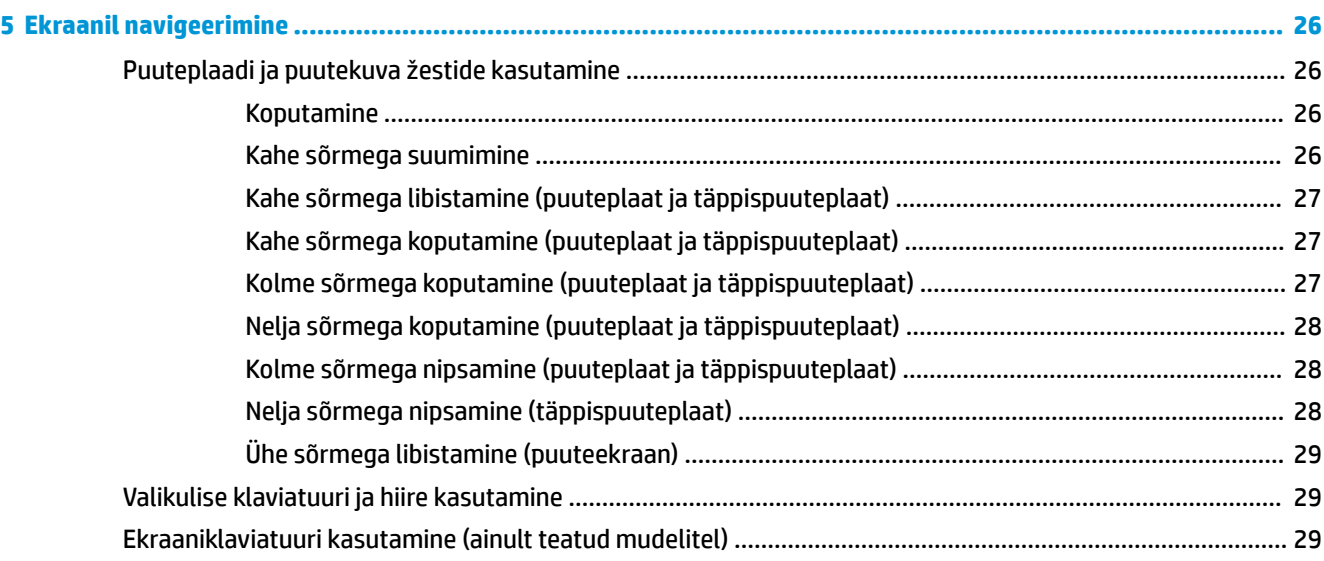

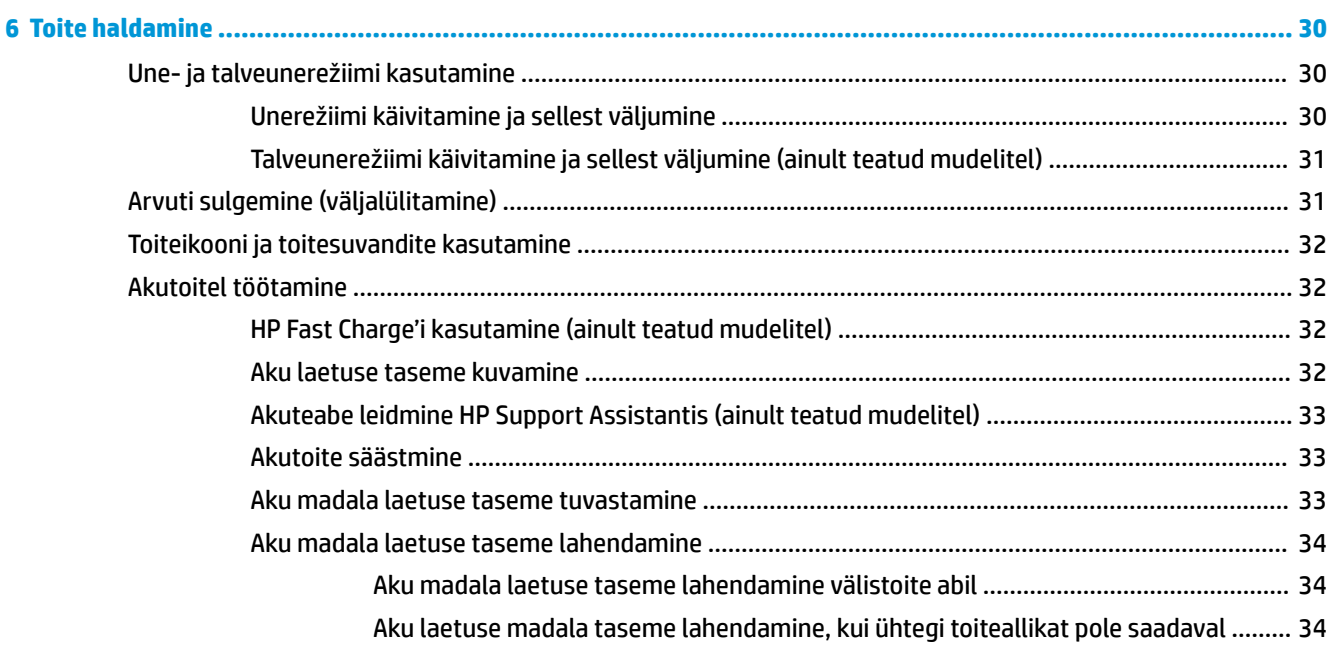

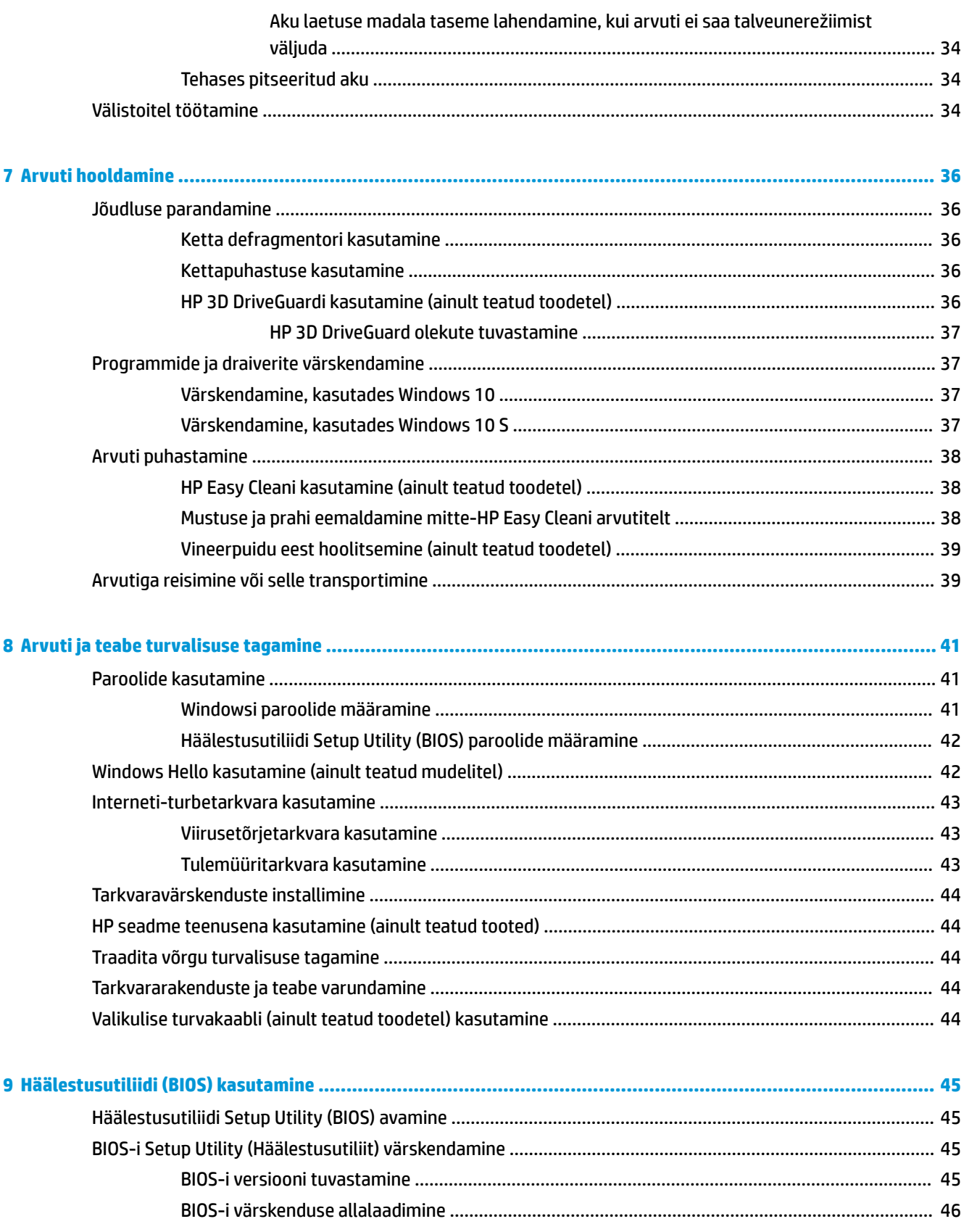

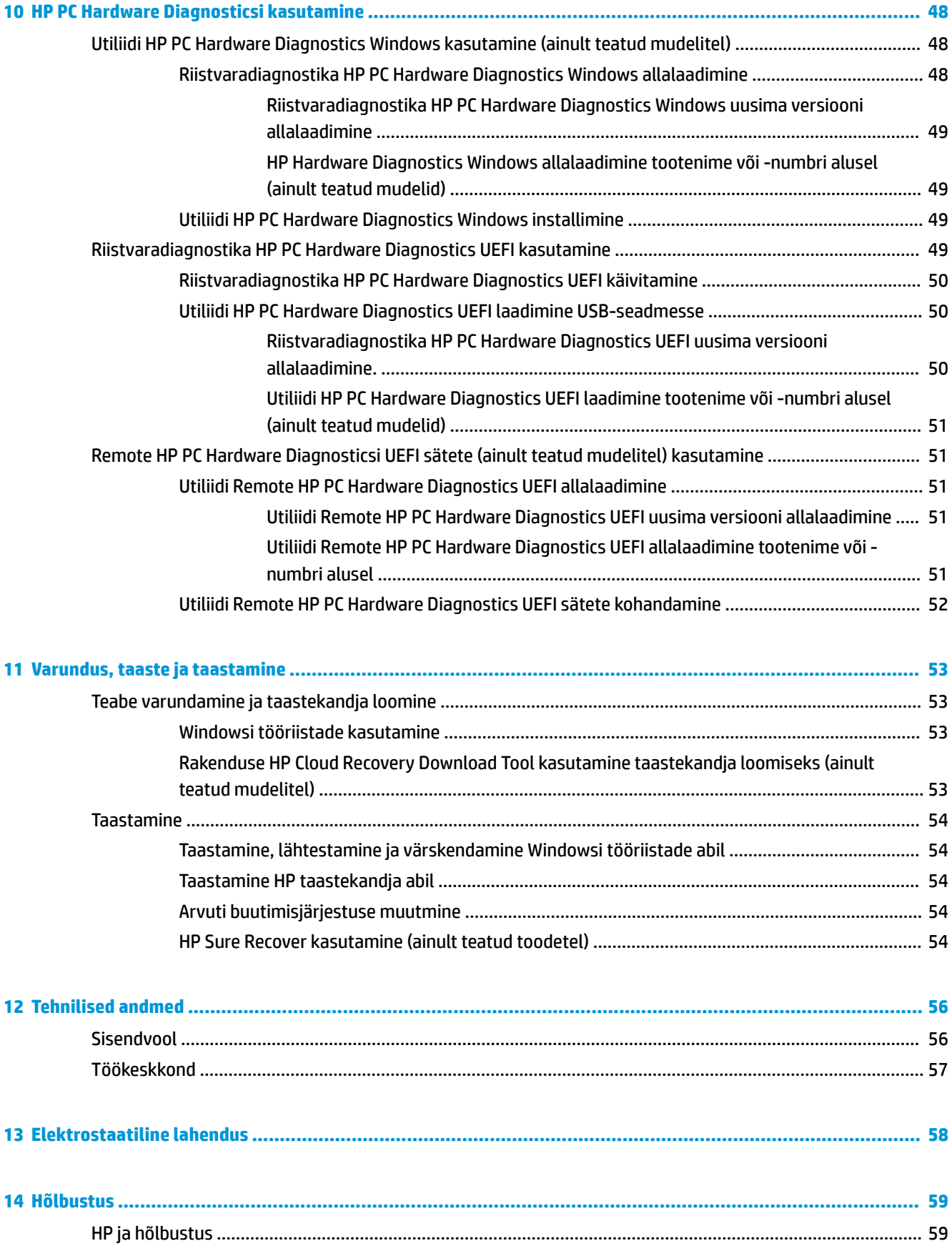

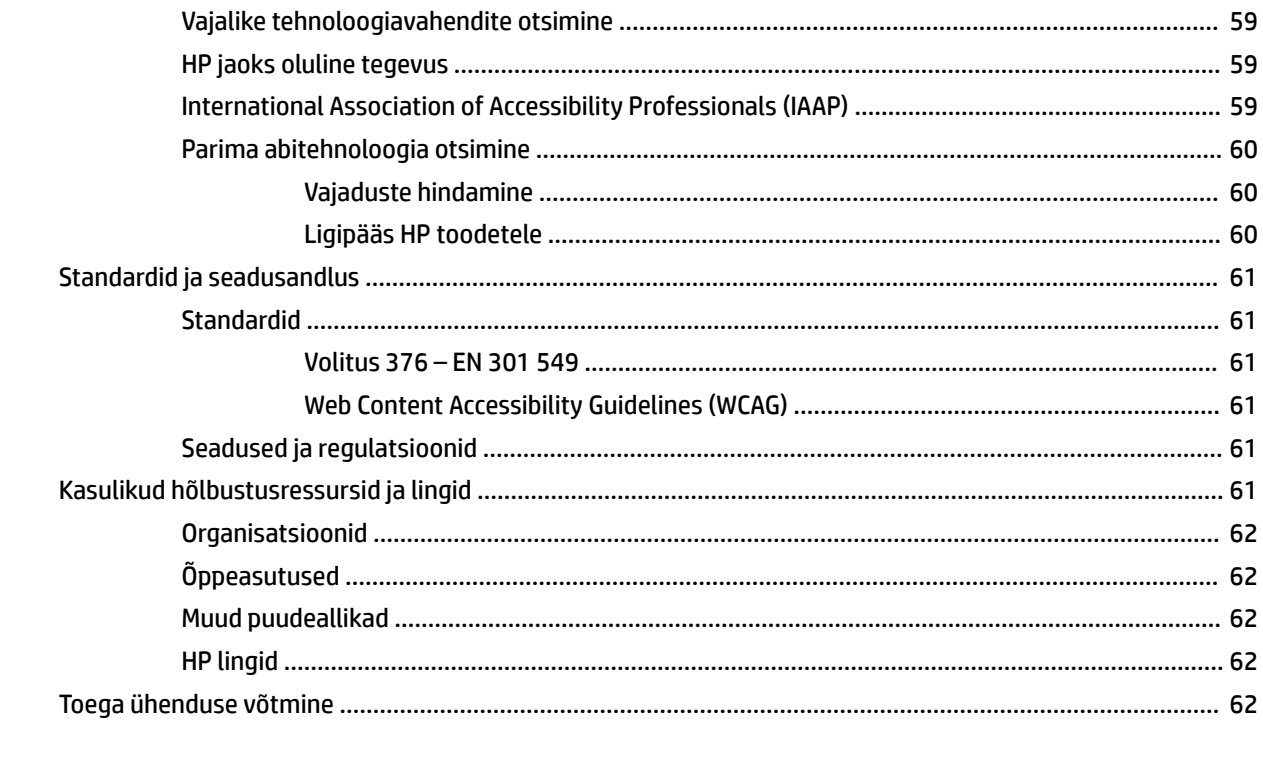

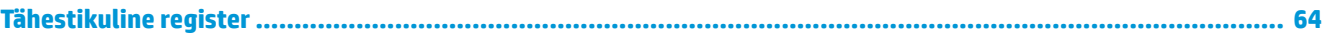

# <span id="page-12-0"></span>**1 Alustamine**

See arvuti on võimekas tööriist, mis aitab teil täiustada töötamis- ja meelelahutusvõimalusi. Lugege seda peatükki, et saada teavet selle kohta, kuidas arvutit pärast häälestamist parimal viisil kasutada, mida lõbusat arvutiga teha ning kust leida täiendavaid HP ressursse.

# **Parimad kasutusviisid**

Pärast arvuti häälestamist ja registreerimist soovitame oma nutika investeeringu parimaks kasutuseks järgida allolevaid juhiseid.

- Varundage arvuti kõvaketas, luues taastekandjaid. Vt [Varundus, taaste ja taastamine lk 53](#page-64-0).
- Ühendage arvuti kaabel- või traadita võrku, kui te seda veel teinud pole. Vt üksikasju peatükist [Ühenduse loomine võrguga lk 17.](#page-28-0)
- Tutvuge arvuti riist- ja tarkvaraga. Lisateavet vt jaotisest [Arvuti tundmaõppimine lk 3](#page-14-0) ja [Meelelahutusfunktsioonide nautimine lk 22.](#page-33-0)
- Värskendage või ostke viirusetõrjetarkvara. Vt [Viirusetõrjetarkvara kasutamine lk 43](#page-54-0).
- **Rakendus HP Support Assistant** kiire võrgutoe kasutamiseks avage rakendus HP Support Assistant (ainult teatud toodetel). HP Support Assistant optimeerib arvuti jõudlust ja lahendab probleeme, kasutades uusimaid tarkvaravärskendusi, diagnostikavahendeid ja juhendatud abi. Sisestage tegumiriba otsinguväljale märksõna support ja seejärel valige **HP Support Assistant**. Seejärel valige **Support**.

# <span id="page-13-0"></span>**Veel HP ressursse**

Toote üksikasjade ressursside, juhiste ja muu leidmiseks kasutage seda tabelit.

#### **Tabel 1-1 Lisateave**

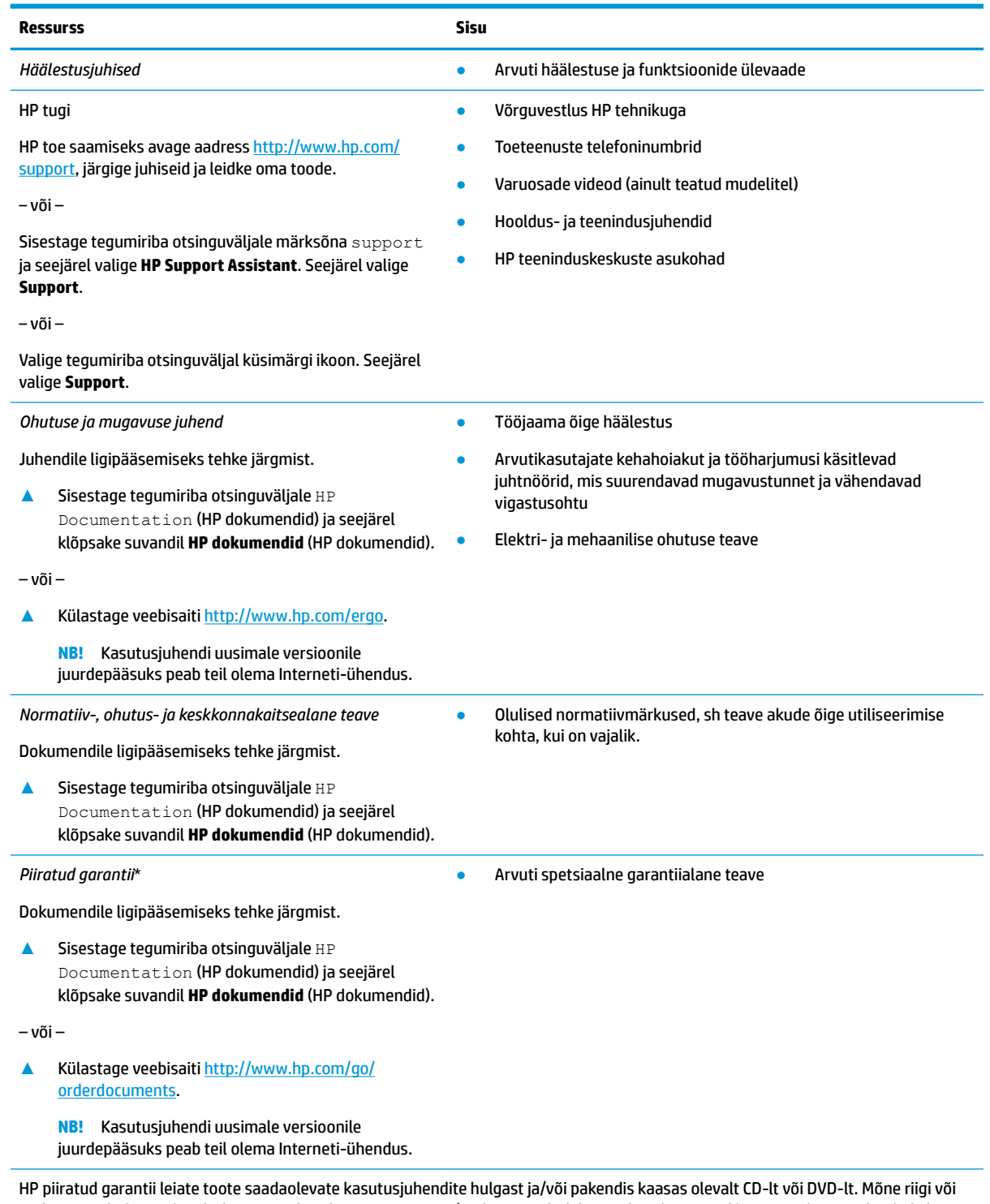

piirkonna puhul on pakendis kaasas trükitud HP garantii. Riigi/piirkonna puhul, kus trükitud garantiid kaasas pole, võite hankida koopia veebiaadressilt<http://www.hp.com/go/orderdocuments>. Aasia ja Vaikse ookeani piirkonnas ostetud toodete puhul saate kirjutada HPle järgmisel aadressil: POD, PO Box 161, Kitchener Road Post Office, Singapore 912006. Kaasake kirja toote nimi, oma nimi, telefoninumber ja postiaadress.

# <span id="page-14-0"></span>**2 Arvuti tundmaõppimine**

Teie arvuti sisaldab hinnatud komponente. Selles peatükis on kirjeldatud arvuti komponente, nende asukohta ja tööd.

# **Riistvara leidmine**

Et saada teada, milline riistvara arvutisse installitud on, toimige järgmiselt.

**▲** Sisestage tegumiriba otsinguväljale märksõna seadmehaldur ja seejärel valige rakendus **Seadmehaldur**.

Loendis kuvatakse kõik teie arvutisse installitud seadmed.

Süsteemi riistvarakomponentide kohta teabe saamiseks ja süsteemi-BIOS-i versiooninumbri nägemiseks vajutage klahvikombinatsiooni fn+esc (ainult teatud mudelitel).

# **Tarkvara leidmine**

Et saada teada, milline tarkvara arvutisse paigaldatud on, toimige järgmiselt.

**▲** Paremklõpsake nupul **Start** ja seejärel valige **Rakendused ja funktsioonid**.

# <span id="page-15-0"></span>**Parempoolse külje**

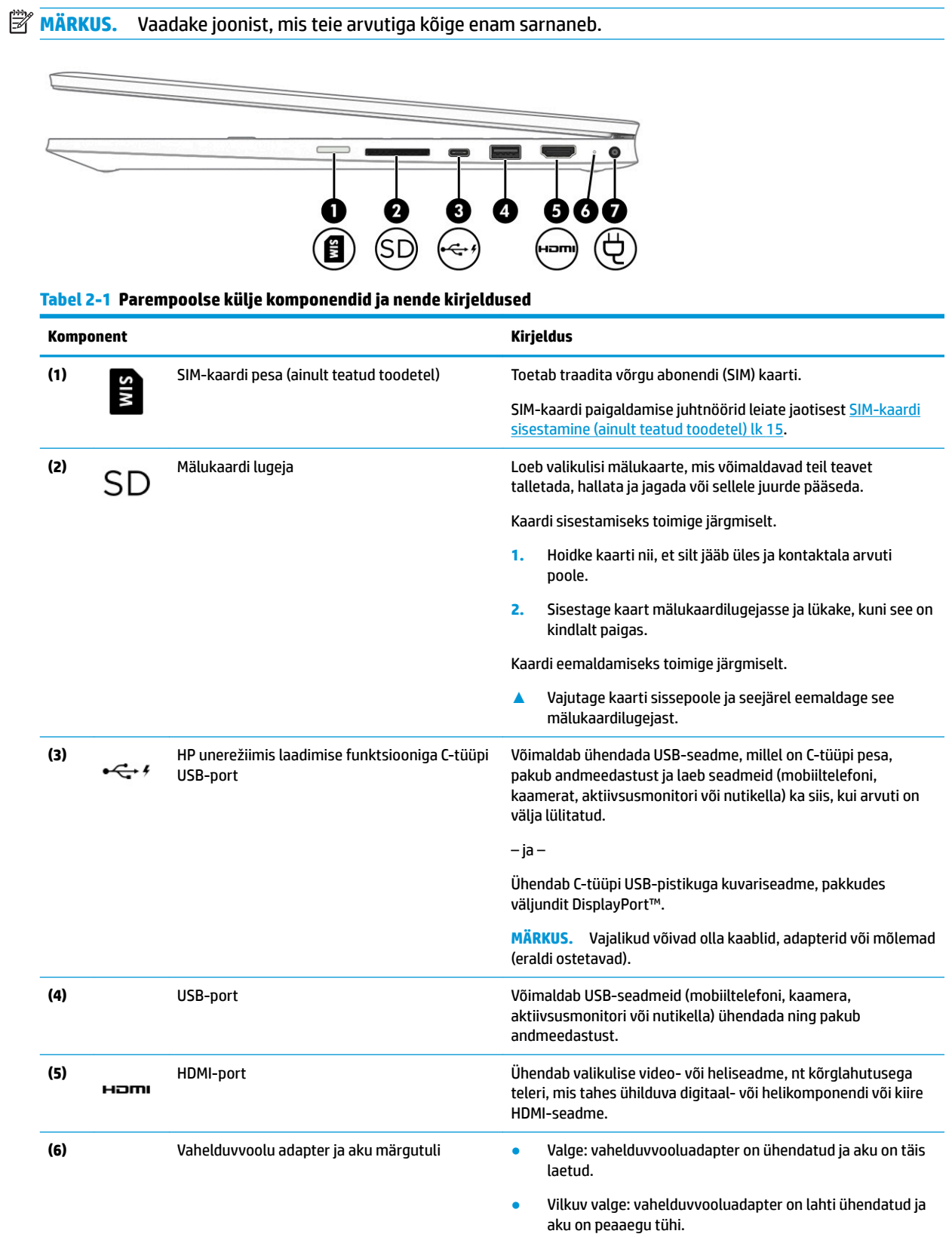

<span id="page-16-0"></span>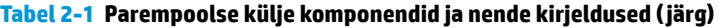

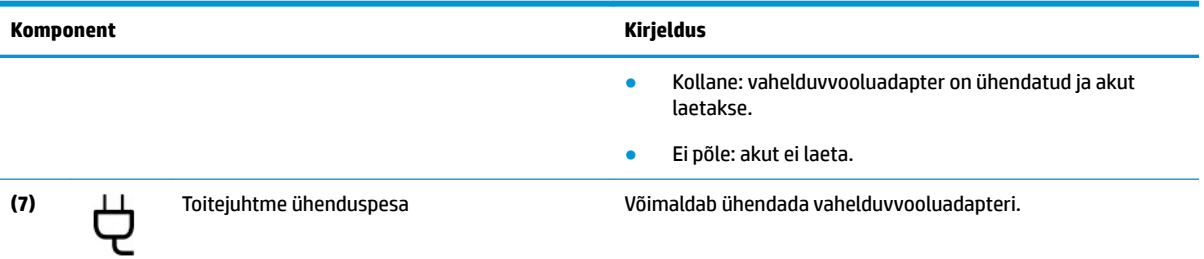

# **Vasakpoolse külje**

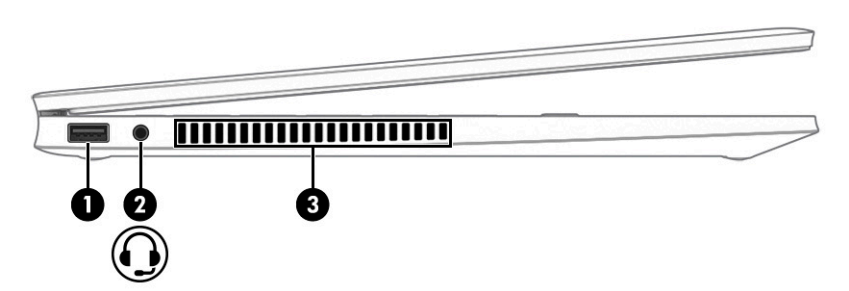

#### **Tabel 2-2 Vasakpoolse külje komponendid ja nende kirjeldused**

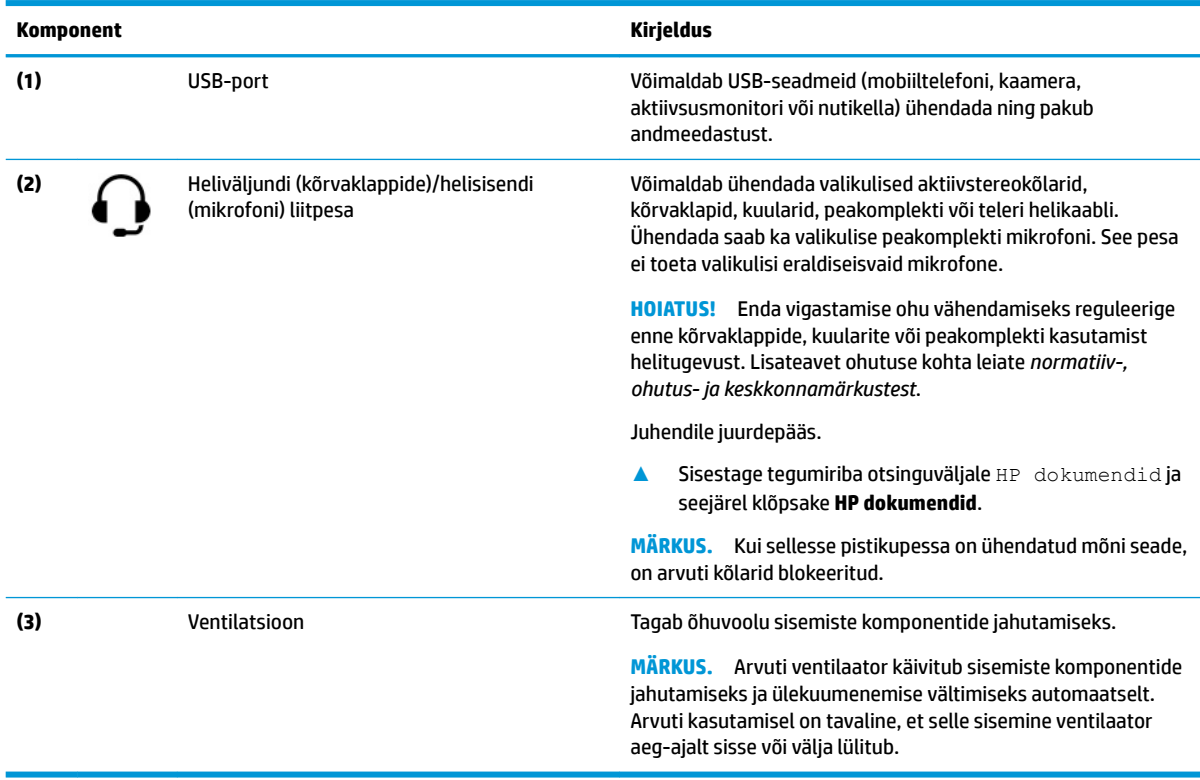

# <span id="page-17-0"></span>**Ekraani komponendid**

### **Nõrga sinise valguse režiim (ainult teatud mudelitel)**

Tehasest väljastatud arvuti ekraan on nõrga sinise valguse režiimis, et tagada teie silmade mugavus ja ohutus. Sinise valguse režiim seadistab sinise valguse kiirgust automaatselt, kui kasutate arvutit öösel või lugemiseks.

**HOIATUS!** Tõsiste vigastuste ohu vähendamiseks lugege *ohutuse ja mugavuse juhendit*. Juhendis on kirjeldatud töökoha ettevalmistamist ning arvutikasutajate õiget kehahoiakut, tervisekaitset ja tööharjumusi. *Ohutuse ja mugavuse juhend* sisaldab ka olulist elektri- ja mehaanilise ohutuse teavet. *Ohutuse ja mugavuse juhend* on saadaval veebis aadressil <http://www.hp.com/ergo>.

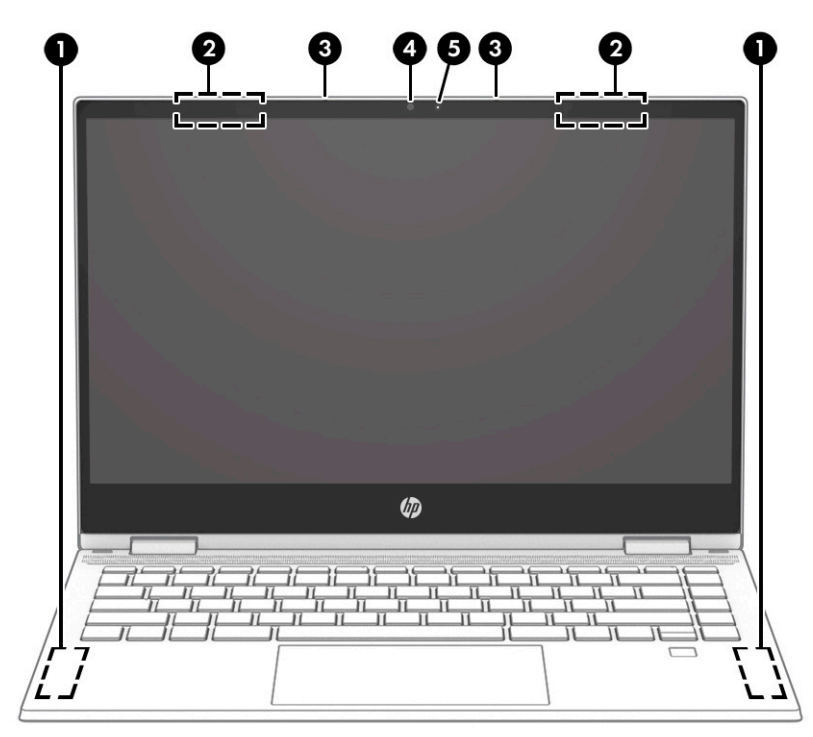

**Tabel 2-3 Ekraani komponendid ja nende kirjeldused**

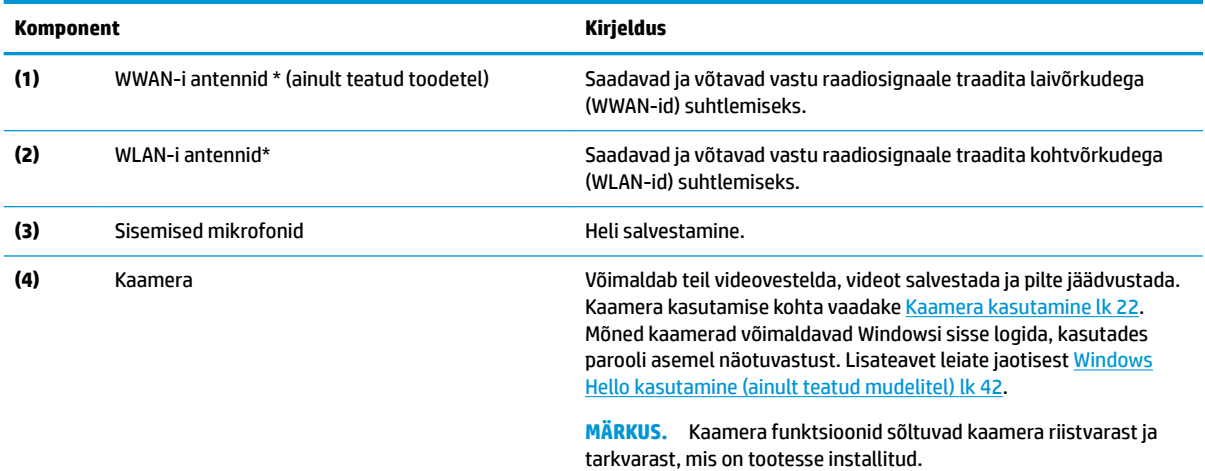

#### **Tabel 2-3 Ekraani komponendid ja nende kirjeldused ( järg)**

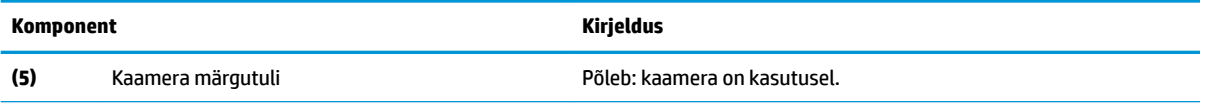

\* Antenne pole väljastpoolt näha. Optimaalse signaaliedastuse tagamiseks ei tohi asetada antennide vahetusse lähedusse signaali takistavaid esemeid.

Normatiivmärkusi traadita ühenduse kohta vaadake *normatiiv-, ohutus- ja keskkonnamärkuste* teie riiki/piirkonda käsitlevast jaotisest.

Juhendile juurdepääs.

**▲** Sisestage tegumiriba otsinguväljale HP dokumendid ja seejärel klõpsake **HP dokumendid**.

# <span id="page-19-0"></span>**Klaviatuuri ala**

### **Puuteplaat**

### **Puuteplaadi sätted**

Puuteplaadi seadete ja žestide muutmiseks või puuteplaadi väljalülitamiseks toimige järgmiselt.

- **1.** Sisestage tegumiriba otsinguväljale märksõna puuteplaadi sätted ja seejärel vajutage sisestusklahvi.
- **2.** Valige säte.

Puuteplaadi sisselülitamiseks tehke järgmist.

- **1.** Sisestage tegumiriba otsinguväljale märksõna puuteplaadi sätted ja seejärel vajutage sisestusklahvi.
- **2.** Klõpsake välise hiire abil nuppu **puuteplaat**.

– või –

**▲** Vajutage korduvalt tabeldusklahvi, kuni kursor osutab nupule **puuteplaat**. Seejärel vajutage nupu valimiseks tühikut.

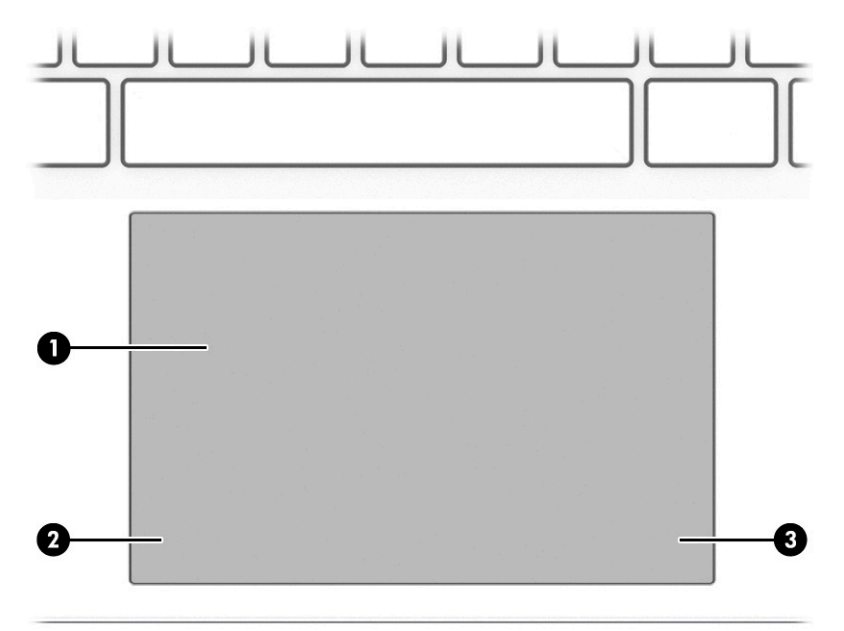

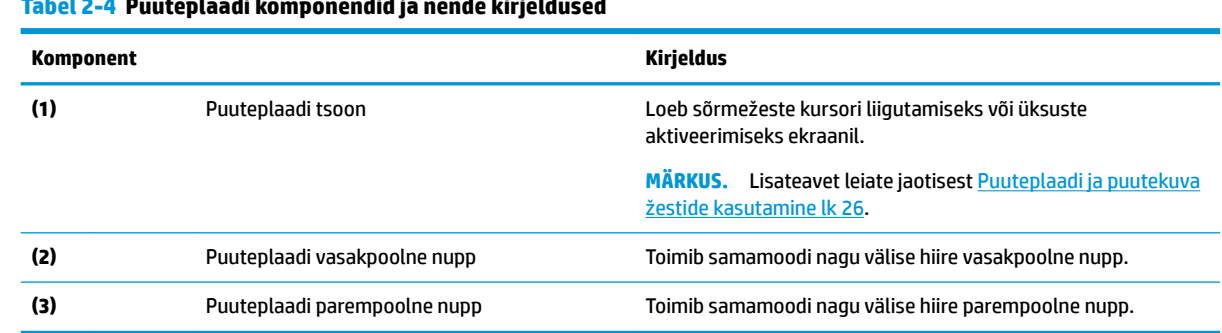

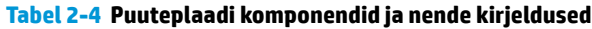

# <span id="page-20-0"></span>**Märgutuled**

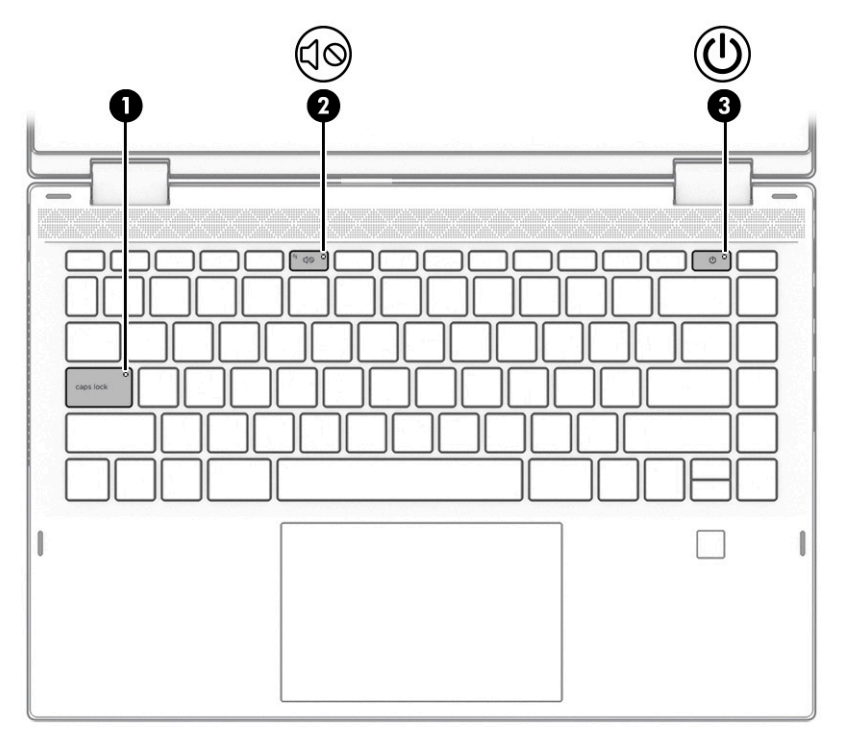

**Tabel 2-5 Märgutuled ja nende kirjeldused**

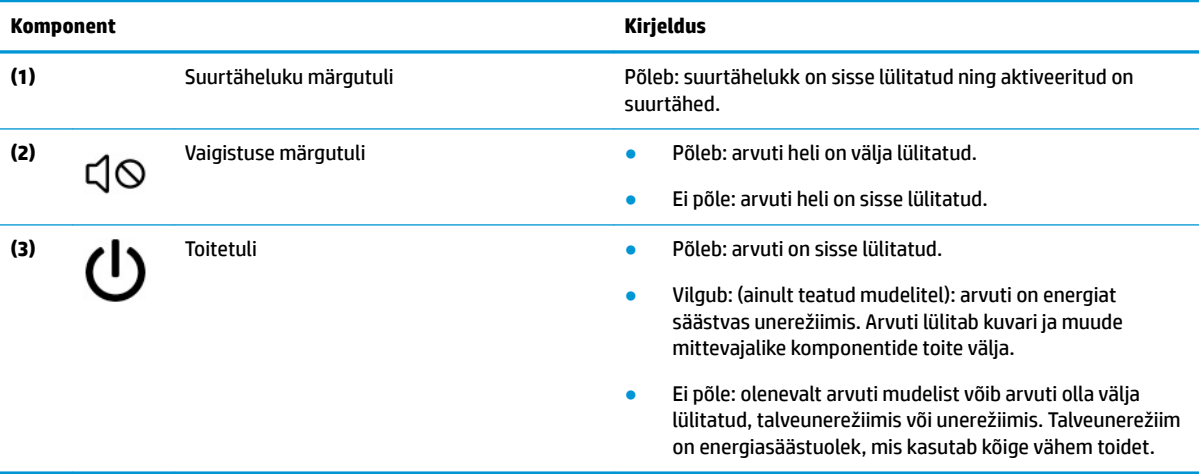

## <span id="page-21-0"></span>**Kõlarid ja sõrmejäljelugeja**

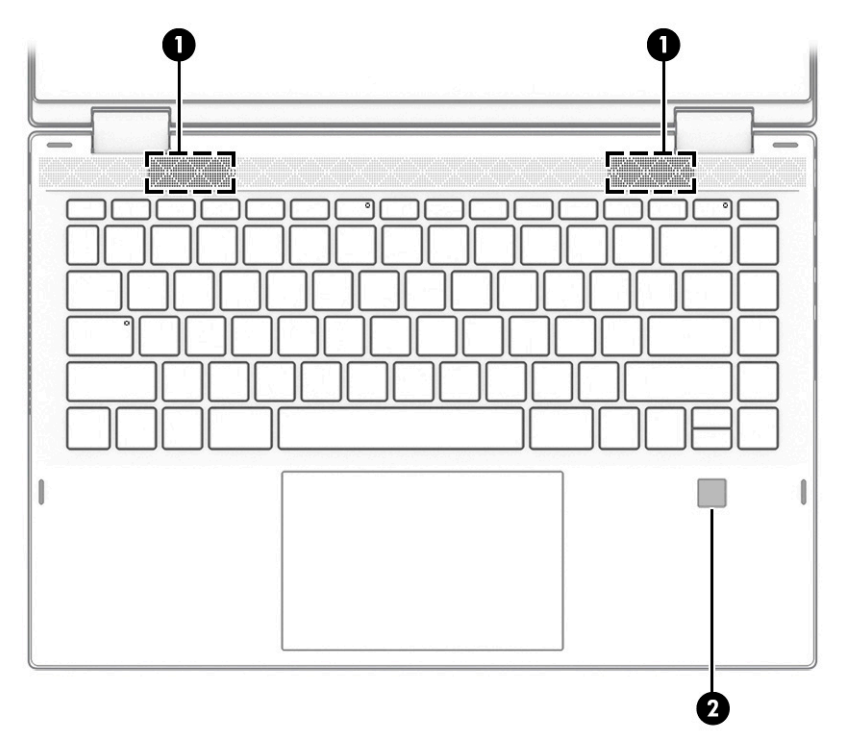

Sõrmejäljelugejad võivad asuda puuteplaadil, arvuti küljel või klaviatuuri all kattel.

| <b>Komponent</b> |                                            | <b>Kirjeldus</b>                                                                                                    |
|------------------|--------------------------------------------|----------------------------------------------------------------------------------------------------|
| (1)              | Kõlarid                                    | Toovad kuuldavale heli.                                                                                                    |
| (2)              | Sõrmejäljelugeja (ainult teatud mudelitel) | Võimaldab Windowsi sisselogimiseks kasutada parooli asemel<br>sõrmejälge.                                                                                 |
|                  |                                            | Nipsake alla üle sõrmejäljelugeja. Teavet leiate lõigust<br>Windows Hello kasutamine (ainult teatud mudelitel)<br>lk 42.                                  |
|                  |                                            | Sõrmejäljelugejaga sisselogimise probleemide<br>NB!<br>vältimiseks veenduge sõrmejäljelugeja registreerimisel, et<br>see registreeriks sõrme kõik küljed. |

**Tabel 2-6 Kõlarid ja sõrmejäljelugeja ning nende kirjeldused**

### <span id="page-22-0"></span>**Eriklahvid**

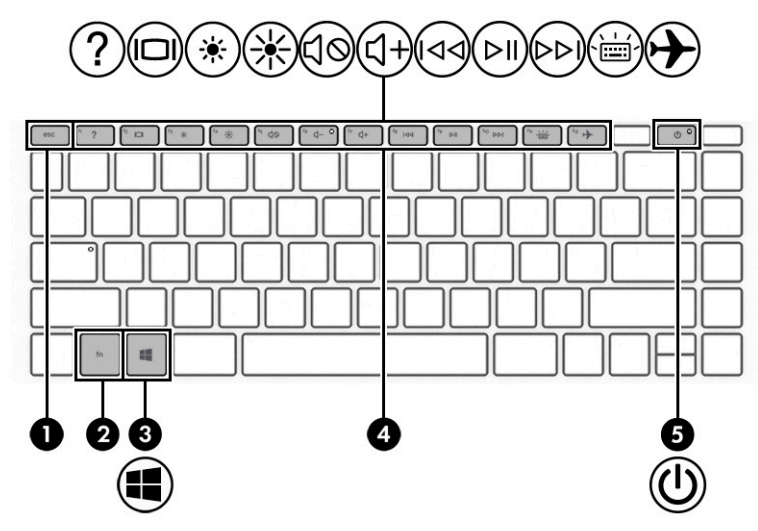

**Tabel 2-7 Eriklahvid ja nende kirjeldused**

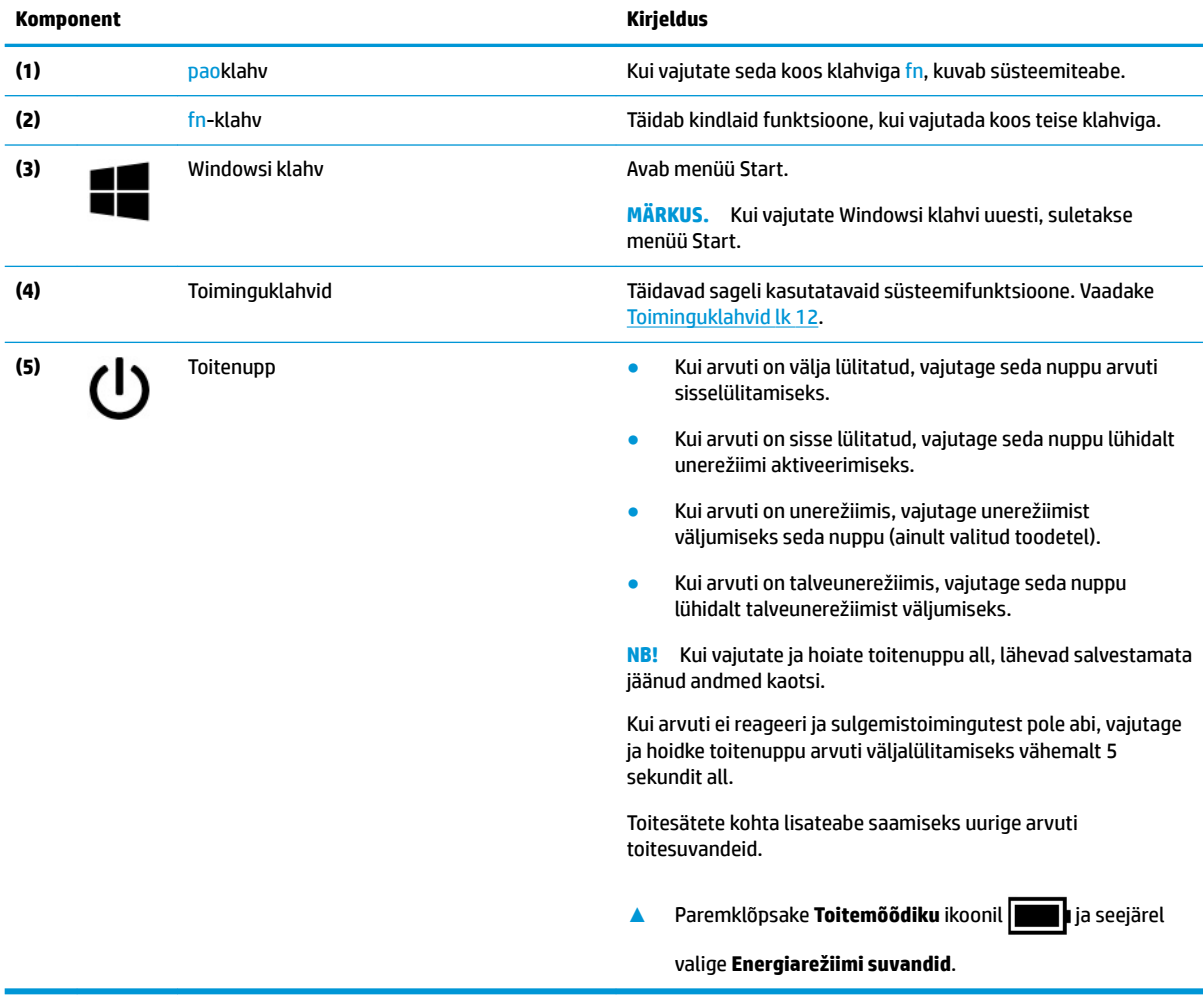

### <span id="page-23-0"></span>**Toiminguklahvid**

Arvuti toiminguklahvid täidavad kindlaid funktsioone ning on eri arvutitel erinevad. Et teha kindlaks, millised klahvid teie arvutil on, vaadake klaviatuuril olevaid ikoone ja sobitage need tabeli kirjeldustega.

**▲** Toiminguklahvi kasutamiseks vajutage pikalt vastavat klahvi.

#### **Tabel 2-8 Toiminguklahvid ja nende kirjeldused**

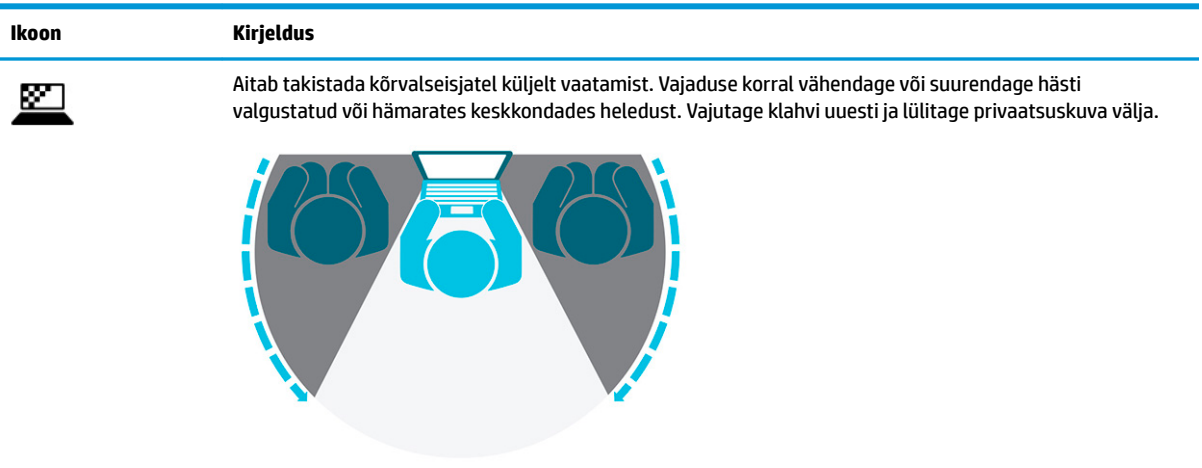

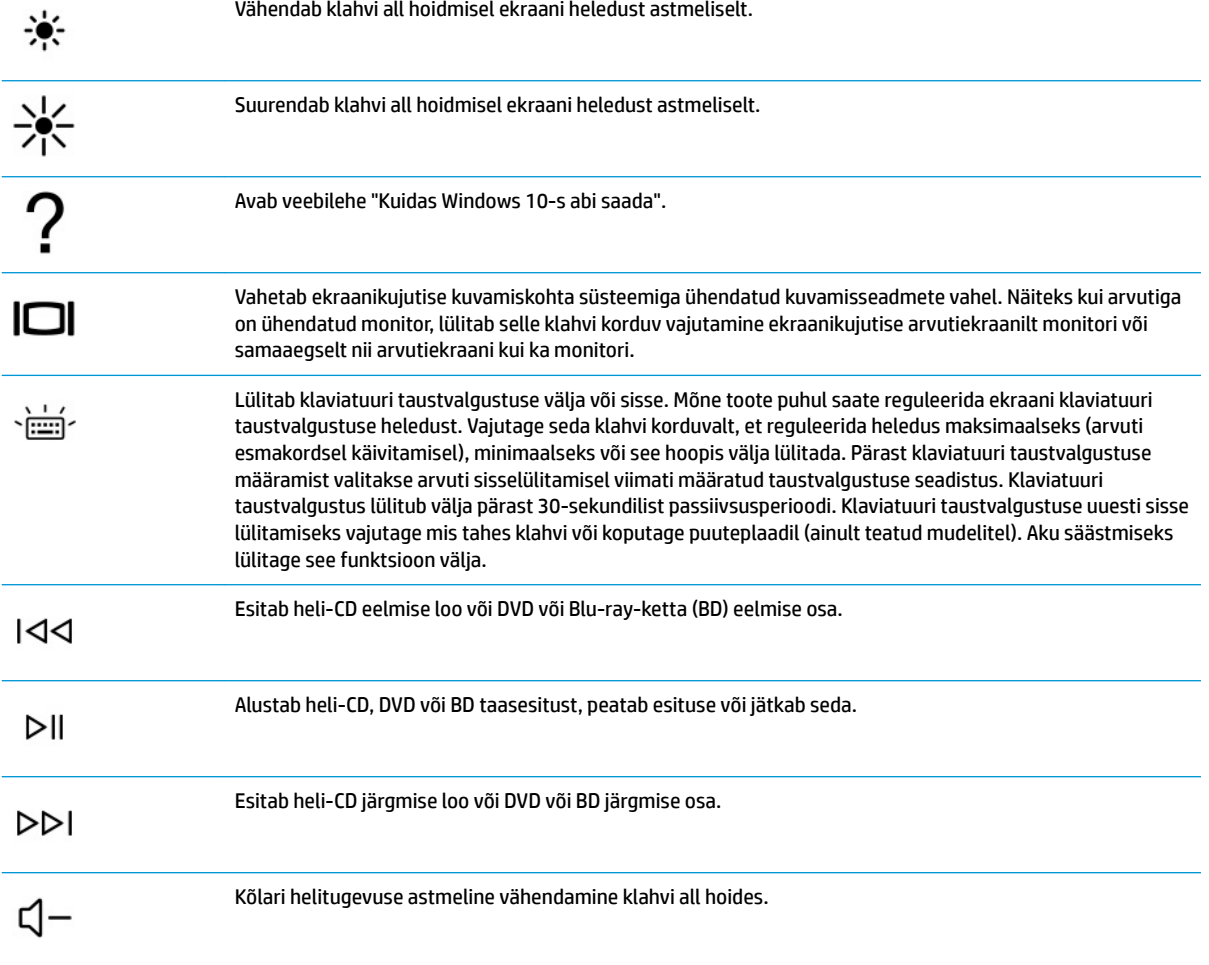

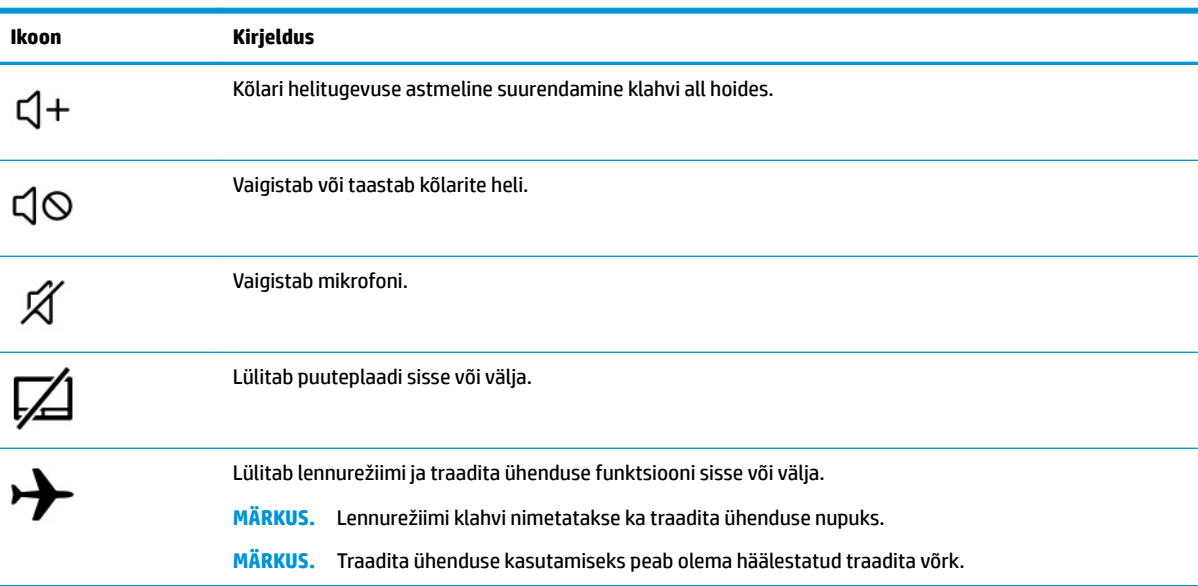

#### <span id="page-24-0"></span>**Tabel 2-8 Toiminguklahvid ja nende kirjeldused ( järg)**

# **Tagakülje**

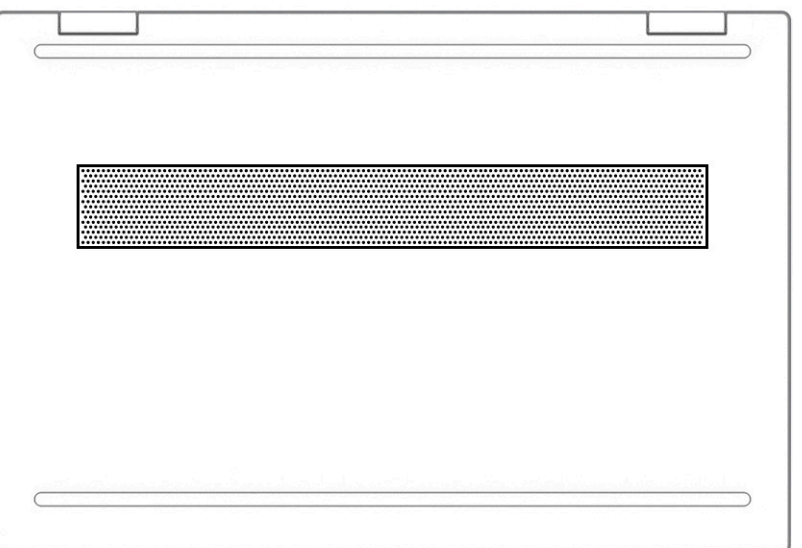

#### **Tabel 2-9 Põhja all asuvad komponendid ja nende kirjeldused**

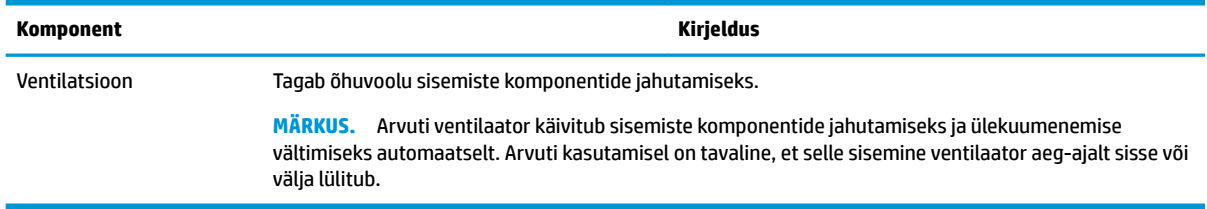

# <span id="page-25-0"></span>**Sildid**

Arvutile kinnitatud sildid annavad teavet selle kohta, mida teil võib vaja minna probleemide tekkimisel süsteemi tõrkeotsingul või reisides arvutiga välismaal. Sildid võivad olla paberist või tootele trükitud.

**MB!** Kontrollige selles jaotises kirjeldatud silte järgmistest asukohtadest: arvuti põhjal, akusahtlis, hooldusluugi all, ekraani tagaküljel või tahvelarvuti jala all.

● Hooldussilt – annab olulist infot arvuti tuvastamiseks. Klienditoega ühenduse võtmisel võidakse teilt küsida seerianumbrit, tootenumbrit või mudelinumbrit. Leidke see teave, enne kui võtate ühendust klienditoega.

Teie hooldussilt sarnaneb ühele järgmistest näidistest. Vaadake joonist, mis teie arvuti hooldusmärgisega kõige enam sarnaneb.

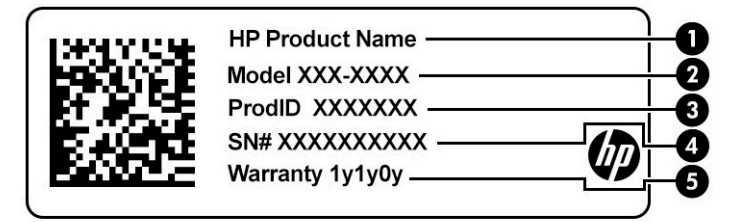

#### **Tabel 2-10 Hooldussildi komponendid**

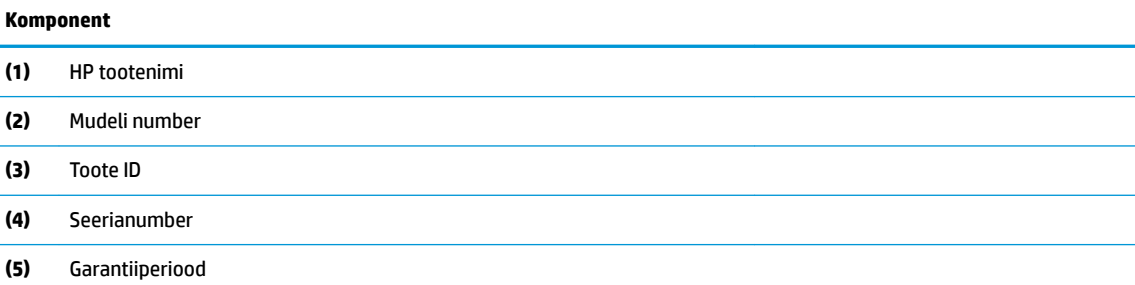

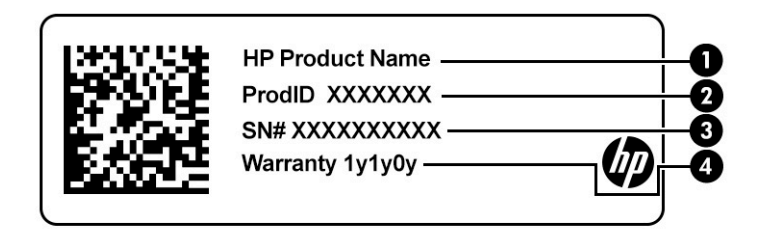

#### **Tabel 2-11 Hooldussildi komponendid**

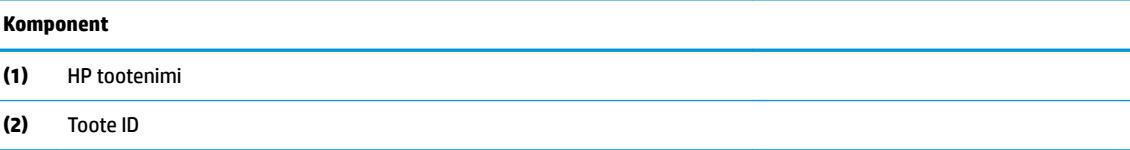

#### <span id="page-26-0"></span>**Tabel 2-11 Hooldussildi komponendid ( järg)**

#### **Komponent**

- **(3)** Seerianumber
- **(4)** Garantiiperiood
- Vastavussildid esitavad normatiivse teabe arvuti kohta.
- Traadita ühenduse seadmete sertifitseerimissildid sisaldavad teavet valikuliste traadita ühenduse seadmete kohta ja mõne sellise riigi või piirkonna vastavusmärgist, kus nende seadmete kasutamine on heaks kiidetud.

# **SIM-kaardi sisestamine (ainult teatud toodetel)**

**MB!** Vale suurusega SIM-kaardi sisestamine võib SIM-kaarti kahjustada või põhjustada SIM-kaardi pesasse kinnijäämist. SIM-kaardi adapterite kasutamine pole soovitatav. Et hoida ära konnektorite ja SIM-kaardi kahjustumine, ärge kasutage SIM-kaardi sisestamisel liigset jõudu.

**MÄRKUS.** Enne SIM-kaardi ostmist järgige arvuti jaoks sobiva SIM-kaardi suuruse määramiseks järgmisi juhiseid.

- **1.** Avage<http://www.hp.com/support>, seejärel sisestage arvuti tootenimi või number.
- **2.** Valige **Product Information** (Tooteteave).
- **3.** Vaadake loetletud suvandeid, et teha kindlaks, millist kaarti osta.

SIM-kaardi sisestamiseks toimige järgmiselt.

- **1.** Lülitage arvuti sulgemiskäsu abil välja.
- **2.** Sulgege ekraan.
- **3.** Lahutage kõik arvutiga ühendatud välisseadmed.
- **4.** Eemaldage toitejuhe vahelduvvooluvõrgu pistikupesast.

**5.** Sisestage SIM-kaart SIM-kaardi pessa ja vajutage seda, kuni see on kindlalt paigas.

**MÄRKUS.** Teie arvutis olev SIM-kaart võib selles jaotises oleval pildil kujutatust veidi erineda.

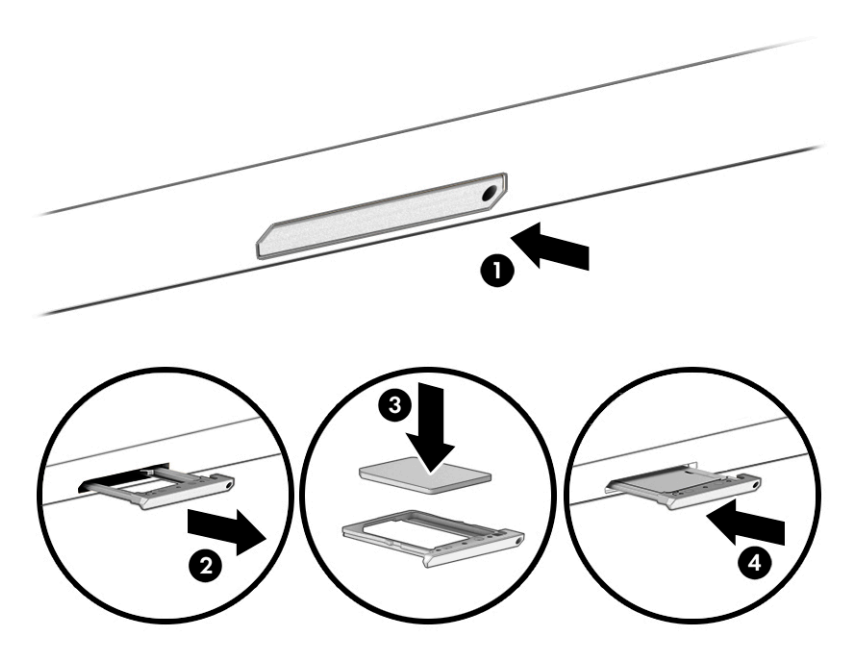

SIM-kaardi eemaldamiseks vajutage SIM-kaarti ja seejärel eemaldage see pesast.

# <span id="page-28-0"></span>**3 Ühenduse loomine võrguga**

Arvuti on valmis teiega igale poole kaasa reisima. Kuid ka kodus olles võite avastada maailma ning uurida teavet miljonitel veebisaitidel, kui kasutate arvutit ja traadita või kaabelvõrguühendust. See peatükk aitab teil maailmaga ühendust luua.

# **Ühenduse loomine traadita võrguga**

Teie arvutil võib olla üks või mitu järgmist traadita ühenduse seadet.

- WLAN-seade ühendab arvuti traadita kohtvõrku (mida sageli nimetatakse Wi-Fi-võrguks, traadita LAN-iks või WLAN-iks) kodus, kontorites ja avalikes kohtades, nagu lennujaamad, restoranid, kohvikud, hotellid ja ülikoolid. Arvuti WLAN-seade suhtleb traadita ühenduse marsruuteri või pääsupunktiga.
- HP Mobile Broadbandi moodul võimaldab traadita ühendust traadita laivõrgu (WWAN) abil palju suuremal alal. Mobiilsidevõrkude operaatorid püstitavad põhijaamu (sarnased mobiilimastidega), mis katavad võrguga ulatuslikke alasid, tagades niiviisi levi üle tervete maakondade, piirkondade ja isegi riikide.
- Bluetooth®-seade muude Bluetooth-seadmete (nt arvutid, telefonid, printerid, peakomplektid, kõlarid ja kaamerad) ühendamiseks saate luua personaalvõrgu (PAN). PAN-võrgus suhtleb iga seade teiste seadmetega otse ja seadmed peavad paiknema suhteliselt lähestikku, tavaliselt üksteisest kuni 10 meetri kaugusel.

### **Traadita ühenduse juhtelementide kasutamine**

Traadita ühenduse seadmeid saab juhtida ühe või mitmega järgmistest vahenditest.

- Lennukirežiimi klahv (nimetatakse ka *traadita ühenduse nupuks* või *traadita ühenduse klahviks*)
- Operatsioonisüsteemi juhtelemendid

#### <span id="page-29-0"></span>**Lennukirežiimi klahv**

Arvutil võib olla lennukirežiimi klahv, vähemalt üks traadita ühenduse seade ja üks või kaks traadita ühenduse märgutuld. Kõik traadita ühenduse seadmed on tehases aktiveeritud.

Traadita ühenduse märgutuli näitab arvuti traadita ühenduse seadmete üldist toiteolekut, mitte ainult üksikute seadmete olekut.

#### **Operatsioonisüsteemi juhtelemendid**

Võrgu- ja ühiskasutuskeskuse abil saab häälestada ühenduse või võrgu, luua võrguga ühenduse ning diagnoosida ja lahendada võrguprobleeme.

Operatsioonisüsteemi juhtelementide kasutamiseks toimige järgmiselt.

**▲** Paremklõpsake tegumiribal asuvat võrgu oleku ikooni ja seejärel valige **Ava võrgu- ja Interneti-sätted**.

– või –

**▲** Valige tegumiribal võrgu oleku ikoon ja seejärel valige **Võrgu- ja Interneti-sätted**.

### <span id="page-30-0"></span>**Ühenduse loomine WLAN-iga**

**MÄRKUS.** Kui seadistate kodus Interneti-ühenduse, tuleb teil luua Interneti-teenuse pakkuja juures konto. Interneti-teenuse ja modemi ostmiseks võtke ühendust kohaliku Interneti-teenuse pakkujaga. Internetiteenuse pakkuja aitab teil seadistada modemi ja paigaldada võrgukaabli, et ühendada traadita ühenduse marsruuter ja modemi ning testida Interneti-ühendust.

WLAN-iga ühenduse loomiseks toimige järgmiselt.

- **1.** Veenduge, et WLAN-seade on sisse lülitatud.
- **2.** Valige tegumiribal asuv võrgu oleku ikoon ja looge ühendus ühe saadaoleva võrguga.

Kui valitud võrk on turbetoega WLAN, palutakse teil sisestada võrgu turvakood. Sisestage kood ja ühenduse loomiseks valige **Edasi**.

- **MÄRKUS.** Kui loendis pole mitte ühtegi WLAN-i, ei pruugi te olla ühegi traadita ühenduse marsruuteri ega pääsupunkti levialas.
- **MÄRKUS.** Kui soovitud WLAN-i ei kuvata, siis toimige järgmiselt.
	- **1.** Paremklõpsake tegumiribal asuvat võrgu oleku ikooni ja seejärel valige **Ava võrgu- ja Internetisätted**.

– või –

Valige tegumiribal võrgu oleku ikoon ja seejärel valige **Võrgu- ja Interneti-sätted**.

- **2.** Valige jaotises **Muuda võrgusätteid** suvand **Võrgu- ja ühiskasutuskeskus**.
- **3.** Valige **Häälesta uus ühendus või võrk**.

Kuvatakse valikute loend, kus on võimalik käsitsi võrku otsida ja sellega ühendus luua või uus võrguühendus luua.

**3.** Ühenduse lõpule viimiseks järgige ekraanil kuvatavaid juhiseid.

Kui ühendus on loodud, paremklõpsake tegumiriba paremas otsas olekualal asuvat võrgu oleku ikooni, et kontrollida ühenduse nime ja olekut.

**MÄRKUS.** Tööpiirkond (kui kaugele traadita ühenduse signaal levib) sõltub WLAN-i seadistusest, marsruuteri tootjast ja häiretest, mida põhjustavad muud elektroonikaseadmed või ehituslikud tõkked, nagu seinad ja põrandad.

### **HP Mobile Broadbandi (mobiilne lairibaühendus) kasutamine (ainult teatud toodetel)**

Teie HP mobiilse lairibaühendusega arvutil on sisseehitatud mobiilse lairibaühenduse teenuse tugi. Kui kasutate oma uut arvutit mobiilioperaatori võrgus, siis saate luua Interneti-ühenduse, saata e-kirju või luua ühenduse ettevõtte võrguga, ilma et oleks vaja Wi-Fi tööpunkte.

Mobiilse lairibaühenduse teenuse aktiveerimiseks võib vajalik olla HP mobiilse lairibaühenduse mooduli IMEInumber või MEID-number või mõlemad. Trükitud numbri võite leida arvuti põhjal asuvast akusahtlist, hooldusluugi alt või ekraani tagaküljel asuvalt sildilt.

– või –

- **1.** Valige tegumiribal võrgu oleku ikoon.
- **2.** Valige **Võrgu- ja Interneti-sätted**.
- **3.** Jaotises **Võrk ja Internet** valige **Mobiilside** ja seejärel valige **Täpsemad suvandid**.

<span id="page-31-0"></span>Mõned mobiilsideoperaatorid nõuavad abonendi identsusmooduli (SIM) kaardi kasutamist. SIM-kaart sisaldab teie põhiteavet (isiklik identifitseerimisnumber (PIN-kood)) ja võrguteavet. Mõni arvuti sisaldab eelinstallitud SIM-kaarti. Kui SIM-kaart ei ole paigaldatud, siis võib see olla arvutiga kaasas olevate HP mobiilse lairibaühenduse dokumentide juures, või annab selle mobiilsideoperaator.

Teavet HP Mobile Broadbandi ja selle kohta, kuidas aktiveerida teenust eelistatud mobiilsidevõrgu operaatoriga, leiate arvutiga kaasas olevast teabest HP Mobile Broadbandi kohta.

### **GPS-i kasutamine (ainult teatud toodetel)**

Arvutile saab lisada GPS-mooduli (Global Positioning System – globaalne positsioonimissüsteem). GPSmooduliga seadmed võtavad GPS-satelliitidelt vastu asukoha-, kiirus- ja suunateavet.

GPS-i lubamiseks veenduge, et asukoht on jaotises Asukoha määramine lubatud.

**▲** Sisestage tegumiriba otsinguväljale märksõna asukoht, valige **Asukoha privaatsussätted** ja seejärel säte.

### **Bluetooth-seadmete (ainult teatud toodetel) kasutamine**

Bluetooth-seade pakub kaabelühenduse asemel väikse leviulatusega traadita sidet, mida kasutatakse tavaliselt järgmiste elektroonikaseadmete ühendamiseks:

- **•** arvutid (lauaarvutid, sülearvutid);
- telefonid (mobiiltelefonid, juhtmeta telefonid, nutitelefonid);
- pildindusseadmed (printerid, kaamerad);
- heliseadmed (peakomplektid, kõlarid);
- hiir:
- väline klahvistik.

#### **Bluetooth-seadmete ühendamine**

Enne kui saate Bluetooth-seadet kasutada, peate looma Bluetoothi ühenduse.

- **1.** Sisestage tegumiriba otsinguväljale märksõna bluetooth ja seejärel valige **Bluetoothi ja teiste seadmete sätted**.
- **2.** Lubage **Bluetooth**, kui see pole juba lubatud.
- **3.** Valige **Lisa Bluetooth või muu seade**, seejärel valige dialoogiaknas **Lisa seade** valik **Bluetooth**.
- **4.** Valige seade loendist ja järgige seejärel ekraanil kuvatavaid suuniseid.

**MÄRKUS.** Kui seade vajab kinnitust, kuvatakse sidumiskood. Järgige lisatava seadme ekraanil kuvatavaid juhiseid, et veenduda, kas teie seadmes olev kood ühtib sidumiskoodiga. Lisateavet leiate seadmega kaasas olevast dokumentatsioonist.

**MÄRKUS.** Kui teie seadet loendis ei kuvata, siis veenduge, et seadmel oleks Bluetooth sisse lülitatud. Mõne seadme puhul võib esineda lisanõudeid; tutvuge seadmega kaasas olevate dokumentidega.

# **Traadiga võrguga (LAN) ühendumine (ainult teatud toodetel)**

Kui soovite ühendada arvuti otse kodus oleva marsruuteriga (traadita võrgu kasutamise asemel) või soovite luua ühenduse olemasoleva kontorivõrguga, siis kasutage LAN-ühendust.

Kui arvutil ei ole RJ-45-porti, siis on kohtvõrguga ühendamiseks vaja võrgukaablit, võrgupesa ja valikulist dokkimisseadet või lisaseadet.

Võrgukaabli ühendamiseks toimige järgmiselt.

- **1.** Ühendage võrgukaabel arvuti võrgupistikupessa **(1)**.
- **2.** Ühendage kaabli teine ots seina võrgupistikupessa **(2)** või marsruuteriga.
- **MÄRKUS.** Kui võrgukaablil on TV- ja raadiosignaalidest tingitud häirete eest kaitsvad mürasummutusahelad **(3)**, ühendage kaabel arvutiga nii, et mürasummutiga ots jääb arvuti poole.

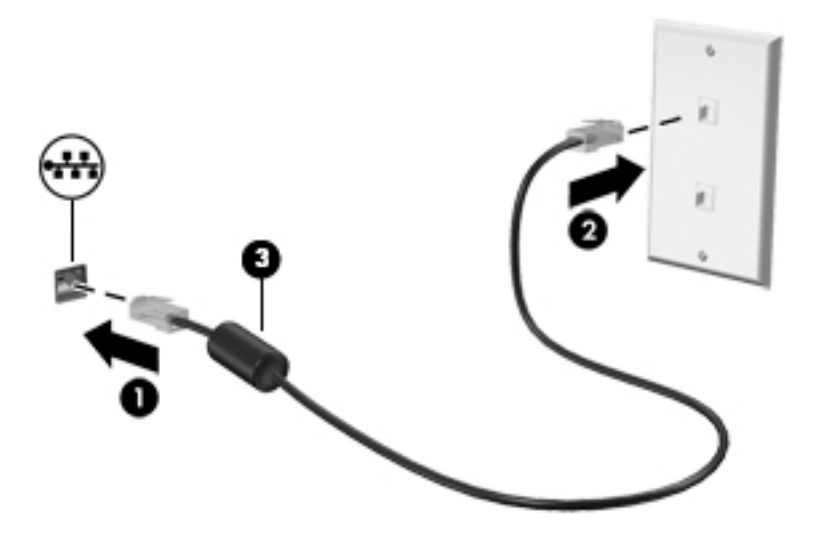

# <span id="page-33-0"></span>**4 Meelelahutusfunktsioonide nautimine**

Kasutage oma HP arvutit meelelahutuskeskusena, et kaamera abil suhelda, nautida ja hallata muusikat ning filme alla laadida ja vaadata. Kui soovite oma arvuti veelgi võimsamaks meelelahutuskeskuseks muuta, ühendage sellega mõni välisseade, näiteks monitor, projektor, teler, kõlarid või kõrvaklapid.

## **Kaamera kasutamine**

Teie arvutil on vähemalt üks kaamera, mis võimaldab teiste inimestega töö tegemiseks või mängude mängimiseks ühenduse luua. Kaamera võib asuda arvuti esiküljel, tagaküljel või olla hüpikkaamera. Selleks et teada saada, milline kaamera või millised kaamerad teie tootel on, vt [Arvuti tundmaõppimine lk 3](#page-14-0).

Enamik kaameraid võimaldavad videovestelda, videot salvestada ning pilte jäädvustada. Mõned pakuvad ka kõrglahutusvõimet (HD), mängurakendusi või näotuvastustarkvara, nagu Windows Hello. Üksikasju Windows Hello kasutamise kohta leiate jaotisest [Arvuti ja teabe turvalisuse tagamine lk 41](#page-52-0) .

Teatud toodete puhul saate kaamera privaatsust suurendada, lülitades kaamera välja. Kaamera on vaikimisi sisse lülitatud. Kaamera väljalülitamiseks libistage kaamera privaatsuslülitit lüliti kõrval asuva ikooni poole. Kaamera uuesti sisselülitamiseks libistage lülitit ikoonist eemale.

Kaamera kasutamiseks sisestage tegumiriba otsinguväljale kaamera ja seejärel valige rakenduste loendist **Kaamera**.

## **Heli kasutamine**

Saate muusikat alla laadida ja kuulata, veebist helisisu (sh raadiot) voogesitada, heli salvestada ning segada multimeediumisisu loomiseks omavahel heli ja videot. Samuti saate esitada arvutis (teatud toodetel) muusika-CD-sid või ühendada välise optilise draivi CD-de esitamiseks. Kuulamisnaudingu täiustamiseks ühendage arvutiga välised heliseadmed, nagu kõlarid või kõrvaklapid.

### **Kõlarite ühendamine**

Juhtmega kõlarid saab ühendada arvutiga arvuti USB-pordi või heliväljundi (kõrvaklapid) / helisisendi (mikrofon) ühendpesa või dokkimisjaama kaudu.

Kui soovite ühendada arvutiga juhtmevabad kõlarid, järgige tootja juhiseid. Teavet kõrglahutusega kõlarite ühendamise kohta leiate jaotisest [HDMI heli seadistamine lk 24](#page-35-0). Enne kõlarite ühendamist vähendage helitugevust.

### **Peakomplektide ühendamine**

**HOIATUS!** Kuulmiskahjustuste vältimiseks vähendage enne kõrvaklappide, kuularite või peakomplekti kasutamist helitugevust. Lisateavet ohutuse kohta leiate *normatiiv-, ohutus- ja keskkonnamärkustest*.

Dokumendi avamiseks toimige järgmiselt.

**▲** Sisestage tegumiriba otsinguväljale HP dokumendid ja seejärel klõpsake **HP dokumendid**.

Mikrofoniga kõrvaklappe nimetatakse *peakomplektideks*. Juhtmega peakomplekti saate ühendada arvuti heliväljundi (kõrvaklapid) / helisisendi (mikrofon) ühendpesaga.

Kui soovite ühendada arvutiga juhtmevaba peakomplekti, järgige tootja juhiseid.

### <span id="page-34-0"></span>**Helisätete kasutamine**

Kasutage helisätteid, et reguleerida süsteemi helitugevust, muuta süsteemi helisid või hallata heliseadmeid.

Helisätete vaatamiseks või muutmiseks toimige järgmiselt.

**▲** Sisestage tegumiriba otsinguväljale märksõna juhtpaneel, valige **Juhtpaneel**, **Riistvara ja heli** ning seejärel **Heli**.

Teie arvuti võib sisaldada täiustatud helisüsteemi ettevõttelt Bang & Olufsenilt, B&O või mõnelt teiselt pakkujalt. Selle tulemusena võib teie arvuti sisaldada täiustatud helifunktsioone, mida saab juhtida teie helisüsteemile vastava heli juhtpaneeliga.

Kasutage heli juhtpaneeli helisätete vaatamiseks ja juhtimiseks.

**▲** Sisestage tegumiriba otsinguväljale märksõna juhtpaneel, valige **Juhtpaneel**, **Riistvara ja heli** ning seejärel teie süsteemile vastav heli juhtpaneel.

## **Video kasutamine**

Teie arvuti on ka võimas videoseade, millega saate lemmikveebisaitidelt voogesitust kasutades videoid vaadata ning videoid ja filme alla laadida, et neid siis arvuti abil võrguühenduseta nautida.

Vaatamisnaudingu täiustamiseks ühendage ühte arvuti videoportidest väline monitor, projektor või teler.

**MB!** Veenduge, et ühendate välisseadme arvuti õigesse porti ja kasutate õiget kaablit. Järgige seadme tootja juhiseid.

Lisateavet C-tüüpi USB-pordi kasutamise kohta leiate aadressilt [http://www.hp.com/support;](http://www.hp.com/support) järgige oma toote leidmiseks juhiseid.

### **Videoseadmete ühendamine HDMI-kaabli abil (ainult teatud toodetel)**

**MÄRKUS.** HDMI-seadme ühendamiseks arvutiga on teil tarvis HDMI-kaablit (müüakse eraldi).

Arvuti ekraanikujutise nägemiseks kõrglahutusega teleris või monitoril ühendage kõrglahutusega seade vastavalt järgmistele juhistele.

**1.** Sisestage HDMI-kaabli üks ots arvuti HDMI-porti.

<span id="page-35-0"></span>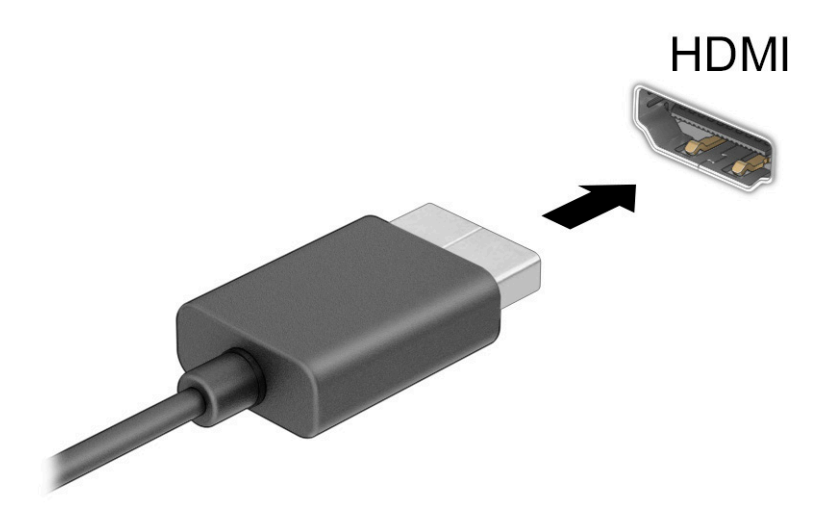

- **2.** Ühendage kaabli teine ots kõrglahutusega teleri või monitoriga.
- **3.** Vajutage f4, et liikuda läbi nelja kuva.
	- **Ainult arvuti ekraan:** ekraanikujutis kuvatakse ainult arvutis.
	- Dubleeri: ekraanikujutis kuvatakse korraga nii arvutis kui ka välisseadmes.
	- **Laienda:** ekraanikujutis laiendatakse korraga üle arvuti ekraani ja välisseadme ekraani.
	- **Ainult teine ekraan:** ekraanikujutis kuvatakse ainult välisseadmes.

Klahvi f4 igakordsel vajutamisel muutub kuvaolek.

**MÄRKUS.** Parimate tulemuste saavutamiseks, seda eelkõige juhul, kui kasutate suvandit **Laienda**, suurendage välisseadme ekraani eraldusvõimet, toimides järgmiselt. Valige nupp **Start**, seejärel valige

ikoon **Sätted** ja suvand **Süsteem**. Valige jaotises **Ekraan** sobiv eraldusvõime ja seejärel suvand **Säilita muudatused**.

#### **HDMI heli seadistamine**

HDMI on ainus videoliides, mis toetab kõrglahutusega videot ja heli. Pärast HDMI-teleri ühendamist arvutiga saate HDMI-heli sisse lülitada järgmiste toimingutega.

- **1.** Paremklõpsake tegumiriba paremas osas asuvas teavitusalas ikoonil **Kõlarid** ja seejärel valige **Taasesitusseadmed**.
- **2.** Valige vahekaardil **Taasesitus** digitaalväljundseadme nimi.
- **3.** Valige **Tee vaikesätteks** ja seejärel valige **OK**.

Helivoo taastamiseks arvutikõlarites toimige järgmiselt.

- **1.** Paremklõpsake tegumiriba paremas osas asuvas teavitusalas ikoonil **Kõlarid** ja seejärel valige **Taasesitusseadmed**.
- **2.** Valige vahekaardil **Taasesitus** üksus **Kõlarid**.
- **3.** Valige **Tee vaikesätteks** ja seejärel valige **OK**.
## **Miracast-ühilduvate traadita ekraanide avastamine ja ühendamine (ainult teatud toodetel)**

Miracast® -iga ühilduva traadita kuvaseadme leidmiseks ja sellega ühenduse loomiseks avatud rakendustest väljumata toimige järgmiselt.

Miracasti avamiseks toimige järgmiselt.

**▲** Sisestage tegumiriba otsinguväljale märksõna projitseeri ja seejärel valige **Projitseeri teisele ekraanile**. Valige **Juhtmeta kuvariga ühenduse loomine** ning järgige ekraanil kuvatavaid juhiseid.

# **Andmeedastuse kasutamine**

Teie arvuti on võimas meelelahutuskeskus, mis võimaldab USB-seadmes olevaid fotosid, videoid ja filme arvutis vaadata.

Vaatamisnaudingu täiustamiseks kasutage arvuti ühte C-tüüpi USB-porti ja ühendage sinna USB-seade, nt mobiiltelefon, kaamera aktiivsusmonitor või nutikell, ja edastage failid arvutisse.

**MB!** Veenduge, et ühendate välisseadme arvuti õigesse porti ja kasutate õiget kaablit. Järgige seadme tootja juhiseid.

Lisateavet C-tüüpi USB-pordi kasutamise kohta leiate aadressilt [http://www.hp.com/support;](http://www.hp.com/support) järgige oma toote leidmiseks juhiseid.

## **Seadmete ühendamine C-tüüpi USB-pordiga (ainult teatud toodetel)**

**MÄRKUS.** C-tüüpi USB-seadme ühendamiseks arvutiga on vaja C-tüüpi USB-kaablit, mida müüakse eraldi.

**1.** Ühendage C-tüüpi USB-kaabli üks ots arvuti C-tüüpi USB-pordiga.

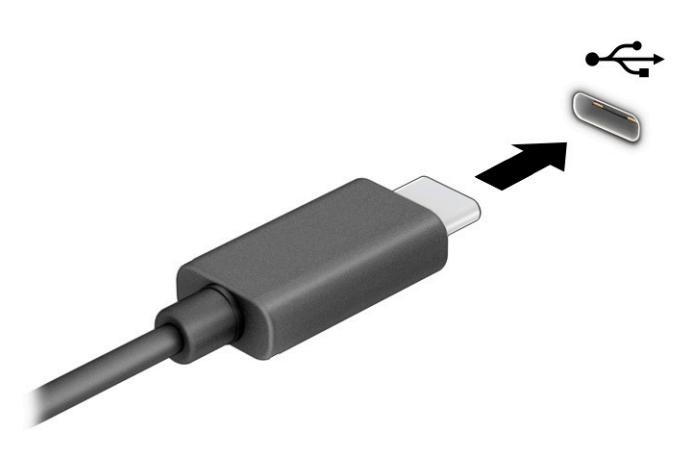

**2.** Ühendage kaabli teine ots välisseadmega.

# **5 Ekraanil navigeerimine**

Arvutimudelist sõltuvalt on arvutiekraanil navigeerimiseks üks või mitu võimalust.

- Puutežestide otse arvutiekraanil kasutamine.
- Puutežestide puuteplaadil kasutamine.
- Klaviatuuri ja valikulise hiire (eraldi ostetav) kasutamine.
- Valikulise pliiatsi (eraldi ostetav) kasutamine.
- Ekraaniklaviatuuri kasutamine.
- Osutushoova kasutamine.

# **Puuteplaadi ja puutekuva žestide kasutamine**

Puuteplaat aitab teil liikuda arvutiekraanil ja juhtida kursorit lihtsate puutežestide abil. Puuteplaadi vasak- ja parempoolset nuppu saab kasutada samamoodi nagu välise hiire vasak- ja parempoolset nuppu. Puuteekraanil (ainult teatud mudelitel) navigeerimiseks kasutage ekraanil selles peatükis kirjeldatud puutežeste.

Puutežestide kohandamiseks ja nende kasutamist kirjeldavate videote vaatamiseks tippige tegumiriba otsinguväljale juhtpaneel, valige **Juhtpaneel** ja seejärel **Riistvara ja heli**. Valiku **Seadmed ja printerid** alt valige **Hiir**.

Mõned tooted sisaldavad täppispuuteplaadi lahendust, mis pakub täiustatud žestide funktsiooni. Selleks et teha kindlaks, kas teil on täppispuuteplaadi lahendus, ja saada lisateavet, valige **Start**, valige **Sätted**, seejärel **Seadmed** ja siis **Puuteplaat**.

**WARKUS.** Kui pole teisiti öeldud, saab žeste kasutada nii puuteplaadil kui ka puuteekraanil.

## **Koputamine**

Osutage ekraanil asuvale üksusele ja puudutage üksuse valimiseks puuteplaadialal või puuteekraanil ühte sõrme. Üksuse avamiseks tehke topeltkoputus.

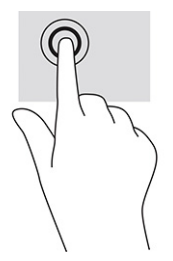

## **Kahe sõrmega suumimine**

Kahe sõrmega kokkusurumine ja suumimine võimaldab piltide ja teksti välja- ning sissesuumimist.

- Vähendamiseks asetage kaks sõrme lahus puuteplaadilalale või puuteekraanile ja seejärel viige need kokku.
- Suurendamiseks asetage kaks sõrme koos puuteplaadialale või puuteekraanile ja seejärel viige need üksteisest lahku.

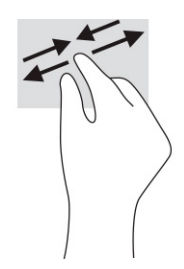

## **Kahe sõrmega libistamine (puuteplaat ja täppispuuteplaat)**

Asetage kaks sõrme (nii et nende vahel oleks väike vahe) puuteplaadialale ja seejärel lohistage sõrmi üles, alla, vasakule või paremale, et liikuda leheküljel või pildil üles, alla või külgedele.

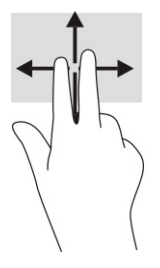

## **Kahe sõrmega koputamine (puuteplaat ja täppispuuteplaat)**

Valitud objekti suvandite menüü avamiseks koputage kahe sõrmega puuteplaadialal.

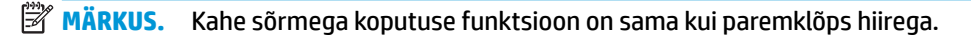

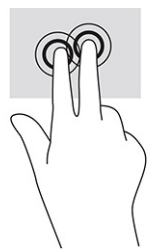

## **Kolme sõrmega koputamine (puuteplaat ja täppispuuteplaat)**

Vaikimisi avab kolme sõrmega koputus häälaktiveeritava virtuaalse assistendi Cortana. Žesti sooritamiseks koputage puuteplaadialal kolme sõrmega.

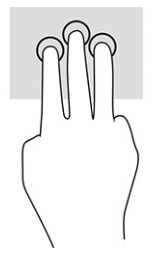

Täppispuuteplaadil selle žesti funktsiooni muutmiseks valige **Start**, seejärel **Sätted**, siis **Seadmed** ja lõpuks **Puuteplaat**. Valige jaotises **Kolme sõrmega žestid** lahtris **Koputused** žesti säte.

## **Nelja sõrmega koputamine (puuteplaat ja täppispuuteplaat)**

Vaikimisi avab nelja sõrmega koputus toimingukeskuse. Žesti sooritamiseks koputage puuteplaadialal nelja sõrmega.

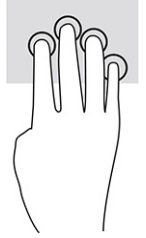

Täppispuuteplaadil selle žesti funktsiooni muutmiseks valige **Start**, seejärel **Sätted**, siis **Seadmed** ja lõpuks **Puuteplaat**. Valige jaotises **Nelja sõrmega žestid** lahtris **Koputused** žesti säte.

## **Kolme sõrmega nipsamine (puuteplaat ja täppispuuteplaat)**

Vaikimisi liigub kolme sõrmega nipsamine avatud rakenduste ja töölaua vahel.

- Nipsake kolme sõrmega endast eemale, et näha kõiki avatud aknaid.
- Nipsake kolme sõrmega enda poole, et näha töölauda.
- Nipsake kolme sõrmega vasakule või paremale, et lülitada avatud akende vahel.

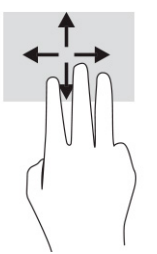

Täppispuuteplaadil selle žesti funktsiooni muutmiseks valige **Start**, seejärel **Sätted**, siis **Seadmed** ja lõpuks **Puuteplaat**. Valige jaotises **Kolme sõrmega žestid** lahtris **Nipsamised** žesti säte.

## **Nelja sõrmega nipsamine (täppispuuteplaat)**

Vaikimisi liigub nelja sõrmega nipsamine avatud töölaudade vahel.

- Nipsake nelja sõrmega endast eemale, et näha kõiki avatud aknaid.
- Nipsake nelja sõrmega enda poole, et näha töölauda.
- Nipsake nelja sõrmega vasakule või paremale, et liikuda töölaudade vahel.

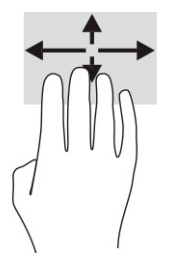

Selle žesti funktsiooni muutmiseks valige **Start**, seejärel **Sätted**, siis **Seadmed** ja lõpuks **Puuteplaat**. Valige jaotises **Nelja sõrmega žestid** lahtris **Nipsamised** žesti säte.

## **Ühe sõrmega libistamine (puuteekraan)**

Kasutage ühe sõrmega libistamise žesti loendite ja leheküljede panoraamimiseks ja kerimiseks või objekti teisaldamiseks.

- Ekraanil kerimiseks libistage üht sõrme üle ekraani suunas, kuhu soovite liikuda.
- Objekti teisaldamiseks vajutage ja hoidke sõrme sellel ning lohistage seejärel objekt soovitud kohta.

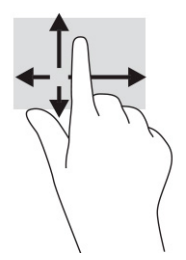

# **Valikulise klaviatuuri ja hiire kasutamine**

Klaviatuuri või valikulist hiirt kasutades saate sisestada teksti, valida üksusi, kerida ning teha samu toiminguid, mida puutežestidega. Klaviatuur võimaldab teatud toimingute teostamiseks ka toimingu- ja kiirklahvide kasutamist.

# **Ekraaniklaviatuuri kasutamine (ainult teatud mudelitel)**

- **1.** Ekraaniklaviatuuri kuvamiseks koputage tegumiriba paremas servas asuvas olekualas klaviatuuriikoonil.
- **2.** Alustage tippimist.

**MÄRKUS.** Ekraaniklaviatuuri kohal võidakse kuvada sõnasoovitused. Koputage sõnal selle valimiseks.

**MÄRKUS.** Toimingu- ja kiirklahve ei kuvata ja need ei toimi ekraaniklaviatuuril.

# **6 Toite haldamine**

Arvuti saab töötada nii aku- kui ka välistoitel. Kui arvuti töötab akutoitel ja selle laadimiseks pole väline toiteallikas saadaval, on oluline aku laetust jälgida ja akut säästa.

Mõned selles peatükis nimetatud toitehaldusfunktsioonid ei pruugi teie arvutis saadaval olla.

# **Une- ja talveunerežiimi kasutamine**

**MB!** Kui arvuti on unerežiimis, eksisteerib mitu teadaolevat haavatavat kohta. Selleks, et takistada volitamata kasutajatel juurdepääsu teie arvutis olevatele andmetele, isegi krüptitud andmetele, soovitab HP lülitada arvuti unerežiimi asemel talveunerežiimi, kui arvuti ei ole mingil ajal teie läheduses. See on eriti oluline, kui reisite koos arvutiga.

**NB!** Võimaliku heli- ja videokvaliteedi halvenemise, teabekao või heli või video esituse funktsiooni kao riski vähendamiseks ei tohi käivitada ketta või välise meediumikaardi lugemisel või sellele kirjutamisel unerežiimi.

Windowsil on kaks energiasäästurežiimi: une- ja talveunerežiim.

- Unerežiim unerežiim käivitatakse automaatselt pärast passiivsusperioodi. Teie töö salvestatakse mällu, mis võimaldab unerežiimist väljumisel kiiresti tööd jätkata. Unerežiimi saab ka käsitsi käivitada. Lisateavet leiate jaotisest Unerežiimi käivitamine ja sellest väljumine lk 30.
- Talveunerežiim talveunerežiim käivitatakse automaatselt, kui aku jõuab kriitilisele tasemele või kui arvuti on olnud pikemat aega unerežiimil. Talveunerežiimis salvestatakse teie töö kõvakettale uinakufaili ja arvuti lülitub välja. Talveunerežiimi saab ka käsitsi käivitada. Lisateavet leiate jaotisest [Talveunerežiimi käivitamine ja sellest väljumine \(ainult teatud mudelitel\) lk 31.](#page-42-0)

## **Unerežiimi käivitamine ja sellest väljumine**

Unerežiimi sisenemiseks on järgmised võimalused.

- Valige nupp **Start**, valige ikoon **Toide** ja seejärel **Unerežiim**.
- Sulgege ekraan (ainult teatud mudelitel).
- Vajutage unerežiimi kiirklahvi (ainult teatud mudelitel); näiteks fn+f1 või fn+f12.
- Vajutage korraks toitenuppu (ainult teatud mudelitel).

Unerežiimist väljumiseks on järgmised võimalused.

- Vajutage korraks toitenuppu.
- Kui arvuti on suletud, tõstke ekraan üles (ainult teatud mudelitel).
- Vajutage klaviatuuri klahvi (ainult teatud mudelitel).
- Puudutage puuteplaati (ainult teatud mudelitel).

Arvuti väljumisel unerežiimist kuvatakse teie töö uuesti ekraanil.

**MÄRKUS.** Kui olete määranud, et unerežiimist väljumisel küsitaks parooli, peate enne töö jätkamist sisestama Windowsi parooli.

## <span id="page-42-0"></span>**Talveunerežiimi käivitamine ja sellest väljumine (ainult teatud mudelitel)**

Toitesuvandite abil saate lubada kasutajapoolse käivitamisega talveunerežiimi ning muuta muid toitesätteid ja ajalõppe.

- **1.** Paremklõpsake ikooni **Toide** ja seejärel valige **Energiarežiimi suvandid**.
- **2.** Valige vasakpoolsel paanil **Valige, mida toitenupud teevad** (sõnastus võib mudelist olenevalt erineda).
- **3.** Olenevalt mudelist saate akutoite või välistoite säästmiseks talveunerežiimi lubada ühel järgmisel viisil.
	- **Toitenupp** valige jaotises **Toite- ja unerežiimisätete nupud ja kaane sätted** (sõnastus võib mudelist olenevalt erineda) valik **Kui vajutan toitenuppu**, seejärel valige **Talveunerežiim**.
	- **Uinakunupp** (ainult teatud mudelitel) valige jaotises **Toite- ja unerežiimisätete nupud ja kaane sätted** (sõnastus võib mudelist olenevalt erineda) valik **Kui vajutan uinakunuppu**, seejärel valige **Talveunerežiim**.
	- **Kaas** (ainult teatud toodetel) valige jaotises **Toite- ja unerežiimisätete nupud ja kaane sätted**  (sõnastus võib mudelist olenevalt erineda) valik **Kaane sulgemisel**, seejärel valige **Talveunerežiim**.
	- **Toitemenüü** valige **Muuda sätteid, mis ei ole hetkel kättesaadavad**, seejärel märkige jaotises **Sulgemise sätted** märkeruut **Talveunerežiim**.

Toitemenüü avamiseks valige nupp **Start**.

- **4.** Valige **Salvesta muudatused**.
- **▲** Käivitage talveunerežiim viisil, mille lubasite etapis 3.
- **▲** Talveunerežiimist väljumiseks vajutage korraks toitenuppu.

**MÄRKUS.** Kui olete määranud, et talveunerežiimist väljumisel küsitaks parooli, peate enne töö jätkamist sisestama Windowsi parooli.

# **Arvuti sulgemine (väljalülitamine)**

**MB!** Arvuti väljalülitamisel lähevad salvestamata andmed kaotsi. Enne arvuti väljalülitamist salvestage kindlasti oma töö.

Käsk "Sule arvuti" suleb kõik programmid ja operatsioonisüsteemi, seejärel lülitab välja ekraani ja arvuti.

Sulgege arvuti, kui seda ei kasutata pikema aja vältel ning selle välistoide lahutatakse.

Soovitatav on kasutada Windowsi sulgemiskäsku.

**MÄRKUS.** Kui arvuti on une- või talveunerežiimis, tuleb sellest väljuda, vajutades põgusalt toitenuppu.

- **1.** Salvestage oma töö ja sulgege kõik avatud programmid.
- **2.** Valige **Start**, seejärel valige ikoon **Toide** ja seejärel **Sule arvuti**.

<span id="page-43-0"></span>Kui arvuti ei reageeri ja kirjeldatud sulgemistoiminguid pole võimalik kasutada, proovige järgmisi hädasulgemistoiminguid esitatud järjekorras.

- Vajutage klahve ctrl+alt+delete, valige ikoon **Toide** ja seejärel valige **Sule arvuti**.
- Vajutage toitenuppu ja hoidke seda vähemalt 10 sekundit all.
- Kui teie arvutil on kasutaja vahetatav aku (ainult teatud mudelitel), lahutage arvuti välistoide ja seejärel eemaldage aku.

## **Toiteikooni ja toitesuvandite kasutamine**

Toiteikoon **asub Windowsi tegumiribal. Toiteikooni abil pääsete kiiresti juurde toitesätetele ja saate** 

vaadata aku laetuse taset.

- Aku laetuse taseme protsendi vaatamiseks hõljutage kursorit **toiteikooni isell** kohal.
- Toitesuvandite kasutamiseks paremklõpsake **toiteikooni [marki**], seejärel valige **Energiarežiimi**

#### **suvandid**.

Eri toiteikoonid näitavad, kas arvuti töötab aku- või välistoitel. Kui osutate hiirekursoriga ikoonile, kuvatakse koos ikooniga ka teade, kui aku laetuse tase on madal või kriitiline.

# **Akutoitel töötamine**

**HOIATUS!** Võimalike ohtude vähendamiseks kasutage ainult arvutiga kaasas olevat akut, HP asendusakut või ühilduvat HP esindusest ostetud akut.

Kui arvutis on laetud aku ja arvuti pole ühendatud välistoitega, töötab arvuti akutoitel. Arvuti aku tühjeneb tasapisi, kui arvuti on välja lülitatud ja välistoitest lahutatud. Kui aku on jõudnud laetuse madalale või kriitilisele tasemele, kuvab arvuti teate.

Aku kasutusaeg varieerub, sõltudes energiahalduse sätetest, töötavatest programmidest, ekraani heledusest, ühendatud välisseadmetest ja muudest teguritest.

**MÄRKUS.** Teatud arvutitooted saavad aku säästmiseks graafikakaarte vahetada.

#### **HP Fast Charge'i kasutamine (ainult teatud mudelitel)**

HP Fast Charge võimaldab arvutiaku kiiret laadimist. Laadimisaeg võib varieeruda ±10%. Kui aku laetuse tase jääb vahemikku 0–50%, laetakse aku 50%-ni täismahutavusest kuni 30–45 minutiga sõltuvalt arvuti mudelist.

Funktsiooni HP Fast Charge kasutamiseks lülitage arvuti välja ja seejärel ühendage vahelduvvooluadapter arvuti ja välistoitega.

### **Aku laetuse taseme kuvamine**

Aku laetuse taseme protsendi vaatamiseks hõljutage kursorit **Toiteikooni** kohal.

## **Akuteabe leidmine HP Support Assistantis (ainult teatud mudelitel)**

Akuteabe kuvamiseks toimige järgmiselt:

**1.** Sisestage tegumiriba otsinguväljale märksõna support, seejärel valige rakendus **HP Support Assistant**.

– või –

Valige tegumiribal küsimärgiikoon.

**2.** Valige **Tõrkeotsing ja parandused**, valige jaotis **Diagnostika** ja seejärel **HP akukontroll**. Kui HP akukontroll tuvastab, et aku vajab asendamist, võtke ühendust toega.

HP Support Assistantis on aku jaoks saadaval järgmine teave ja järgmised tööriistad:

- **HP akukontroll**
- teave akutüüpide, spetsifikatsiooni, kasutusea ja mahtuvuse kohta

#### **Akutoite säästmine**

Näpunäited akutoite säästmiseks ja aku kasutusaja pikendamiseks.

- Vähendage ekraani heledust.
- Lülitage välja traadita ühenduse seadmed, kui te neid ei kasuta.
- Lahutage välisseadmed, mida te ei kasuta ja mis ei ole ühendatud välistoitega, näiteks USB-porti ühendatud väline kõvaketas.
- Peatage, keelake või eemaldage kõik välised meediumikaardid, mida te ei kasuta.
- Kui lõpetate arvutiga töötamise, käivitage unerežiim või lülitage arvuti välja.

#### **Aku madala laetuse taseme tuvastamine**

Kui arvuti ainsaks toiteallikaks oleva aku laetuse tase langeb madalale või kriitilisele tasemele, võib juhtuda järgmine.

Aku märgutuli (ainult teatud toodetel) näitab aku laetuse madalat või kriitilist taset.

– või –

Toiteikoon **kuvab aku madala või kriitilise taseme teate.** 

**MÄRKUS.** Lisateavet toiteikooni kohta leiate jaotisest [Toiteikooni ja toitesuvandite kasutamine lk 32.](#page-43-0)

Aku kriitilise taseme korral toimib arvuti järgmiselt:

- Kui talveunerežiim ei ole lubatud ja arvuti on sisse lülitatud või unerežiimis, jääb arvuti korraks unerežiimi ja lülitub seejärel välja ning kõik salvestamata andmed lähevad kaotsi.
- Kui talveunerežiim on lubatud ja arvuti töötab või on unerežiimis, käivitab arvuti talveunerežiimi.

## **Aku madala laetuse taseme lahendamine**

#### **Aku madala laetuse taseme lahendamine välistoite abil**

Ühendage arvuti ja välistoitega üks järgmistest.

- Vahelduvvooluadapter
- Valikuline dokkimisalus või laiendustoode
- HP-lt tarvikuna ostetud toiteadapter

#### **Aku laetuse madala taseme lahendamine, kui ühtegi toiteallikat pole saadaval**

Salvestage oma töö ja lülitage arvuti välja.

#### **Aku laetuse madala taseme lahendamine, kui arvuti ei saa talveunerežiimist väljuda**

- **1.** Ühendage vahelduvvooluadapter arvuti ja välistoitega.
- **2.** Vajutage talveunerežiimist väljumiseks toitenuppu.

#### **Tehases pitseeritud aku**

Aku oleku jälgimiseks või selle tuvastamiseks, kas aku ei hoia enam laengut, kasutage üksuses HP Support Assistant saadaolevat HP akukontrolli (ainult teatud mudelitel).

**1.** Sisestage tegumiriba otsinguväljale märksõna support, seejärel valige rakendus **HP Support Assistant**.

– või –

Valige tegumiribal küsimärgiikoon.

**2.** Valige **Tõrkeotsing ja parandused**, valige jaotis **Diagnostika** ja seejärel **HP akukontroll**. Kui HP akukontroll tuvastab, et aku vajab asendamist, võtke ühendust toega.

Selle toote akut (või akusid) ei saa kasutajad ise lihtsasti vahetada. Aku eemaldamine või vahetamine võib mõjutada garantiid. Kui aku ei hoia enam laengut, võtke ühendust toega.

## **Välistoitel töötamine**

Teavet arvuti välistoitega ühendamise kohta leiate arvutiga kaasas olevalt teabelehelt *Häälestusjuhised*.

Kui arvuti on ühendatud heakskiidu saanud vahelduvvooluadapteri kaudu välistoitega või dokkimis- või laiendusseadmega, ei kasuta arvuti akut.

**HOIATUS!** Võimalike ohtude vähendamiseks kasutage ainult arvutiga kaasas olevat vahelduvvooluadapterit, HP asendusadapterit või ühilduvat HP esindusest ostetud vahelduvvooluadapterit.

**HOIATUS!** Arvuti akut ei tohi laadida siis, kui viibite lennuki pardal.

Ühendage arvuti välistoitega järgmistes olukordades:

- aku laadimisel või kalibreerimisel,
- süsteemi tarkvara installimisel või värskendamisel,
- süsteemi BIOS-i värskendamisel,
- teabe kirjutamisel kettale (ainult teatud mudelitel),
- sisemiste kõvaketastega arvutitel kettadefragmentori kasutamisel,
- andmete varundamisel või taastamisel.

Kui ühendate arvuti välistoitega, toimub järgmine:

- aku hakkab laadima,
- $\bullet$  toiteikoon  $\blacksquare$  muudab ilmet.

Välistoite katkestamisel:

- arvuti lülitub akutoitele,
- toiteikoon **muudab** ilmet.

# **7 Arvuti hooldamine**

Regulaarne hooldamine tagab arvuti optimaalse seisukorra. Selles jaotises selgitatakse, kuidas kasutada selliseid tööriistu nagu kettadefragmentor ja kettapuhastus. Samuti esitatakse programmide ja draiverite värskendamise juhised, arvuti puhastamise toimingud ja näpunäiteid arvutiga reisimiseks (või selle transpordiks).

## **Jõudluse parandamine**

Kui viite läbi regulaarseid hooldustoiminguid, nagu ketta defragmentimine ja kettapuhastus, saate oma arvuti jõudlust oluliselt parandada.

### **Ketta defragmentori kasutamine**

HP soovitab kasutada ketta defragmentimist, et defragmentida kõvaketast vähemalt korra kuus.

**MÄRKUS.** Pooljuhtdraividel (SSD) pole ketta defragmentori kasutamine tarvilik.

Ketta defragmentori käivitamiseks toimige järgmiselt.

- **1.** Ühendage arvuti vahelduvvoolutoitega.
- **2.** Tippige tegumiriba otsinguväljale defragmentimine ja seejärel valige **Ketaste defragmentimine ja optimeerimine**.
- **3.** Järgige ekraanil kuvatavaid juhiseid.

Lisateavet leiate ketta defragmentori tarkvaraspikrist.

#### **Kettapuhastuse kasutamine**

Kettapuhastus otsib kõvakettalt ebavajalikke faile, mida saate kettaruumi vabastamiseks ja arvuti tõhusama käitamise soodustamiseks turvaliselt kustutada.

Kettapuhastuse käivitamiseks toimige järgmiselt.

- **1.** Tippige tegumiriba otsinguväljale tekst ketas, seejärel valige **Kettapuhastus**.
- **2.** Järgige ekraanil kuvatavaid juhiseid.

#### **HP 3D DriveGuardi kasutamine (ainult teatud toodetel)**

HP 3D DriveGuard kaitseb kõvaketast, parkides draivi ja peatades kõik andmepäringud ühel järgmistest tingimustest:

- arvuti kukub maha;
- liigutate suletud ekraaniga arvutit, kui arvuti töötab akutoitel.

Varsti pärast eelnimetatud sündmust taastab HP 3D DriveGuard kõvaketta tavapärase töö.

**MÄRKUS.** HP 3D DriveGuard kaitseb ainult sisemisi kõvakettaid. HP 3D DriveGuard ei kaitse dokkimisseadmetesse paigaldatud või USB-pordi kaudu ühendatud kõvakettaid.

**MÄRKUS.** Kuna pooljuhtketastel (SSD-d) ei ole liikuvaid osi, ei ole HP 3D DriveGuard nende ketaste jaoks vajalik.

#### **HP 3D DriveGuard olekute tuvastamine**

Kui esmases ja/või teiseses (ainult teatud toodetel) kõvakettasahtlis olev draiv pargitakse, muudab arvutil olev kõvaketta märgutuli värvi.

# **Programmide ja draiverite värskendamine**

HP soovitab programme ja draivereid regulaarselt värskendada. Värskendused lahendavad probleeme ja lisavad arvutisse uusi funktsioone ning valikuid. Näiteks vanemad graafikakomponendid ei pruugi kõige uuema mängutarkvaraga hästi töötada. Uusima draiverita ei saa te oma seadmeid maksimaalselt kasutada.

Programmide ja draiverite värskendamiseks valige üks järgmistest viisidest.

- Värskendamine, kasutades Windows 10 lk 37
- Värskendamine, kasutades Windows 10 S lk 37

#### **Värskendamine, kasutades Windows 10**

Programmide ja draiverite värskendamiseks tehke järgmist.

**1.** Sisestage tegumiriba otsinguväljale märksõna support, seejärel valige rakendus **HP Support Assistant**.

– või –

Valige tegumiribal küsimärgiikoon.

- **2.** Valige **Minu sülearvuti**, valige vahekaart **Värskendused** ja seejärel valige suvand **Kontrollige värskendusi ja sõnumeid**.
- **3.** Järgige ekraanil kuvatavaid juhiseid.

#### **Värskendamine, kasutades Windows 10 S**

Programmide värskendamiseks tehke järgmist.

- **1.** Valige **Start** ja seejärel **Microsoft Store**.
- **2.** Valige otsingukasti kõrval oma konto profiilipilt ja seejärel valige **Downloads and updates** (Allalaadimised ja värskendused).
- **3.** Tehke lehel **Downloads and updates (Allalaadimised ja värskendused)** värskenduste valik ja järgige ekraanil kuvatavaid juhiseid.

Draiverite värskendamiseks tehke järgmist.

- **1.** Tippige tegumirea otsinguväljale windows update settings (windowsi värskenduse seaded) ja valige **Windows Update settings** (Windowsi värskenduse seaded).
- **2.** Valige **Check for updates** (Otsi uuendusi).
- **MÄRKUS.** Kui Windows uut draiverit ei leia, minge seadme tootja veebilehele ning järgige kuvatavaid juhiseid.

# **Arvuti puhastamine**

Arvuti regulaarne puhastamine eemaldab mustuse, võõrkehad ja kahjulikud bakterid. Enamiku arvuti pindade puhastamiseks kasutage järgmist teavet. Vineerpuiduga arvutite puhul vt jaotist [Vineerpuidu eest](#page-50-0)  [hoolitsemine \(ainult teatud toodetel\) lk 39.](#page-50-0)

## **HP Easy Cleani kasutamine (ainult teatud toodetel)**

HP Easy Clean aitab teil bakteritsiidse toimega lappidega arvuti pindade puhastamisel vältida juhuslikku sisestust. See tarkvara keelab määratud ajaks seadmete, näiteks klaviatuuri, puuteekraani ja puuteplaadi kasutamise, nii et saate puhastada kõik arvuti pinnad.

- **1.** Käivitage HP Easy Clean ühel järgmistest viisidest.
	- Valige **Start**-menüü ja seejärel valige **HP Easy Clean**.

– või –

● Valige tegumiribal ikoon **HP Easy Clean**.

– või –

- Valige **Start** ja seejärel valige paan **HP Easy Clean**.
- **2.** Nüüd, kui teie seadmed on lühikeseks ajaks keelatud, kasutage bakteritsiidse toimega lappe, et ohutult desinfitseerida kõik arvuti pinnad, sealhulgas klaviatuuri, ekraani, puuteplaadi ja koti. Järgige lappide kasutamisel tootja juhiseid.
	- **MB!** Kui te pole kindel, kas puhastusvahend on arvuti jaoks ohutu, kontrollige toote sisu ja veenduge, et toode ei sisalda järgmisi koostisaineid.
		- **Alkohol**
		- **Atsetoon**
		- Ammoonium-kloriid
		- **Metüleenkloriid**
		- **Süsivesinikud**
		- Naftapõhised materjalid, näiteks benseen või lahusti

**WÄRKUS.** Hoidke arvuti avatuna, kuni see on õhu käes täielikult ära kuivanud.

- **3.** Kui pind on kuiv, siis toimige järgmiselt.
	- **a.** Ühendage vahelduvvoolutoitega.
	- **b.** Ühendage kõik toitega välisseadmed.
	- **c.** Lülitage arvuti sisse.

## **Mustuse ja prahi eemaldamine mitte-HP Easy Cleani arvutitelt**

Kui HP Easy Clean ei ole arvutisse eelinstallitud, toimige järgmiselt.

**1.** Elektrilöögi või komponentide kahjustamise vältimiseks tuleb arvuti välja lülitada.

- <span id="page-50-0"></span>**a.** Lahutage vahelduvvoolutoitest.
- **b.** Lahutage kõik toitega välisseadmed.
- **2.** Pühkige arvuti välispind puhtaks pehme ja veega niisutatud lapiga, et eemaldada mustus vastavalt vajadusele.
	- Riidelapp peab olema kuiv mikrokiust või seemisnahast (antistaatiline õlivaba lapp), või peavad need olema antistaatilised lapid.
	- Riidelapp peab olema niiske, kuid mitte märg. Ventilatsiooni- või teistesse sisenemisavadesse tilkuv vesi võib põhjustada kahjustusi.
	- Ärge kasutage kiudmaterjale, näiteks paberkäterätikuid, mis võivad arvutit kriimustada. Aja jooksul võivad mustus ja puhastusvahendid kriimustuste sisse lõksu jääda.
- **3.** Laske seadmel enne arvuti kasutamist õhu käes kuivada või puhastage täiendavalt bakteritsiidse toimega lapiga.
- **4.** Kui olete puhastamise lõpetanud ja pind on kuiv, tehke järgmist.
	- **a.** Ühendage vahelduvvoolutoitega.
	- **b.** Ühendage kõik toitega välisseadmed.
	- **c.** Lülitage arvuti sisse.

## **Vineerpuidu eest hoolitsemine (ainult teatud toodetel)**

Teie toode võib sisaldada kvaliteetset vineerpuitu. Nagu kõikide naturaalsest puidust toodete puhul, on toote parimate omaduste säilitamiseks kogu selle kasutusea jooksul oluline õige hooldus ja kasutamine. Naturaalse puidu olemusest tulenevalt võite märgata puusüümustrit või kergeid toonierinevusi, mis on normaalne.

- Puhastage puit kuiva antistaatilise mikrokiust lapi või seemisnahaga.
- Ärge kasutage puhastamiseks ained, mis sisaldavad ammoniaaki, kloori, atsetooni, tärpentiini või mineraalpiiritust.
- Ärge jätke puitu pikaks ajaks päikese kätte või niisketesse tingimustesse.
- Kui puit saab märjaks, tupsutage seda imava, ebemevaba lapiga.
- Vältige kokkupuudet mis tahes ainega, mis võib puitu värvida või põhjustada värvimuutuseid.
- Vältige kokkupuudet teravate esemete või karedate pindadega, mis võivad puitu kriipida.

# **Arvutiga reisimine või selle transportimine**

Kui peate arvutiga reisima või seda transportima, pidage seadmete ohutuks transportimiseks silmas järgmisi nõuandeid.

- Toimige enne arvuti reisile kaasa võtmist või transportimist järgmiselt.
	- Varundage oma teave välisele draivile.
	- Eemaldage kõik kettad ja välised andmekandjad (nt mälukaardid).
	- Lülitage välja kõik välisseadmed ja ühendage need seejärel arvutist lahti.
	- Lülitage arvuti välja.
- Tehke andmetest varukoopiad. Ärge hoidke varukoopiaid ja arvutit samas kohas.
- Lennukiga reisides võtke arvuti käsipagasina endaga kaasa. Ärge registreerige seda koos muu pagasiga.
- **MB!** Vältige draivi sattumist magnetvälja mõjualasse. Magnetväljaga turvaseadmed on näiteks lennujaamade turvakontrolliväravad ja metallidetektorid. Lennujaama konveierlindid ja muud turvaseadmed, millega kontrollitakse käsipagasit, kasutavad magnetvälja asemel röntgenkiiri ja need ei kahiusta draive.
- Kui plaanite arvutit lennu ajal kasutada, kuulake lennueelset teadet, kus öeldakse, millal võite arvutit kasutada. See, kas arvuti kasutamine on lennu ajal lubatud, sõltub lennufirmast
- Kasutage arvuti või draivi transportimisel sobivat kaitsepakendit ja märgistage see kirjaga "ÕRN"või "FRAGILE".
- Traadita võrguseadmete kasutamine võib olla teatud keskkondades keelatud. Sellised keelud võivad kehtida lennuki pardal, haiglates, lõhkeainete läheduses ja ohtlikes piirkondades. Kui te pole traadita võrguseadmete kasutamise eeskirjadega täpselt kursis, peaksite enne arvuti sisselülitamist luba küsima.
- Rahvusvahelistel reisidel juhinduge järgmistest soovitustest.
	- Kontrollige igas sihtriigis/-piirkonnas arvutiseadmetele kehtestatud tollieeskirju.
	- Kontrollige toitejuhtme- ja adapterinõudeid asukohtades, kus plaanite arvutit kasutada. Pinge, sagedus ja pistiku kuju võivad riigiti/piirkonniti erineda.

**HOIATUS!** Elektrilöögi, tulekahju ja seadmete kahjustamise ohu vähendamiseks ärge üritage kasutada arvuti toiteallikana tarvikute jaoks müüdavat pingemuundurikomplekti.

# **8 Arvuti ja teabe turvalisuse tagamine**

Teie teabe konfidentsiaalsuse, terviklikkuse ja kättesaadavuse tagamiseks tuleb seda mitmesuguste arvutiturbemeetmete abil kaitsta. Standardsed turbelahendused, mida pakuvad Windowsi operatsioonisüsteem, HP rakendused, häälestusutiliit Setup Utility (BIOS) ning muude tootjate tarkvara, võivad aidata kaitsta arvutit mitmesuguste ohtude (nt viiruste, usside ja muud tüüpi ründevara) eest.

**WARKUS.** Mõni loetletud turbefunktsioonidest ei pruugi teie arvutis saadaval olla.

# **Paroolide kasutamine**

Parool on tähemärkide kogum, mis valitakse arvuti teabe ja veebitehingute kaitsmiseks. Saate määrata mitut tüüpi paroole. Näiteks kui häälestasite arvuti esimest korda, paluti teil luua arvuti turvalisuse tagamiseks kasutajaparool. Teil on võimalik määrata täiendavaid paroole Windowsis või rakenduses HP Setup Utility (BIOS), mis on teie arvutisse eelinstallitud.

Soovi korral võite kasutada sama parooli nii häälestusutiliidi Setup Utility (BIOS) kui ka Windowsi turbefunktsiooni puhul.

Paroolide loomiseks ja salvestamiseks kasutage järgmiseid nõuandeid.

- Arvutile juurdepääsu kaotamise riski vähendamiseks märkige kõik paroolid üles ja hoidke neid turvalises kohas arvutist eraldi. Ärge hoidke paroole arvutis failis.
- Järgige paroolide loomisel programmi asjakohaseid nõudeid.
- Muutke paroole vähemalt iga 3 kuu järel.
- Ideaalne parool on pikk ning sisaldab tähti, kirjavahemärke, sümboleid ja numbreid.
- Enne kui arvuti hooldusse saadate, varundage failid, kustutage konfidentsiaalsed failid ning eemaldage kõik paroolisätted.

Lisateavet Windowsi paroolide (nt ekraanisäästjaparoolid) kohta leiate järgmiselt.

**▲** Tippige tegumiriba otsinguväljale tugi ja seejärel valige rakendus **HP Support Assistant**.

– või –

Valige tegumiribal küsimärgiikoon.

#### **Windowsi paroolide määramine**

#### **Tabel 8-1 Windowsi paroolide tüübid ja nende funktsioonid**

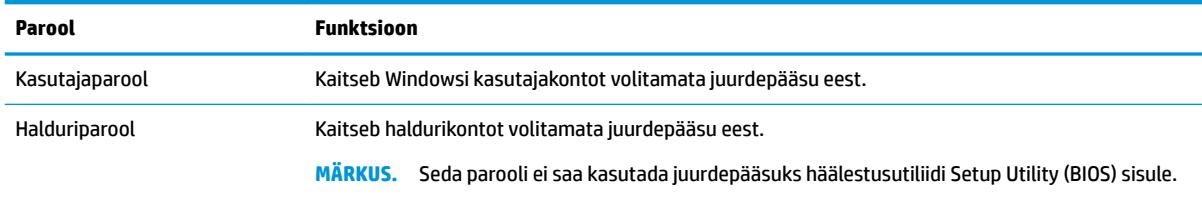

## **Häälestusutiliidi Setup Utility (BIOS) paroolide määramine**

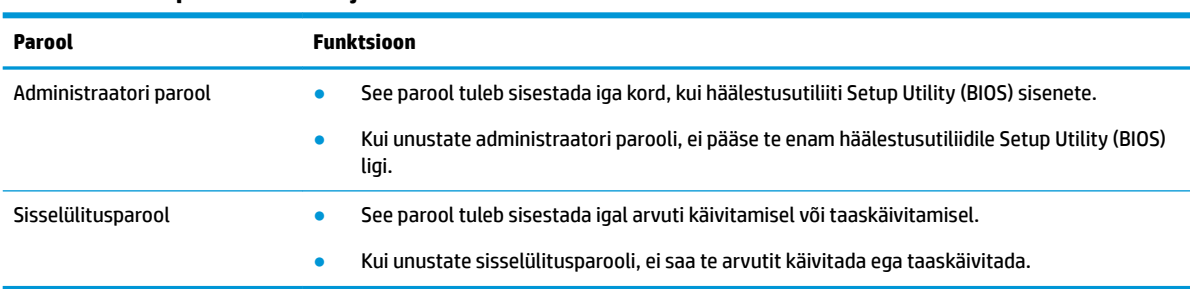

#### **Tabel 8-2 BIOS-i paroolide tüübid ja nende funktsioonid**

Administraatori või sisselülitusparooli määramiseks, muutmiseks või kustutamiseks häälestusutiliidis Setup Utility (BIOS) toimige järgmiselt.

- **MB!** Häälestusutiliidis Setup Utility (BIOS) muudatusi tehes olge väga ettevaatlik. Vead võivad takistada arvuti korralikku tööd.
	- **1.** Avage häälestusutiliit (BIOS).
		- Klaviatuuriga arvutid või tahvelarvutid
			- **▲** Lülitage arvuti sisse või taaskäivitage see, vajutage kiirelt klahvi Esc ja seejärel vajutage klahvi f10.
		- Klaviatuurita tahvelarvutid
			- **1.** Lülitage tahvelarvuti sisse või taaskäivitage see ning seejärel vajutage kiirelt helitugevuse suurendamise nuppu ja hoidke seda all.

– või –

Lülitage sisse või taaskäivitage tahvelarvuti ning seejärel vajutage kiirelt helitugevuse vähendamise nuppu ja hoidke seda all.

– või –

Lülitage sisse või taaskäivitage tahvelarvuti ja seejärel vajutage kiirelt Windowsi nuppu ja hoidke seda all.

- **2.** Koputage nupule **f10**.
- **2.** Vajutage üksust **Security** (Turvalisus) ja järgige ekraanil kuvatavaid juhiseid.

Muudatuste salvestamiseks valige **Välju**, seejärel **Salvesta muudatused ja välju** ning **Jah**.

**MÄRKUS.** Kui kasutate valiku esiletõstmiseks nooleklahve, peate seejärel vajutama sisestusklahvi.

Muudatused rakendatakse pärast arvuti taaskäivitamist.

# **Windows Hello kasutamine (ainult teatud mudelitel)**

Sõrmejäljelugeja või infrapunakaameraga toodetel on Windows Hello abil võimalik registreerida oma sõrmejälg, näo-ID ja häälestada PIN-kood. Pärast registreerimist saate Windowsi sisselogimiseks kasutada sõrmejäljelugejat, näo-ID-d või PIN-koodi.

Windows Hello häälestamine

- **1.** Valige nupp **Start**, valige **Sätted**, valige **Kontod**, seejärel valige **Sisselogimisvalikud**.
- **2.** Parooli lisamiseks valige **Parool** ja siis **Lisa**.
- **3.** Valige jaotises **Windows Hello sõrmejälg** või **Windows Hello nägu** valik **Häälesta**.
- **4.** Valige **Alustamine** ning järgige ekraanil kuvatavaid juhiseid, registreerige oma sõrmejälg või näotunnus ning seadistage PIN-kood.
- **NB!** Sõrmejälgede sisselogimise probleemide vältimiseks veenduge, et salvestate sõrmejälje, mille kõik küljed on sõrmejäljelugejaga registreeritud.
- **MÄRKUS.** PIN-koodi pikkus pole piiratud. Vaikesättena kasutatakse üksnes numbreid. Alfabeetiliste või erimärkide kaasamiseks valige märkeruut **Kaasa tähed ja sümbolid**.

## **Interneti-turbetarkvara kasutamine**

Kui kasutate oma arvutit e-posti, võrgu või Interneti-ühenduse jaoks, siis ohustavad teie arvutit viirused, nuhkvara jms. Arvuti kaitsmiseks võib olla arvutisse eelinstallitud viirusetõrjet ja tulemüüri sisaldav Internetiturbetarkvara. Värskelt avastatud viiruste ja muude turvaohtude eest pideva kaitse tagamiseks tuleb turbetarkvara hoida ajakohane. HP soovitab tungivalt teil täiendada turbetarkvara prooviversiooni või osta oma arvuti täielikuks kaitsmiseks omal valikul pakutavat tarkvara.

#### **Viirusetõrjetarkvara kasutamine**

Arvutiviirused võivad programmid, utiliidid või operatsioonisüsteemi blokeerida või põhjustada nende ebanormaalset tööd. Viirusetõrjetarkvara suudab tuvastada enamiku viirusi, need hävitada ja tavaliselt parandada nende tekitatud kahju.

Hiljuti avastatud viiruste vastu pideva kaitse tagamiseks tuleb viirusetõrjetarkvara hoida ajakohasena.

Arvutisse võib olla eelinstallitud viirusetõrjeprogramm. HP soovitab tungivalt kasutada arvuti täielikuks kaitsmiseks omal valikul olevat viirusetõrjeprogrammi.

Arvutiviiruste kohta lisateabe saamiseks tippige tegumiriba otsinguväljal tugi ja seejärel valige rakendus **HP Support Assistant**.

– või –

Valige tegumiribal küsimärgiikoon.

#### **Tulemüüritarkvara kasutamine**

Tulemüürid on mõeldud süsteemile või võrgule volitamata juurdepääsu takistamiseks. Tulemüür võib olla tarkvara, mis installitakse arvutisse, võrku või mõlemasse. See võib olla ka nii riist- kui ka tarkvarast koosnev kombinatsioon.

Valida saab kahe tulemüüritüübi vahel.

- Hostipõhine tulemüür programm, mis kaitseb vaid arvutit, kuhu see on installitud.
- Võrgupõhine tulemüür installitakse DSL- või kaabelmodemi ja koduvõrgu vahele, et kaitsta võrgu kõiki arvuteid.

Kui süsteemi on installitud tulemüür, jälgitakse kõiki süsteemi saadetavaid ja vastuvõetavaid andmeid ning neid võrreldakse kasutaja määratud turvakriteeriumidega. Andmed, mis neile kriteeriumidele ei vasta, blokeeritakse.

# **Tarkvaravärskenduste installimine**

Arvutisse installitud nii HP, Windowsi kui ka kolmandate tootjate tarkvara tuleb turvaprobleemide vältimiseks ja tarkvara jõudluse parandamiseks regulaarselt uuendada.

**MB!** Microsoft saadab Windowsi värskenduste teateid. Värskendused võivad hõlmata ka turbevärskendusi. Arvuti kaitsmiseks turvaaukude ja arvutiviiruste eest installige Microsofti värskendused kohe, kui nende kohta teade ilmub.

Neid värskendusi saab installida automaatselt.

Sätete vaatamine või muutmine.

- **1.** Klõpsake nuppu **Start**, valige **Sätted** ja seejärel valige **Värskendused ja turvalisus**.
- **2.** Valige üksus **Windows Update** ja järgige ekraanil kuvatavaid juhiseid.
- **3.** Värskenduste paigaldamiseks sobiva aja seadistamiseks valige **Täpsemad suvandid** ja järgige ekraanil kuvatavaid juhiseid.

# **HP seadme teenusena kasutamine (ainult teatud tooted)**

HP DaaS on pilvepõhine IT-lahendus, mis võimaldab ettevõtetel efektiivselt hallata ja kaitsta oma ettevõtte vara. HP DaaS aitab kaitsta seadmeid pahavara ja muude rünnete eest ning see jälgib seadmete olekut ja aitab vähendada seadmete ja turbega seotud probleemide lahendamisele kuluvat aega. Saate tarkvara kiiresti alla laadida ja installida, mis on tavapäraste kohapealsete lahendustega võrreldes väga kulutõhus. Lisateavet vt [https://www.hptouchpointmanager.com/.](https://www.hptouchpointmanager.com/)

# **Traadita võrgu turvalisuse tagamine**

Kui häälestate uut WLAN-i või kasutate olemasolevat WLAN-i, lubage alati turvafunktsioonid, et kaitsta arvutit volitamata juurdepääsu eest. WLAN-id avalikes kohtades (tööpunktid), nagu kohvikud ja lennujaamad, ei pruugi üldse kaitset pakkuda.

# **Tarkvararakenduste ja teabe varundamine**

Tarkvararakenduste ja teabe kaitsmiseks viiruserünnakust või tarkvara- või riistvararikkest tingitud pöördumatu kao või kahjustuse eest varundage neid regulaarselt.

# **Valikulise turvakaabli (ainult teatud toodetel) kasutamine**

Turvakaabel (eraldi ostetav) toimib pigem takistavalt, kuid ei välista toote väärkasutamist ega selle vargust. Turvakaabli arvutiga ühendamiseks järgige seadme tootja juhiseid.

# <span id="page-56-0"></span>**9 Häälestusutiliidi (BIOS) kasutamine**

Häälestusutiliit Setup Utility (BIOS) juhib süsteemi kõigi sisend- ja väljundseadmete (nt draivid, ekraan, klaviatuur, hiir, printer) vahelist suhtlust. Häälestusutiliit Setup Utility (BIOS) sisaldab paigaldatud seadmete sätteid, arvuti käivitussätteid ning süsteemi- ja laiendmälu mahu sätteid.

**MÄRKUS.** Häälestusutiliidi Setup Utility käivitamiseks konverteeritaval arvutil peab teie arvuti olema sülearvutirežiimil ja peate kasutama sülearvuti külge ühendatud klaviatuuri.

# **Häälestusutiliidi Setup Utility (BIOS) avamine**

- **MB!** Häälestusutiliidis Setup Utility (BIOS) muudatusi tehes olge väga ettevaatlik. Vead võivad takistada arvuti nõuetekohast tööd.
	- **▲** Lülitage arvuti sisse või taaskäivitage see, seejärel vajutage kiiresti klahvi f10.

– või –

Lülitage sisse või taaskäivitage arvuti, vajutage kiiresti klahvi esc, seejärel vajutage Start-menüü kuvamiseks klahvi f10.

# **BIOS-i Setup Utility (Häälestusutiliit) värskendamine**

BIOS-i Setup Utility (Häälestusutiliidi) värskendatud versioonid võivad olla saadaval HP veebisaidil.

Enamik HP veebisaidil olevaid BIOS-i värskendusi on pakitud tihendatud failidesse, mida nimetatakse *SoftPaqideks*.

Mõni allalaaditav pakett sisaldab seletusfaili Readme.txt, milles on esitatud teave faili installimise ja tõrkeotsingu kohta.

#### **BIOS-i versiooni tuvastamine**

Et aru saada, kas teil on vaja BIOS-i Setup Utility't (Häälestusutiliit) värskendada, tehke kõigepealt kindlaks arvutis oleva BIOS-i versioon.

BIOS-i versiooniteabe (tuntud ka kui *ROM-i kuupäev* ja *Süsteemi BIOS*) kuvamiseks kasutage ühte järgmistest suvanditest.

- **HP Support Assistant** 
	- **1.** Sisestage tegumiriba otsinguväljale märksõna support ja seejärel valige rakendus **HP Support Assistant**.

– või –

Valige tegumiribal küsimärgiikoon.

- 2. Valige Minu sülearvuti ja seejärel valige Spetsifikatsioonid.
- Häälestusutiliit Setup Utility (BIOS).
- **1.** Käivitage häälestusutiliit Setup Utility (BIOS) (vt [Häälestusutiliidi Setup Utility \(BIOS\) avamine](#page-56-0) [lk 45](#page-56-0)).
- **2.** Valige **Main** (Põhimenüü) ja märkige BIOS-i versioon üles.
- **3.** Valige **Exit** (Välju), üks suvanditest ning järgige ekraanil kuvatavaid juhiseid.
- Windowsis vajutage klahve CTRL+ALT+S.

BIOS-i uuemate versioonide otsimiseks vt BIOS-i värskenduse allalaadimine lk 46.

### **BIOS-i värskenduse allalaadimine**

**MB!** Arvuti kahjustamise ja installi nurjumise riski vähendamiseks laadige alla ja installige BIOS-i värskendusi ainult siis, kui arvuti on ühendatud vahelduvvooluadapteri kaudu usaldusväärse välistoiteallikaga. Ärge laadige alla ega installige BIOS-i värskendusi siis, kui arvuti töötab akutoitel või on ühendatud dokkimisseadme või ebakindla toiteallikaga. Allalaadimisel ja installimisel järgige järgmist.

- Ärge eraldage arvutit toitejuhtme vahelduvvooluvõrgu pistikupesast eemaldamisega vooluvõrgust.
- Ärge lülitage arvutit välja ega käivitage unerežiimi.
- Ärge sisestage, eemaldage, ühendage ega lahutage ühtegi seadet, kaablit ega juhet.

**WÄRKUS.** Kui arvuti on võrku ühendatud, pidage enne tarkvaravärskenduste (iseäranis just baasvahetussüsteemi värskenduste) installimist nõu võrguadministraatoriga.

**1.** Tippige tegumiriba otsinguväljale tugi ja seejärel valige rakendus **HP Support Assistant**.

– või –

Valige tegumiribal küsimärgiikoon.

- **2.** Valige **Updates** (Värskendused) ja seejärel valige **Check for updates and messages** (Otsi värskendusi ja teateid).
- **3.** Järgige arvuti tuvastamiseks ja soovitud BIOS-i värskendusele juurde pääsemiseks ekraanil kuvatavaid juhiseid.
- **4.** Toimige allalaadimisalal järgmiselt.
	- **a.** Leidke viimane BIOS-i värskendus ja võrrelge seda arvutisse installitud BIOS-i versiooniga. Kui värskendus on uuem kui teie BIOS-i versioon, märkige üles kuupäev, nimi või mõni muu tunnus. Seda teavet võib hiljem tarvis minna värskenduse otsimiseks pärast selle allalaadimist kõvakettale.
	- **b.** Järgige oma valiku kõvakettale allalaadimiseks ekraanil kuvatavaid juhiseid.

Märkige üles allalaaditava BIOS-i värskenduse salvestuskoht (tee) kõvakettal. Hiljem tuleb värskenduse installimiseks see koht avada.

BIOS-i installimise toimingud võivad erineda. Järgige pärast allalaadimise lõpulejõudmist ekraanil kuvatavaid juhiseid. Kui kuvatakse suunised, toimige järgmiselt.

- **1.** Tippige tegumiriba otsinguväljale fail ja seejärel valige **Failihaldur**.
- **2.** Valige kõvaketta märgistus. Kõvaketta märgistus on üldjuhul kohalik ketas (C:).
- **3.** Avage varem üles märgitud kõvakettatee põhjal värskendust sisaldav kaust.

**4.** Topeltklõpsake laiendiga .exe faili (nt *failinimi*.exe).

Algab BIOS-i install.

**5.** Järgige installi lõpuleviimiseks ekraanil kuvatavaid juhiseid.

<sup>学</sup> MÄRKUS. Pärast seda, kui ekraanil kuvatakse teade installi õnnestumise kohta, võite allalaaditud faili kõvakettalt kustutada.

# **10 HP PC Hardware Diagnosticsi kasutamine**

# **Utiliidi HP PC Hardware Diagnostics Windows kasutamine (ainult teatud mudelitel)**

HP PC Hardware Diagnostics Windows on Windowsi-põhine utiliit, mille abil saate arvuti riistvara hea töökorra kontrollimiseks diagnostikateste käivitada. See tööriist diagnoosib Windowsi operatsioonisüsteemis riistvara probleeme.

Kui arvutisse pole rakendust HP PC Hardware Diagnostics Windows installitud, tuleb see esmalt alla laadida ja installida. Rakenduse HP PC Hardware Diagnostics Windows allalaadimiseks vt Riistvaradiagnostika HP PC Hardware Diagnostics Windows allalaadimine lk 48.

Kui HP PC Hardware Diagnostics Windows on installitud, toimige selle HP spikris ja toes või rakenduses HP Support Assistant avamiseks järgmiselt.

- **1.** HP spikris ja toes rakenduse HP PC Hardware Diagnostics Windows avamiseks toimige järgmiselt.
	- **a.** Valige nupp **Start** ja seejärel valige **HP spikker ja tugi**.
	- **b.** Valige **HP PC Hardware Diagnostics Windows**.

– või –

Rakenduse HP PC Hardware Diagnostics Windows avamiseks rakenduses HP Support Assistant toimige järgmiselt.

- **a.** Sisestage tegumiriba otsinguväljale märksõna support, seejärel valige rakendus **HP Support Assistant**.
	- või –

Valige tegumiribal küsimärgiikoon.

- **b.** Valige **Tõrkeotsing ja parandused**.
- **c.** Valige **Diagnostika** ja seejärel **HP PC Hardware Diagnostics Windows**.
- **2.** Tööriista käivitumisel valige soovitud diagnostikatesti tüüp ja järgige ekraanil kuvatavaid juhiseid.

**MÄRKUS.** Diagnostikatesti peatamiseks valige **Cancel** (Tühista).

Kui HP PC Hardware Diagnostics Windows tuvastab tõrke, mis nõuab riistvara asendamist, luuakse 24 kohaline tõrke ID kood. Ekraanil kuvatakse üks järgmistest valikutest.

- Kuvatakse tõrke ID link. Valige link ja järgige ekraanil kuvatavaid juhiseid.
- Kuvatakse telefonitoe juhised. Järgige neid juhiseid.

## **Riistvaradiagnostika HP PC Hardware Diagnostics Windows allalaadimine**

- Utiliidi HP PC Hardware Diagnostics Windows allalaadimisjuhised on saadaval üksnes inglise keeles.
- Allalaadimiseks peate kasutama Windowsi arvutit, sest saadaval on ainult .exe failid.

#### **Riistvaradiagnostika HP PC Hardware Diagnostics Windows uusima versiooni allalaadimine**

Utiliidi HP PC Hardware Diagnostics Windows allalaadimiseks toimige järgmiselt.

- **1.** Külastage veebisaiti <http://www.hp.com/go/techcenter/pcdiags>. Kuvatakse HP PC Diagnosticsi avaleht.
- **2.** Valige jaotises **HP PC Hardware Diagnostics** suvand **Laadi alla**, seejärel valige arvutis või USBmäluseadmes asukoht.

Tööriist laaditakse alla valitud asukohta.

– või –

Utiliidi HP PC Hardware Diagnostics Windowsi allalaadimiseks Microsofti poest järgige allolevaid juhiseid.

- **1.** Valige arvutis Microsofti rakendus või sisestage tööriistariba otsinguväljale Microsofti pood.
- **2.** Sisestage **Microsofti poe** otsinguväljale HP PC Hardware Diagnostics Windows.
- **3.** Järgige ekraanil kuvatavaid juhiseid.

Tööriist laaditakse alla valitud asukohta.

#### **HP Hardware Diagnostics Windows allalaadimine tootenime või -numbri alusel (ainult teatud mudelid)**

**MÄRKUS.** Teatud toodete puhul peab võib-olla tarkvara USB-mälupulgale laadima, mille puhul kasutage tootenime või -numbrit.

Utiliidi HP PC Hardware Diagnostics Windows tootenime või -numbri alusel allalaadimiseks toimige järgmiselt.

- **1.** Külastage veebisaiti [http://www.hp.com/support.](http://www.hp.com/support)
- **2.** Valige **Hangi tarkvara ja draiverid**, valige oma toote tüüp ning sisestage kuvatud otsingukasti toote nimi või number.
- **3.** Klõpsake jaotises **Diagnostics** (Diagnostika) nuppu **Download** (Laadi alla) ning seejärel järgige ekraanil kuvatavaid juhiseid, et valida sobiv Windowsi diagnostika versioon, mille oma arvutisse või USBmälupulgale alla laadida.

Tööriist laaditakse alla valitud asukohta.

#### **Utiliidi HP PC Hardware Diagnostics Windows installimine**

Utiliidi HP PC Hardware Diagnostics Windows installimiseks toimige järgmiselt.

**▲** Valige arvutis või USB-mäluseadmes kaust, kuhu .exe-fail alla laaditi, tehke .exe-failil topeltklõps ja järgige kuvatavaid juhiseid.

# **Riistvaradiagnostika HP PC Hardware Diagnostics UEFI kasutamine**

 $\mathbb{P}$  Märkus. Windows 10 S arvutite puhul peate HPO EUFI allalaadimiseks ja toekeskkonna loomiseks kasutama Windowsi arvutit ja USB-mäluseadet, sest pakutakse ainult .exe-faile. Lisateavet leiate jaotisest [Utiliidi HP PC Hardware Diagnostics UEFI laadimine USB-seadmesse lk 50.](#page-61-0)

HP PC Hardware Diagnostics on ühtne laiendatav püsivara liides (UEFI), mis võimaldab teil arvuti riistvara hea töökorra kontrollimiseks käivitada diagnostikateste. Operatsioonisüsteemist või muudest tarkvarakomponentidest tingitud riistvararikete välistamiseks töötab kõnealune vahend operatsioonisüsteemi väliselt.

<span id="page-61-0"></span>Kui arvuti ei käivita Windowsi, saate kasutada utiliiti HP PC Hardware Diagnostics UEFI riistvara probleemide diagnoosimiseks.

Kui HP PC Hardware Diagnostics UEFI tuvastab tõrke, mis nõuab riistvara asendamist, luuakse 24-kohaline tõrke ID-kood. Probleemi lahendamisel abi saamiseks toimige järgmiselt.

**▲** Valige **Conatct HP** (Võtke HP-ga ühendust), nõustuge HP privaatsusalase lahtiütlusega ning skannige mobiilseadmega järgmisel kuval olevat tõrke ID koodi. HP klienditoe ja klienditeeninduse lehel kuvatakse automaatselt teie tõrke ID ja toote number. Järgige ekraanil kuvatavaid juhiseid.

– või –

Võtke klienditoega ühendust ja esitage tõrke ID kood.

- **MÄRKUS.** Diagnostika käivitamiseks konverteeritaval arvutil peab teie arvuti olema sülearvuti režiimil ja peate kasutama ühendatud klaviatuuri.
- **MÄRKUS.** Kui peate diagnostikakontrolli seiskama, vajutage klahvi esc.

## **Riistvaradiagnostika HP PC Hardware Diagnostics UEFI käivitamine**

Utiliidi HP PC Hardware Diagnostics (UEFI) käivitamiseks toimige järgmiselt.

- **1.** Lülitage arvuti sisse või taaskäivitage see ning vajutage kiiresti klahvi esc.
- **2.** Vajutage klahvi f2.

BIOS otsib diagnostikatööriistu kolmest kohast alltoodud järjekorras.

- **a.** Ühendatud USB-mäluseade
- **MÄRKUS.** Utiliidi HP PC Hardware Diagnostics UEFI laadimiseks USB-mäluseadmesse vt teemat Riistvaradiagnostika HP PC Hardware Diagnostics UEFI uusima versiooni allalaadimine. lk 50.
- **b.** Kõvaketas
- **c.** BIOS
- **3.** Diagnostikatööriista käivitumisel valige keel, soovitud diagnostikatesti tüüp ja järgige ekraanil kuvatavaid suuniseid.

#### **Utiliidi HP PC Hardware Diagnostics UEFI laadimine USB-seadmesse**

Utiliidi HP PC Hardware Diagnostics UEFI allalaadimine USB-mäluseadmesse võib olla kasulik järgmistes oludes.

- HP PC Hardware Diagnostics UEFI ei sisaldu eelinstallitud kujutises.
- HP PC Hardware Diagnostics UEFI ei sisaldu partitsioonis HP Tool.
- Kõvaketas on rikkis.

**MÄRKUS.** Utiliidi HP PC Hardware Diagnostics UEFI allalaadimisjuhised on saadaval üksnes inglise keeles ja te peate HP UEFI tugikeskkonna allalaadimiseks ja loomiseks kasutama Windowsi arvutit, kuna saadaval on ainult .exe-failid.

#### **Riistvaradiagnostika HP PC Hardware Diagnostics UEFI uusima versiooni allalaadimine.**

Utiliidi HP PC Hardware Diagnostics UEFI uusima versiooni laadimiseks USB-seadmesse toimige järgmiselt.

- **1.** Külastage veebisaiti <http://www.hp.com/go/techcenter/pcdiags>. Kuvatakse HP PC Diagnosticsi avaleht.
- **2.** Valige **Download HP Diagnostics UEFI** (HP Diagnostics UEFI allalaadimine) ja seejärel valige **Run**  (Käivita).

#### **Utiliidi HP PC Hardware Diagnostics UEFI laadimine tootenime või -numbri alusel (ainult teatud mudelid)**

**MÄRKUS.** Teatud toodete puhul peab võib-olla tarkvara USB-mälupulgale laadima, mille puhul kasutage tootenime või -numbrit.

Tootenime või -numbri alusel utiliidi HP PC Hardware Diagnostics UEFI laadimine USB-mällu.

- **1.** Külastage veebisaiti [http://www.hp.com/support.](http://www.hp.com/support)
- **2.** Sisestage tootenimi või -number, valige oma arvuti ja seejärel operatsioonisüsteem.
- **3.** Järgige jaotises **Diagnostic** (Diagnostika) soovitud UEFI versiooni valimiseks ja allalaadimiseks ekraanil kuvatavaid juhiseid.

# **Remote HP PC Hardware Diagnosticsi UEFI sätete (ainult teatud mudelitel) kasutamine**

See on püsivarafunktsioon (BIOS), mis laadib HP PC Hardware Diagnostics UEFI teie arvutisse alla. See käivitab arvutis diagnostika ning võib diagnostika tulemused eelkonfigureeritud serverisse üles laadida. Lisateabe leidmiseks utiliidi Remote HP PC Hardware Diagnostics UEFI kohta avage veebisait <http://www.hp.com/go/techcenter/pcdiags>ja valige **Find out more** (Lisateave).

### **Utiliidi Remote HP PC Hardware Diagnostics UEFI allalaadimine**

**MÄRKUS.** HP Remote PC Hardware Diagnostics UEFI on saadaval Softpaq-programmina, mille saab serverisse alla laadida.

#### **Utiliidi Remote HP PC Hardware Diagnostics UEFI uusima versiooni allalaadimine**

Utiliidi Remote HP PC Hardware Diagnostics UEFI uusima versiooni allalaadimiseks toimige järgmiselt.

- **1.** Külastage veebisaiti <http://www.hp.com/go/techcenter/pcdiags>. Kuvatakse HP PC Diagnosticsi avaleht.
- **2.** Valige **Download Remote Diagnostics** (Remote Diagnostics allalaadimine) ja seejärel valige **Run**  (Käivita).

#### **Utiliidi Remote HP PC Hardware Diagnostics UEFI allalaadimine tootenime või -numbri alusel**

**MÄRKUS.** Teatud toodete puhul peab võib-olla tarkvara allalaadimiseks toote nime või numbrit kasutama.

Utiliidi Remote HP PC Hardware Diagnostics UEFI tootenime või -numbri alusel allalaadimiseks toimige järgmiselt.

- **1.** Külastage veebisaiti [http://www.hp.com/support.](http://www.hp.com/support)
- **2.** Valige **Hangi tarkvara ja draiverid**, valige oma toote tüüp, sisestage kuvatud otsingukasti toote nimi või number, valige arvuti ning seejärel operatsioonisüsteem.
- **3.** Jaotises **Diagnostics** (Diagnostika) järgige ekraanil kuvatavaid juhiseid ning valige ja laadige toote jaoks alla õige **Remote UEFI** versioon.

## **Utiliidi Remote HP PC Hardware Diagnostics UEFI sätete kohandamine**

Remote HP PC Hardware Diagnosticsi sätte kasutamisel häälestusutiliidis Computer Setup (BIOS) saate teha järgmisi kohandusi.

- Seadistada ajakava, millal järelevalveta diagnostikat teha. Diagnostika saab ka kohe käivitada, kui valite **Execute Remote HP PC Hardware Diagnostics** (Käivita Remote HP PC Hardware Diagnostics).
- Määrata diagnostikatööriistade allalaadimise asukoha. See funktsioon võimaldab juurdepääsu tööriistadele HP veebisaidi või serveri kaudu, mis on kasutamiseks eelkonfigureeritud. Arvuti ei vaja tavapärast kohalikku mäluseadet (nagu kõvaketas või USB-mälupulk), et kaugdiagnostikat teha.
- Määrata asukoha testitulemuste talletamiseks. Määrata saab ka üleslaadimiseks kasutatava kasutajanime ja parooli.
- Kuvada olekuteabe varem tehtud diagnostika kohta.

Utiliidi Remote HP PC Hardware Diagnostics UEFI sätete kohandamiseks toimige järgmiselt.

- **1.** Lülitage sisse või taaskäivitage arvuti ja kui ilmub HP logo, vajutage klahvi f10, et siseneda häälestusutiliiti Computer Setup.
- **2.** Valige **Advanced** (Täpsem) ja seejärel **Settings** (Sätted).
- **3.** Tehke kohandamiseks valikud.
- **4.** Valige sätete salvestamiseks **Main** (Peamine) ja seejärel **Save Changes and Exit** (Salvesta muudatused ja välju).

Muudatused rakendatakse pärast arvuti taaskäivitamist.

# <span id="page-64-0"></span>**11 Varundus, taaste ja taastamine**

Selles peatükis käsitletakse järgmisi teemasid, mis on enamiku toodete puhul standardne.

- **Isikliku teabe varundamine** Windowsi tööriistade abil saab isiklikku teavet varundada (vt Windowsi tööriistade kasutamine lk 53).
- **Taastepunkti loomine** Windowsi tööriistade abil saate luua taastepunkti (vt Windowsi tööriistade kasutamine lk 53).
- **Taastekandja loomine** (ainult teatud mudelitel) taastekandja loomiseks saate kasutada rakendust HP Cloud Recovery Download Tool (ainult teatud mudelitel) (vt Rakenduse HP Cloud Recovery Download Tool kasutamine taastekandja loomiseks (ainult teatud mudelitel) lk 53).
- **Taastamine** Windows pakub eri võimalusi varundusest taastamiseks, arvuti värskendamiseks ning tehaseseadete taastamiseks (vt Windowsi tööriistade kasutamine lk 53).
- **MB!** Kui kasutate süsteemi taastamise protseduure tahvelarvutil, peab tahvelarvuti aku olema enne taasteprotsessi alustamist laetud vähemalt 70% ulatuses.

**NB!** Eemaldatava klaviatuuriga tahvelarvutite puhul ühendage enne taasteprotsesside toimingutega alustamist tahvelarvuti klaviatuuri külge.

# **Teabe varundamine ja taastekandja loomine**

## **Windowsi tööriistade kasutamine**

**MB!** Isiklikku teavet saab varundada ainult Windowsi abil. Teabe kadumise vältimiseks varundage seda regulaarselt.

Windowsi tööriistade abil saab varundada isiklikku teavet ning luua süsteemi taastepunktid ja taastekandja.

**MÄRKUS.** Kui mälu on 32 GB või vähem, on Microsofti süsteemitaaste vaikimisi keelatud.

Lisateabe saamiseks vaadake spikrirakendust.

- **1.** Vajutage nuppu **Start**, seejärel valige rakendus **Spikker**.
- **2.** Sisestage toiming, mida soovite sooritada.
- **WARKUS.** Spikrirakenduse avamiseks peab teil olema Interneti-ühendus.

#### **Rakenduse HP Cloud Recovery Download Tool kasutamine taastekandja loomiseks (ainult teatud mudelitel)**

Võite kasutada rakendust HP Cloud Recovery Tool, et luua buuditaval USB-mäluseadmel HP taastekandja.

Üksikasjalikku teavet leiate järgmiselt.

- **▲** Avage<http://www.hp.com/support>, otsige rakendust HP Cloud Recovery ning valige tulemus, mis vastab teie arvuti tüübile.
- **MÄRKUS.** Kui te ei saa taastekandjat luua, võtke taasteketaste saamiseks ühendust klienditoega. Minge aadressile <http://www.hp.com/support>, valige oma riik või piirkond ning järgige ekraanil kuvatavaid juhiseid.

# **Taastamine**

## **Taastamine, lähtestamine ja värskendamine Windowsi tööriistade abil**

Windows pakub taastamiseks, lähtestamiseks ja värskendamiseks mitmesuguseid võimalusi. Üksikasju vt jaotisest [Windowsi tööriistade kasutamine lk 53.](#page-64-0)

## **Taastamine HP taastekandja abil**

HP taastekandjat saab kasutada algse operatsioonisüsteemi ja tehases installitud programmide uuesti installimiseks. Teatud toodete puhul saab selle luua buuditavale USB-mäluseadmele, kasutades rakendust HP Cloud Recovery Download Tool. Üksikasju vt jaotisest [Rakenduse HP Cloud Recovery Download Tool](#page-64-0)  [kasutamine taastekandja loomiseks \(ainult teatud mudelitel\) lk 53](#page-64-0).

**MÄRKUS.** Kui te ei saa taastekandjat luua, võtke taasteketaste saamiseks ühendust klienditoega. Minge aadressile <http://www.hp.com/support>, valige oma riik või piirkond ning järgige ekraanil kuvatavaid juhiseid.

Süsteemi taastamiseks toimige järgmiselt.

**▲** Sisestage HP taastekandja ja taaskäivitage arvuti.

### **Arvuti buutimisjärjestuse muutmine**

Kui arvuti HP taastekandja kasutamisel ei taaskäivitu, tuleb muuta buutimisjärjestust. See on BIOS-is kuvatud seadmete järjekord, kust arvuti otsib käivitusteavet. Olenevalt HP taastekandja asukohast saate valida optilise draivi või USB-mäluseadme.

Buutimisjärjestuse muutmiseks toimige järgmiselt.

- **MB!** Eemaldatava klaviatuuriga tahvelarvuti puhul ühendage enne järgmiste toimingutega alustamist klaviatuur klaviatuuridoki külge.
	- **1.** Sisestage HP taastekandja.
	- **2.** Avage süsteemi **käivitusmenüü**.

Klaviatuuriga arvutite või tahvelarvutite puhul:

**▲** Lülitage sisse või taaskäivitage arvuti või tahvelarvuti, vajutage kiiresti klahvi esc, seejärel vajutage alglaadimissuvandite vaatamiseks klahvi f9.

Klaviatuurita tahvelarvutid

**▲** Lülitage tahvelarvuti sisse või taaskäivitage see ning seejärel vajutage **f9**.

– või –

Tahvelarvuti sisselülitamiseks või taaskäivitamiseks vajutage kiiresti helitugevuse vähendamise nuppu ja hoidke seda all, seejärel vajutage klahvi **f9**.

**3.** Valige optiline draiv või USB-mäluseade, millelt soovite buutida, seejärel järgige ekraanil kuvatavaid juhiseid.

## **HP Sure Recover kasutamine (ainult teatud toodetel)**

Teatud mudelitel on PC OS-i taastelahendus HP Sure Recover seadme riist- või püsivarasse sisseehitatud. HP Sure Recover võimaldab täielikult taastada HP OS-i kujutise ilma et peaksite taastetarkvara installima.

Tarkvara HP Sure Recover abil saab haldur või kasutaja taastada süsteemi ja installida:

- operatsioonisüsteemi uusima versiooni
- platvormile omased seadmedraiverid
- tarkvara rakendused, kui tegemist on kohandatud kujutisega

HP Sure Recover dokumentatsiooni uusima versiooni avamiseks minge aadressile [http://www.hp.com/](http://www.hp.com/support) [support](http://www.hp.com/support). Valige **Find your product** (Leia toode) ning järgige ekraanil kuvatavaid juhiseid.

# **12 Tehnilised andmed**

# **Sisendvool**

Järgmisse tabelisse koondatud toiteteave võib olla kasulik, kui kavatsete arvutiga välismaale reisida.

Arvuti töötab alalisvooluga, mida võib saada nii vahelduv- kui ka alalisvooluallikast. Vahelduvvooluallika nimiväärtused peavad olema 100 V–240 V, 50 Hz–60 Hz. Kuigi arvuti saab töötada eraldiseisva alalisvooluallika toitel, tuleks seda siiski kasutada ainult sellise vahelduvvooluadapteri või alalisvooluallikaga, mis on HP tarnitud ja saanud selle arvutiga koos kasutamiseks HP heakskiidu.

Arvuti töötab alalisvooluga, mis vastab vähemalt ühele järgmisele tehnilisele nõudele. Tööpinge ja -vool on eri platvormidel erinevad. Arvuti tööpinge ja -vool on märgitud vastavusmärgisele.

| <b>Toitevool</b>  | <b>Nimiväärtus</b>                                                                                                    |
|-------------------|----------------------------------------------------------------------------------------------------|
| Tööpinge ja -vool | 5 V alalisvool, 2 A / 12 V alalisvool, 3 A /15 V alalisvool, 3 A - 45 W USB-C                                                                                  |
|                   | 5 V alalisvool @ 3 A / 9 V alalisvool @ 3 A / 12 V alalisvool @ 3,75 A /15 V alalisvool @ 3 A - 45 W<br>USB-C                                                  |
|                   | 5 V alalisvool, 3 A / 9 V alalisvool, 3 A / 10 V alalisvool, 3,75 A / 12 V alalisvool, 3,75 A / 15 V<br>alalisvool, 3 A / 20 V alalisvool, 2,25 A - 45 W USB-C |
|                   | 5 V alalisvool @ 3 A / 9 V alalisvool @ 3 A / 12 V alalisvool @ 5 A / 15 V alalisvool @ 4,33 A / 20 V<br>alalisvool @ 3,25 A - 65 W USB-C                      |
|                   | 5 V alalisvool, 3 A / 9 V alalisvool, 3 A / 10 V alalisvool, 5 A / 12 V alalisvool, 5 A / 15 V alalisvool,<br>4,33 A / 20 V alalisvool, 3,25 A - 65 W USB-C    |
|                   | 5 V alalisvool, 3 A / 9 V alalisvool, 3 A / 10 V alalisvool, 5 A / 12 V alalisvool, 5 A / 15 V alalisvool, 5<br>A / 20 V alalisvool, 4,5 A - 90 W USB-C        |
|                   | 19.5 V alalisvoolupinge 2,31 A juures (45 W)                                                                                                    |
|                   | 19.5 V alalisvoolupinge 3,33 A juures (65 W)                                                                                                    |
|                   | 19.5 V alalisvoolupinge 4,62 A juures (90 W)                                                                                                    |
|                   | 19,5 V alalisvoolupinge 6,15 A juures (120 W)                                                                                                    |
|                   | 19,5 V alalisvoolupinge 6,9 A ja 135 W juures                                                                                                    |
|                   | 19,5 V alalisvoolupinge 7,70 A ja 150 W juures                                                                                                    |
|                   | 19,5 V alalisvoolupinge 10,3 A ja 200 W juures                                                                                                    |
|                   | 19,5 V alalisvoolupinge 11,8 A ja 230 W juures                                                                                                    |
|                   | 19.5 V alalisvoolupinge 16.92 A ja 330 W juures                                                                                                    |
|                   |                                                                                                    |

**Tabel 12-1 Alalisvoolutoite tehnilised andmed**

HP välise toiteallika alalisvoolupistik (ainult teatud toodetel)

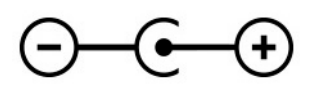

**MÄRKUS.** See toode on ette nähtud tööks Norra IT-toitesüsteemides, mille puhul faasidevaheline ruutkeskmine pinge ei ületa 240 V.

# **Töökeskkond**

#### **Tabel 12-2 Töökeskkonna tehnilised andmed**

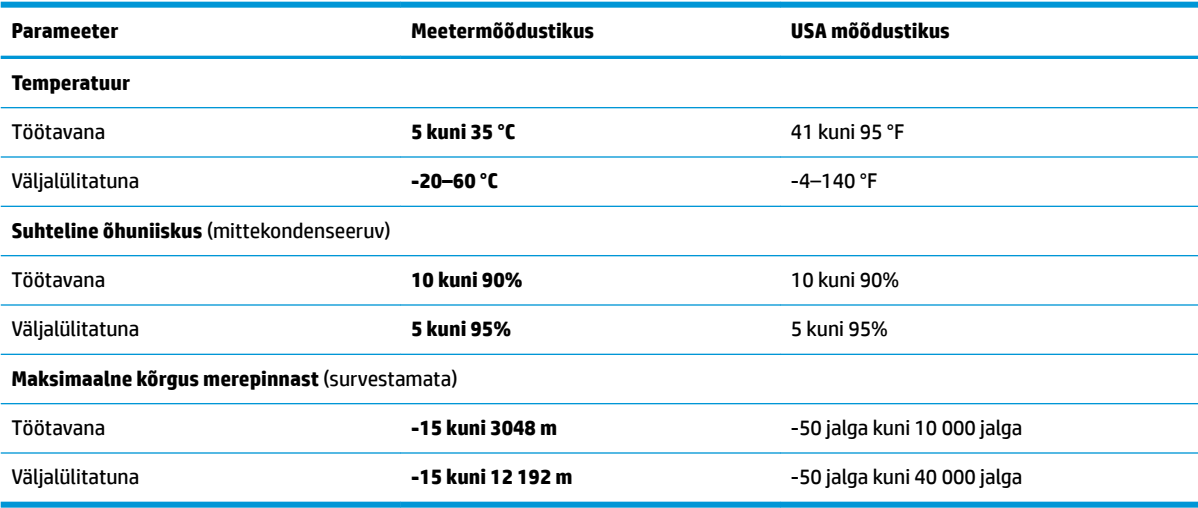

# **13 Elektrostaatiline lahendus**

Elektrostaatiline lahendus tähendab staatilise elektri laengu vabanemist kahe objekti kokkupuutel (nt kui kõnnite üle vaiba ja puudutate metallist käepidet).

Elektrostaatiline lahendus sõrmedelt või mis tahes esemetelt võib elektroonikakomponente kahjustada.

- **MB!** Arvuti või mõne draivi kahjustamise või teabekao vältimiseks järgige järgmisi ettevaatusabinõusid.
	- Kui eemaldus- või paigaldusjuhiste järgi tuleb arvuti vooluvõrgust eemaldada, tehke seda, kui olete seadme korralikult maandanud.
	- Hoidke komponente elektrostaatiliselt ohututes pakendites, kuni olete valmis neid paigaldama.
	- Vältige kontaktnõelte, viikude ja elektrisüsteemi komponentide puudutamist. Puudutage elektroonikakomponente nii vähe kui võimalik.
	- Kasutage magnetivabasid tööriistu.
	- Enne komponentide käsitsemist puudutage staatilise elektri laengu lahendamiseks komponendi värvimata metallpinda.
	- Kui eemaldate mõne komponendi, asetage see elektrostaatiliselt ohutusse pakendisse.

# **14 Hõlbustus**

# **HP ja hõlbustus**

HP ühendab oma tegevuses mitmekesisuse, kaasatuse ning töö ja tavaelu ning see kajastub kõiges, mida HP teeb. HP soovib kujundada kaasavat keskkonda, mis ühendab inimesi kogu maailmas tehnoloogia jõu abil.

## **Vajalike tehnoloogiavahendite otsimine**

Tehnoloogia võib inimeste potentsiaali valla päästa. Abitehnoloogia kõrvaldab takistused ja aitab tagada sõltumatuse kodus, tööl ja kogukonnas. Abitehnoloogia aitab elektroonika ja infotehnoloogia funktsionaalseid võimalusi suurendada, hallata ja parandada. Lisateavet leiate jaotisest [Parima](#page-71-0) [abitehnoloogia otsimine lk 60](#page-71-0).

## **HP jaoks oluline tegevus**

HP jaoks on oluline pakkuda tooteid ja teenuseid puuetega inimestele. See püüd toetab meie ettevõtte mitmekesisuse eesmärke ja aitab tagada tehnoloogia kättesaadavuse kõigile.

HP eesmärk on luua, toota ja turustada tooteid ja teenuseid, mida saavad kasutada kõik, sealhulgas puuetega inimesed, kas eraldiseisvalt või sobivate abiseadmete abil.

Eesmärgi saavutamiseks loob see hõlbustuspoliitika seitse peamist HP tegevusi suunavat eesmärki. Kõigilt HP juhtidelt ja töötajatelt oodatakse nende eesmärkide toetamist ja rakendamist kooskõlas ülesannete ja vastutusalaga.

- Suurendada teadlikkust HP-s esinevate hõlbustusprobleemide asjus ja pakkuda töötajatele hõlbustustoodete ja -teenuste loomiseks, tootmiseks ja turustamiseks vajalikku väljaõpet.
- Arendada toodete ja teenuste hõlbustussuuniseid, kohustama tootearendusrühmi neid suuniseid rakendama, kui need on konkurentsieelise saamiseks, tehniliselt ja majanduslikult mõistlikud.
- Kaasata hõlbustussuuniste loomisel ning toodete ja teenuste väljatöötamisel ja testimisel puuetega inimesi.
- Dokumenteerida hõlbustusfunktsioone ja avaldada teavet HP toodete ja teenuste kohta hõlpsalt kasutatavas vormis.
- Luua suhteid juhtivate abistamistehnoloogiate ja lahenduste pakkujatega.
- Toetada sise- ja välisuuringuid ja -arendusi, mis parandavad HP toodete ja teenuste jaoks olulisi abistamistehnoloogiaid.
- Toetada ja panustada hõlbustusstandardite ja suuniste loomist.

## **International Association of Accessibility Professionals (IAAP)**

IAAP on mittetulundusühing, mille eesmärgiks on parandada hõlbustusametnike tööd võrgunduse, koolitamise ja sertifitseerimise kaudu. Eesmärgiks on aidata hõlbustusametnikel areneda ja liikuda karjääriredelil, et aidata organisatsioonidel hõlbustusfunktsioone toodetesse ja taristusse integreerida.

HP on IAAP asutajaliige ning liitus teiste organisatsioonidega just hõlbustusvaldkonna täiustamiseks. Selline tegevus toetab HP ettevõtte hõlbustuseesmärke luua, toota ja turustada tooteid ja teenuseid, mida saavad kasutada ka puuetega inimesed.

<span id="page-71-0"></span>IAAP muudab meid tugevamaks, ühendades selleks üksikisikud, tudengid ja organisatsioonid üle terve ilma. Lisateabe saamiseks avage veebiaadress<http://www.accessibilityassociation.org>, liituge siduskogukonnaga, tellige uudiskirjad ja tutvuge liikmetele saada olevate valikutega.

### **Parima abitehnoloogia otsimine**

Kõik, sh puuetega inimesed ja vanurid, peaksid saama tehnoloogia abil suhelda, end väljendada ja maailmaga ühenduses olla. HP on pühendunud suurendama teadlikkust hõlbustuse osas HP-s, meie klientide ja partnerite seas. Olgu selleks suurem ja silmi säästev kirjatüüp, häältuvastus, mis annab puhkust kätele või muu abitehnoloogia - erinevad abitehnoloogiad muudavad HP toodete kasutamise hõlpsamaks. Kuidas valida?

#### **Vajaduste hindamine**

Tehnoloogia võib potentsiaali valla päästa. Abitehnoloogia kõrvaldab takistused ja aitab tagada sõltumatuse kodus, tööl ja kogukonnas. Abitehnoloogia (AT) aitab elektroonika ja infotehnoloogia funktsionaalseid võimalusi suurendada, hallata ja parandada.

Valida saab paljude AT toodete vahel. AT hinnang peaks aitama hinnata mitut toodet, vastama tekkinud küsimustele ja hõlbustama olukorra jaoks parima lahenduse leidmist. AT hinnanguid koostavad paljude valdkondade spetsialistid, sh füsioteraapia, kutsehaiguste teraapia, kõne-/keelepatoloogia ja muudes valdkondades litsentseeritud või sertifitseeritud eksperdid. Hinnanguid võivad anda ka sertifitseerimata või litsentsimata isikud. Et saada teada, kas isik vastab teie vajadustele, küsige tema kogemuse, ekspertiisi ja küsitavate tasude kohta.

#### **Ligipääs HP toodetele**

Järgmised lingid pakuvad teavet hõlbustusfunktsioonide ja abitehnoloogiate kohta, sh erinevate HP toodete kohta. Need ressursid aitavad valida kindlad, just teie vajadustele vastavad abitehnoloogia funktsioonid ja tooted.

- [HP Elite x3 hõlbustussuvandid \(Windows 10 Mobile\)](http://support.hp.com/us-en/document/c05227029)
- [HP arvutid Windows 7 hõlbustussuvandid](http://support.hp.com/us-en/document/c03543992)
- [HP arvutid Windows 8 hõlbustussuvandid](http://support.hp.com/us-en/document/c03672465)
- [HP arvutid Windows 10 hõlbustussuvandid](http://support.hp.com/us-en/document/c04763942)
- [HP Slate 7 tahvelarvutid HP tahvelarvutis hõlbustusfunktsioonide aktiveerimine \(Android 4.1/Jelly](http://support.hp.com/us-en/document/c03678316)  [Bean\)](http://support.hp.com/us-en/document/c03678316)
- [HP SlateBook arvutid hõlbustusfunktsioonide aktiveerimine \(Android 4.3,4.2/Jelly Bean\)](http://support.hp.com/us-en/document/c03790408)
- [Arvutid HP Chromebook arvutis HP Chromebook või Chromebox hõlbustusfunktsioonide aktiveerimine](https://support.google.com/chromebook/answer/177893?hl=en&ref_topic=9016892)  [\(Chrome OS\)](https://support.google.com/chromebook/answer/177893?hl=en&ref_topic=9016892)
- [HP pood HP toodete välisseadmed](http://store.hp.com/us/en/ContentView?eSpotName=Accessories&storeId=10151&langId=-1&catalogId=10051)

Kui vajate HP toote hõlbustusfunktsioonide asjus täiendavat tuge, vt [Toega ühenduse võtmine lk 62](#page-73-0).

Siin on toodud välispartnerite ja tarnijate lingid täiendava abi pakkumiseks:

- Microsoft Accessibility teave (Windows 7, Windows 8, Windows 10, Microsoft Office)
- [Google'i toodete hõlbustusteave \(Android, Chrome, Google'i rakendused\)](https://www.google.com/accessibility/)
- [Puude tüübi alusel sorditud abitehnoloogiad](http://www8.hp.com/us/en/hp-information/accessibility-aging/at-product-impairment.html)
- **[Assistive Technology Industry Association \(ATIA\)](http://www.atia.org/)**
# <span id="page-72-0"></span>**Standardid ja seadusandlus**

## **Standardid**

Föderaalse hankeregulatsiooni (FAR) lõigu 508 standardid loodi asutuses US Access Board, et pöörata tähelepanu füüsilise, aistingu või kognitiivsete häiretega inimestele suunatud teabe- ja sidetehnoloogiatele (ICT). Standardid sisaldavad eri tehnoloogiate tehnilisi kriteeriume ning jõudluspõhiseid nõudeid, mis on suunatud toodete funktsionaalsetele võimalustele. Konkreetsed kriteeriumid tarkvararakendustele ja operatsioonisüsteemidele, veebipõhisele teabele ja rakendustele, arvutitele, kaugsidetoodetele, videole ja multimeediumidele ning iseseisvatele suletud toodetele.

#### **Volitus 376 – EN 301 549**

EN 301 549 standardi koostas Euroopa Liit kooskõlas volitusega 376, et pakkuda avalikke hankestandardeid ICT toodete sidustööriistakomplektidele. See standard täpsustab ICT toodetele ja teenustele rakenduvad funktsionaalhõlbustuse nõuded ja kirjeldab iga hõlbustusnõude testtoiminguid ja hindamise meetodeid.

#### **Web Content Accessibility Guidelines (WCAG)**

Veebi sisu hõlbustussuunised (WCAG) W3C WAI-st aitavad veebikujundajatel ja arendajatel luua puuetega inimeste või vanurite vajadustele vastavaid saite. WCAG täiustab juurdepääsu erinevale veebisisule (tekstile, kujutistele, audiole ja videole) ning veebirakendustele. WCAG-d saab täpselt testida ning seda on lihtne mõista ja kasutada ning pakub veebiarendajatele innovaatilist paindlikkust. WCAG 2.0 on saanud [ISO/IEC](http://www.iso.org/iso/iso_catalogue/catalogue_tc/catalogue_detail.htm?csnumber=58625/) [40500:2012 heakskiidu.](http://www.iso.org/iso/iso_catalogue/catalogue_tc/catalogue_detail.htm?csnumber=58625/)

WCAG tegeleb peamiselt probleemidega, mis tekivad visuaalse, helilise, füüsilise, kognitiivse ja neuroloogilise puudega inimestel ja vanematel kasutajatel veebikogemuse saamisel. WCAG 2.0 pakub järgmist hõlbustussisu:

- **Tajutavad** (nt tekstialternatiivid kujutistele, subtiitrid, esitluse kohandatavus ja värvikontrast)
- **Kasutatav** (klahvistik, värvikontrast, sisestamise ajastus, haigushoo vältimine ja navigeeritavus)
- **Mõistetav** (loetavus, ennustatavus, sisestusabi)
- **Töökindel** (ühilduvus abitehnoloogiatega)

### **Seadused ja regulatsioonid**

IT hõlbustus ja teave on seaduste suhtes väga oluliseks muutunud. Altpoolt leiate esitatud seaduste, regulatsioonide ja standardite lingid.

- **[Eesti](http://www8.hp.com/us/en/hp-information/accessibility-aging/legislation-regulation.html#united-states)**
- [Kanada](http://www8.hp.com/us/en/hp-information/accessibility-aging/legislation-regulation.html#canada)
- **[Euroopa](http://www8.hp.com/us/en/hp-information/accessibility-aging/legislation-regulation.html#europe)**
- **[Austraalia](http://www8.hp.com/us/en/hp-information/accessibility-aging/legislation-regulation.html#australia)**
- **[Üleilmne](http://www8.hp.com/us/en/hp-information/accessibility-aging/legislation-regulation.html#worldwide)**

# **Kasulikud hõlbustusressursid ja lingid**

Järgmised organisatsioonid võivad pakkuda kasulikku teavet puuetega ja vanusega seotud piirangute kohta.

<span id="page-73-0"></span>**W** MÄRKUS. See loend pole täielik. Need organisatsioonid on esitatud vaid teabe eesmärgil. HP ei vastuta Internetis sisalduva teabe ega kontaktide eest. Loendi andmete esitamine sellel lehel ei tähenda, et HP on need heaks kiitnud.

### **Organisatsioonid**

- American Association of People with Disabilities (AAPD)
- The Association of Assistive Technology Act Programs (ATAP)
- Hearing Loss Association of America (HLAA)
- Information Technology Technical Assistance and Training Center (ITTATC)
- Lighthouse International
- **National Association of the Deaf**
- **National Federation of the Blind**
- Rehabilitation Engineering & Assistive Technology Society of North America (RESNA)
- Telecommunications for the Deaf and Hard of Hearing, Inc. (TDI)
- W3C Web Accessibility Initiative (WAI)

# **Õppeasutused**

- California State University, Northridge, Center on Disabilities (CSUN)
- University of Wisconsin Madison, Trace Center
- University of Minnesota arvutikasutusprogramm

### **Muud puudeallikad**

- ADA (Americans with Disabilities Act) Technical Assistance Program
- ILO rahvusvahelise tööorganisatsiooni võrgustik
- **EnableMart**
- Euroopa puuetega inimeste foorum
- **Job Accommodation Network**
- **Microsoft Enable**

### **HP lingid**

[Meie kontaktid](https://h41268.www4.hp.com/live/index.aspx?qid=11387) 

[HP mugavus- ja ohutusjuhend](http://www8.hp.com/us/en/hp-information/ergo/index.html)

[HP avaliku sektori müügid](https://government.hp.com/)

# **Toega ühenduse võtmine**

**MÄRKUS.** Tuge pakutakse ainult inglise keeles.

● Kurdid ja vaegkuuljad saavad HP toodete tehnilise toe ja hõlbustuse teavet järgmiselt:

- kasutage TRS/VRS/WebCapTel ja helistage numbril (877) 656-7058 esmaspäevast reedeni, kella 6 st kuni 21-ni.
- Muu puude või vanusega seotud probleemi korral valige HP toodete tehnilise toe ja hõlbustuse kohta abi saamiseks üks järgmistest valikutest.
	- Helistage esmaspäevast reedeni kella 6-st kuni 21-ni numbril (888) 259-5707.
	- Täitke [Kontaktvorm puudega või vanusega seotud piirangutega inimestele](https://h41268.www4.hp.com/live/index.aspx?qid=11387).

# **Tähestikuline register**

#### **A**

abitehnoloogiad (AT) eesmärk [59](#page-70-0) otsimine [60](#page-71-0) aku aku madala laetuse tasemed [33](#page-44-0) aku madala laetuse taseme lahendamine [34](#page-45-0) teabe leidmine [33](#page-44-0) tehases pitseeritud [34](#page-45-0) toite säästmine [33](#page-44-0) tühjenemine [33](#page-44-0) aku kriitiline laetuse tase [33](#page-44-0) aku laetus [32](#page-43-0) aku madala laetuse tase [33](#page-44-0) akuteave, leidmine [33](#page-44-0) akutoide [32](#page-43-0) andmeedastus [25](#page-36-0) andmete edastamine [25](#page-36-0) arvutiga reisimine [15,](#page-26-0) [39](#page-50-0) arvuti hooldamine [38](#page-49-0) arvuti puhastamine [38,](#page-49-0) [39](#page-50-0) arvuti transportimine [39](#page-50-0) arvuti väljalülitamine [31](#page-42-0) AT (abitehnoloogia) eesmärk [59](#page-70-0) otsimine [60](#page-71-0) avalik WLAN-ühendus [19](#page-30-0)

#### **B**

battery aku madala laetuse tase lahendamine [34](#page-45-0) BIOS Häälestusutiliidi avamine [45](#page-56-0) versiooni tuvastamine [45](#page-56-0) värskendamine [45](#page-56-0) värskenduse allalaadimine [46](#page-57-0) Bluetooth-seade [17,](#page-28-0) [20](#page-31-0) Bluetooth silt [15](#page-26-0) buutimisjärjestus, muutmine [54](#page-65-0)

#### **C**

C-tüüpi USB-port, ühendamine [25](#page-36-0)

#### **E**

ekraani heleduse toiminguklahv [12](#page-23-0) ekraani heleduse toiminguklahvid [12](#page-23-0) ekraani komponendid [6](#page-17-0) ekraanikujutise vahetamise toiminguklahv [12](#page-23-0) elektrostaatiline lahendus [58](#page-69-0) eriklahvid, kasutamine [11](#page-22-0) esitamise toiminguklahv [12](#page-23-0) ettevõtte WLAN-ühendus [19](#page-30-0)

#### **F**

fn-klahv, tuvastamine [11](#page-22-0)

#### **G**

GPS [20](#page-31-0)

#### **H**

HDMI-port tuvastamine [4](#page-15-0) ühendamine [23](#page-34-0) heli HDMI heli [24](#page-35-0) helisätted [23](#page-34-0) helitugevuse seadistamine [12](#page-23-0), [13](#page-24-0) kõlarid [22](#page-33-0) peakomplektid [22](#page-33-0) helisätted, kasutamine [23](#page-34-0) helitugevus seadistamine [12,](#page-23-0) [13](#page-24-0) vaigistamine [13](#page-24-0) helitugevuse vaigistamise toiminguklahv [13](#page-24-0) heliväljundi (kõrvaklappide)/ helisisendi (mikrofoni) liitpesa, tuvastamine [5](#page-16-0) hooldus Ketta defragmentor [36](#page-47-0) kettapuhastus [36](#page-47-0) programmide ja draiverite värskendamine [37](#page-48-0) hooldussildid, asukoht [14](#page-25-0) HP 3D DriveGuard [36](#page-47-0)

HP abistav poliitika [59](#page-70-0) HP Easy Clean kasutamine [38](#page-49-0) HP Fast Charge [32](#page-43-0) HP Mobile Broadband aktiveerimine [19](#page-30-0) IMEI number [19](#page-30-0) MEID-number [19](#page-30-0) HP PC Hardware Diagnostics UEFI allalaadimine [50](#page-61-0) kasutamine [49](#page-60-0) käivitamine [50](#page-61-0) HP PC Hardware Diagnostics Windows allalaadimine [48](#page-59-0) installimine [49](#page-60-0) kasutamine [48](#page-59-0) HP Recovery Manager buutimisprobleemide parandamine [54](#page-65-0) HP ressursid [2](#page-13-0) HP seade teenusena (HP DaaS) [44](#page-55-0) HP Sure Recover [54](#page-65-0) HP taastekandja taastamine [54](#page-65-0) HP Touchpoint Manager [44](#page-55-0) HP unerežiimis laadimise funktsiooniga C-tüüpi USB-port, tuvastamine [4](#page-15-0) hõlbustus [59](#page-70-0) Hõlbustus vajab hindamist [60](#page-71-0) Häälestusutiliidi Setup Utility (BIOS) paroolid [42](#page-53-0)

#### **I**

IMEI number [19](#page-30-0) installitud tarkvara leidmine [3](#page-14-0) International Association of Accessibility Professionals [59](#page-70-0) Interneti-tarkvara, kasutamine [43](#page-54-0)

#### **J**

järgmise pala toiminguklahv [12](#page-23-0)

#### **K**

kaamera kasutamine [22](#page-33-0) tuvastamine [6](#page-17-0) kaamera märgutuli, tuvastamine [7](#page-18-0) kahe sõrmega koputamise puuteplaadi žest [27](#page-38-0) kahe sõrmega libistamise puuteplaadi žest [27](#page-38-0) kahe sõrme suumimise puuteplaadi ja puuteekraani žest [26](#page-37-0) Ketta defragmentori tarkvara [36](#page-47-0) kettapuhastustarkvara [36](#page-47-0) klahvid fn [11](#page-22-0) lennurežiim [13](#page-24-0) pagu [11](#page-22-0) puuteplaat [13](#page-24-0) toiming [11](#page-22-0) Windows [11](#page-22-0) klaviatuuri ja valikulise hiire kasutamine [29](#page-40-0) klaviatuuri taustvalgustuse toiminguklahv [12](#page-23-0) klaviatuur ja valikuline hiir kasutamine [29](#page-40-0) klienditugi, hõlbustus [62](#page-73-0) kolme sõrmega koputamise puuteplaadi žest [27](#page-38-0) kolme sõrmega nipsamise puuteplaadi žest [28](#page-39-0) komponendid ekraan [6](#page-17-0) klaviatuuri ala [8](#page-19-0) parempoolne külg [4](#page-15-0) tagakülg [13](#page-24-0) vasakpoolne külg [5](#page-16-0) koputamine puuteplaadi ja puuteekraani žestid [26](#page-37-0) kõlarid tuvastamine [10](#page-21-0) ühendamine [22](#page-33-0) kõlari helitugevuse toiminguklahvid [12](#page-23-0), [13](#page-24-0) kõrglahutusseadmed, ühendamine [23,](#page-34-0) [25](#page-36-0)

#### **L**

LAN-võrguga ühenduse loomine [20](#page-31-0) lennukirežiimi klahv [18](#page-29-0)

lennurežiim [18](#page-29-0) lennurežiimi klahv [13](#page-24-0) Lõigu 508 hõlbustusstandardid [61](#page-72-0)

#### **M**

MEID-number [19](#page-30-0) mikrofoni vaigistamise toiminguklahv [13](#page-24-0) Miracast [25](#page-36-0) mittereageeriv süsteem [31](#page-42-0) mobiilne lairibaühendus aktiveerimine [19](#page-30-0) IMEI number [19](#page-30-0) MEID-number [19](#page-30-0) märgutuled kaamera [7](#page-18-0) suurtähelukk [9](#page-20-0) toide [9](#page-20-0) Vahelduvvoolu adapter ja aku [4](#page-15-0) vaigistamine [9](#page-20-0)

#### **N**

nelja sõrmega koputamise puuteplaadi žest [28](#page-39-0) normatiivne teave vastavussilt [15](#page-26-0) normatiivteave traadita ühenduse sertifikaadi sildid [15](#page-26-0) nupud puuteplaadi parempoolne külg [8](#page-19-0) puuteplaadi vasakpoolne külg [8](#page-19-0) toide [11](#page-22-0)

#### **O**

operatsioonisüsteemi juhtelemendid [18](#page-29-0)

#### **P**

paigaldamine valikuline turvakaabel [44](#page-55-0) paoklahv, tuvastamine [11](#page-22-0) parempoolse külje komponendid [4](#page-15-0) parimad kasutusviisid [1](#page-12-0) paroolid Häälestusutiliit Setup Utility (BIOS) [42](#page-53-0) Windows [41](#page-52-0) paroolide kasutamine [41](#page-52-0) peakomplektid, ühendamine [22](#page-33-0) peatamise toiminguklahv [12](#page-23-0)

pesad HP unerežiimis laadimise funktsiooniga C-tüüpi USBport [4](#page-15-0) mälukaardi lugeja [4](#page-15-0) pistikupesad heliväljund (kõrvaklapid)/ helisisend (mikrofon) [5](#page-16-0) pordid C-tüüpi USB [25](#page-36-0) HDMI [4](#page-15-0), [23](#page-34-0) USB [4](#page-15-0), [5](#page-16-0) privaatsuskuva toiminguklahv [12](#page-23-0) privaatsuskuva toiminguklahv, tuvastamine [12](#page-23-0) programmide ja draiverite värskendamine [37](#page-48-0) puuteekraani žestid ühe sõrmega libistamine [29](#page-40-0) puuteplaadi ja puuteekraani žestid kahe sõrmega suumimine [26](#page-37-0) koputamine [26](#page-37-0) puuteplaadi kasutamine [26](#page-37-0) puuteplaadi klahv [13](#page-24-0) puuteplaadi nupud tuvastamine [8](#page-19-0) puuteplaadi žestid kahe sõrmega koputamine [27](#page-38-0) kahe sõrmega libistamine [27](#page-38-0) kolme sõrmega koputus [27](#page-38-0) kolme sõrmega nipsamine [28](#page-39-0) nelja sõrmega koputamine [28](#page-39-0) puuteplaadi tsoon, tuvastamine [8](#page-19-0) puuteplaadi täppisfunktsioonid kasutamine [26](#page-37-0) puuteplaat kasutamine [26](#page-37-0) sätted [8](#page-19-0)

#### **R**

Remote HP PC Hardware Diagnosticsi UEFI sätted kasutamine [51](#page-62-0) kohandamine [52](#page-63-0) ressursid, hõlbustus [61](#page-72-0) riistvara, leidmine [3](#page-14-0)

#### **S**

seerianumber, arvuti [14](#page-25-0)

sildid Bluetooth [15](#page-26-0) hooldus [14](#page-25-0) normatiiv [15](#page-26-0) seerianumber [14](#page-25-0) traadita ühenduse sertifikaat [15](#page-26-0) WLAN [15](#page-26-0) SIM-kaardi pesa, tuvastamine [4](#page-15-0) SIM-kaart, sisestamine [15](#page-26-0) sisemised mikrofonid, tuvastamine [6](#page-17-0) sisendvool [56](#page-67-0) slots SIM-kaart [4](#page-15-0) standardid ja seadusandlus, hõlbustus [61](#page-72-0) suurtäheluku märgutuli, tuvastamine [9](#page-20-0) sõrmejäljed, registreerimine [42](#page-53-0) sõrmejäljelugeja, tuvastamine [10](#page-21-0) süsteemi taastepunkt, loomine [53](#page-64-0)

#### **T**

taastamine [53](#page-64-0) HP taastesektsioon [54](#page-65-0) kandja [54](#page-65-0) kettad [54](#page-65-0) USB-mäluseade [54](#page-65-0) taaste [53](#page-64-0) taastekandja rakenduse HP Cloud Recovery Download Tool kasutamine [53](#page-64-0) Windowsi tööriistade abil loomine [53](#page-64-0) tagakülje komponendid [13](#page-24-0) Talveunerežiim käivitamine [31](#page-42-0) käivitub aku kriitilise laetuse tasemel [33](#page-44-0) väljumine [31](#page-42-0) tarkvara Ketta defragmentor [36](#page-47-0) kettapuhastus [36](#page-47-0) leidmine [3](#page-14-0) tarkvara ja teabe varundamine [44](#page-55-0) tarkvaravärskendused, installimine [44](#page-55-0) tehases pitseeritud aku [34](#page-45-0)

toide aku [32](#page-43-0) väline [34](#page-45-0) toiminguklahvid ekraani heledus [12](#page-23-0) ekraanikujutise vahetamine [12](#page-23-0) esitamine [12](#page-23-0) helitugevuse vaigistamine [13](#page-24-0) järgmine pala [12](#page-23-0) kasutamine [12](#page-23-0) klaviatuuri taustvalgustus [12](#page-23-0) kõlari helitugevus [12](#page-23-0), [13](#page-24-0) lennurežiim [13](#page-24-0) mikrofoni vaigistamine [13](#page-24-0) peatamine [12](#page-23-0) privaatsuskuva [12](#page-23-0) puuteplaat [13](#page-24-0) spikker [12](#page-23-0) tuvastamine [11](#page-22-0), [12](#page-23-0) toite haldamine [30](#page-41-0) Toiteikoon, kasutamine [32](#page-43-0) toitejuhtme ühenduspesa tuvastamine [5](#page-16-0) toitenupp, tuvastamine [11](#page-22-0) toitesätted, kasutamine [32](#page-43-0) toitetuled, tuvastamine [9](#page-20-0) toote nimi ja number, arvuti [14](#page-25-0) traadiga võrk (LAN) [20](#page-31-0) traadita võrk, turvalisuse tagamine [44](#page-55-0) traadita võrk (WLAN) avalik WLAN-ühendus [19](#page-30-0) ettevõtte WLAN-ühendus [19](#page-30-0) tööpiirkond [19](#page-30-0) ühendamine [19](#page-30-0) traadita ühenduse antennid, tuvastamine [6](#page-17-0) traadita ühenduse juhtelemendid nupp [17](#page-28-0) operatsioonisüsteem [17](#page-28-0) traadita ühenduse märgutuli [17](#page-28-0) traadita ühenduse nupp [17](#page-28-0) traadita ühenduse sertifikaadi silt [15](#page-26-0) tulemüüritarkvara [43](#page-54-0) turvakaabel, paigaldamine [44](#page-55-0) täppispuuteplaadi žestid kahe sõrmega koputamine [27](#page-38-0) kahe sõrmega libistamine [27](#page-38-0) kolme sõrmega koputamine [27](#page-38-0)

kolme sõrmega nipsamine [28](#page-39-0) nelja sõrmega koputamine [28](#page-39-0) töökeskkond [57](#page-68-0)

#### **U**

Une- ja talveunerežiim, käivitamine [30](#page-41-0) Une- ja talveunerežiimi käivitamine [30](#page-41-0) Unerežiim käivitamine [30](#page-41-0) väljumine [30](#page-41-0) USB-port, tuvastamine [4,](#page-15-0) [5](#page-16-0)

#### **V**

Vahelduvvoolu adapter ja aku märgutuli, tuvastamine [4](#page-15-0) vaigistamise märgutuli, tuvastamine [9](#page-20-0) varundus [53](#page-64-0) varundus, loomine [53](#page-64-0) vasakpoolse külje komponendid [5](#page-16-0) ventilatsioon, tuvastamine [5](#page-16-0) ventilatsiooniavad, tuvastamine [13](#page-24-0) video HDMI-port [23](#page-34-0) traadita ühendusega ekraanid [25](#page-36-0) USB C-tüüpi port [25](#page-36-0) video, kasutamine [23](#page-34-0) viirusetõrjetarkvara, kasutamine [43](#page-54-0) vineerpuidu eest hoolitsemine [39](#page-50-0) välistoide, kasutamine [34](#page-45-0) väljalülitamine [31](#page-42-0)

#### **W**

Windows süsteemi taastepunkt [53](#page-64-0) taastekandja [53](#page-64-0) varundamine [53](#page-64-0) Windows 10 spikri toiminguklahv [12](#page-23-0) Windows Hello [22](#page-33-0) kasutamine [42](#page-53-0) Windowsi klahv, tuvastamine [11](#page-22-0) Windowsi paroolid [41](#page-52-0) Windowsi tööriistad, kasutamine [53](#page-64-0) WLAN-i antennid, tuvastamine [6](#page-17-0) WLAN-i silt [15](#page-26-0) WLAN-seade [15](#page-26-0) WWAN-i antennid, tuvastamine [6](#page-17-0)

WWAN-seade [19](#page-30-0)

#### **Ü**

ühenduse loomine traadita võrguga [17](#page-28-0) ühenduse loomine WLAN-iga [19](#page-30-0) ühenduse loomine võrguga [17](#page-28-0) ühenduspesad toide [5](#page-16-0) ühe sõrmega libistamise puuteekraani žest [29](#page-40-0)